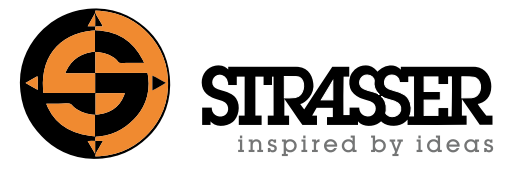

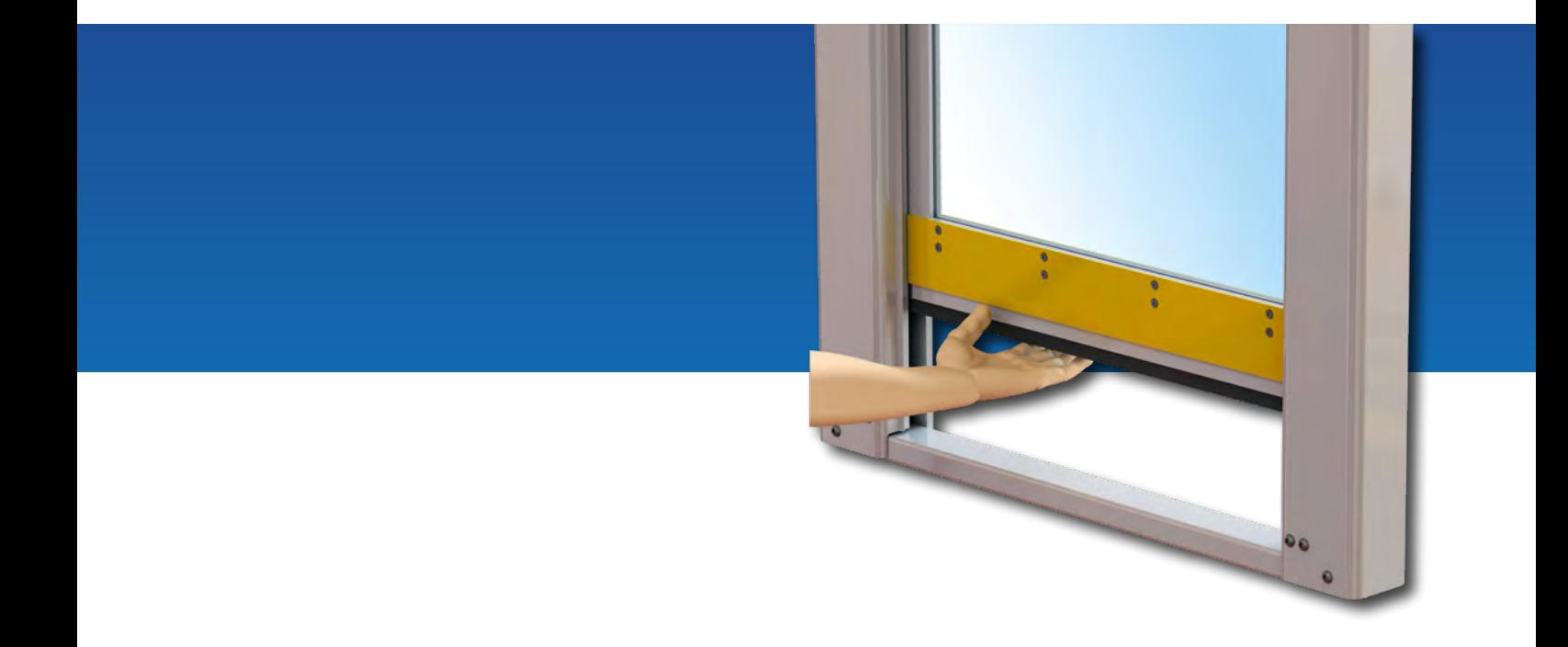

**MecLock© Schutzeinrichtungen mit integriertem Bedienerschutz**

**BEDIENUNG VON ELEKTRISCH ANGETRIEBENEN SCHUTZEINRICHTUNGEN MIT SPS- ODER FELDBUS-INTERFACE**

*INFORMATIONSBROSCHÜRE\**

\*) Diese Informationsbroschüre ist eine Ergänzung zur Montageanleitung und ist nur in Verbindung mit der vollständigen Montageanleitung zu verwenden!

# **Inhalt**

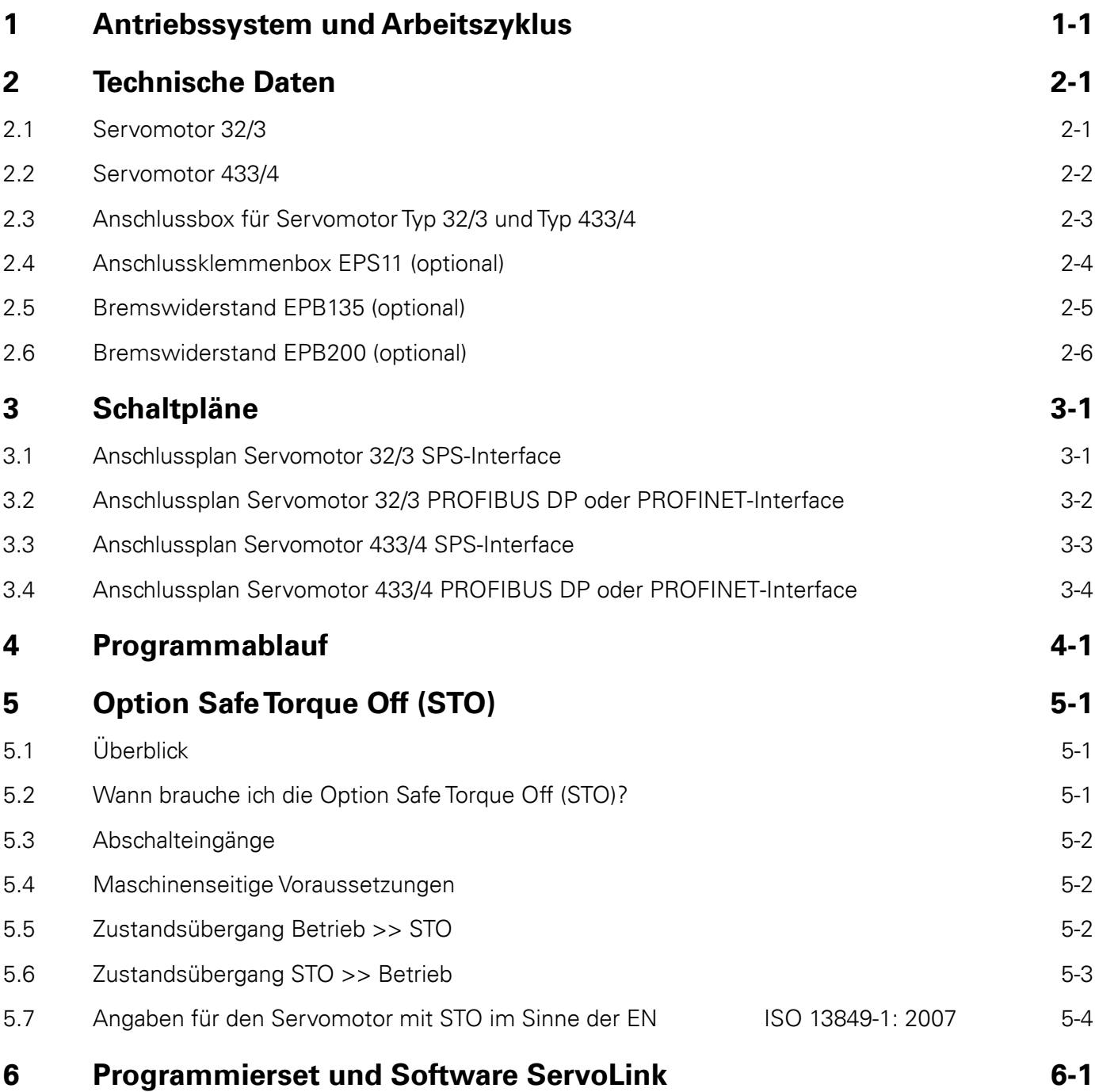

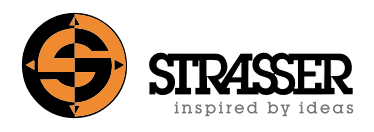

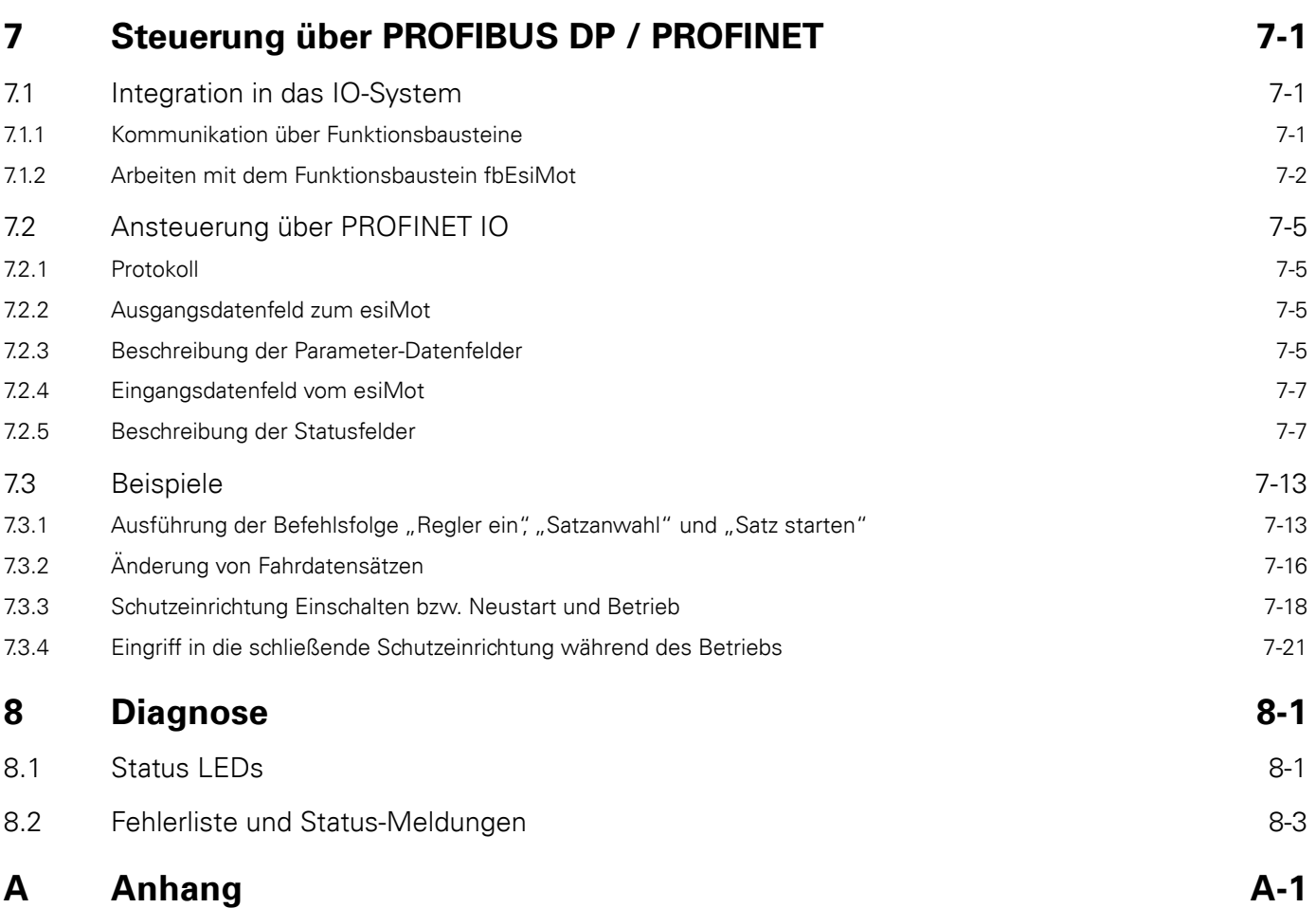

#### <span id="page-3-0"></span>**Antriebskonzept Servomotor**

Alle elektrisch angetriebenen MecLock Schutzeinrichtungen verfügen über einen Positioniermotor mit integrierter Positioniersteuerung und Regler. Alle Fahrdatensätze und Motorparameter werden bereits werkseitig in der Motorsteuerung gespeichert, um eine schnelle Inbetriebnahme sicherzustellen.

Der Positioniermotor wird direkt im 230 Volt oder 400 Volt Netz betrieben. Für den Positioniermotor können als Interface für die Ansteuerung die Varianten SPS, Profibus oder Profinet gewählt bzw. im Katalog konfiguriert werden. Zusätzlich ist der Motor auch mit der Option STO ("Safe Torque Off") lieferbar.

Die Inbetriebnahme und weitere Parametereinstellungen in der Motorsteuerung können über die serielle RS232-Schnittstelle mit Hilfe der Windows-Software ServoLink erfolgen. Statusmeldungen und Diagnosefunktionen werden durch diese Schnittstelle unterstützt.

Bei Versionen mit Feldbus können alle Parameter über den Feldbus gesetzt werden. Elektrisch angetriebene Schutzeinrichtungen werden standardmäßig mit drei werkseitig gespeicherten Fahrdatensätzen ("Offnen", "Schließen", "Zwischenposition halber Hub") ausgeliefert.

#### **Schnellstoppfunktion Servomotor**

Bei Aktivierung des nachlauffreien MecLock Schutzsystems wird das schließende Türblatt bzw. Schutzfeld nachlauffrei gestoppt und arretiert. Da ein unmittelbarer Stopp des elektrischen Antriebs nicht möglich ist, werden Rutsch- oder Überlastkupplungen eingesetzt, um den Antriebsstrang vom arretierten Türblatt bzw. Schutzfeld zu entkoppeln und eine Beschädigung von Getriebe und Servomotor auszuschließen. Die Schnellstoppfunktion, die über eine Masseschaltung oder einen betätigten Bandschalter angestoßen wird, stoppt dann den noch weiterlaufenden Servomotor automatisch.

#### **Referenzsensor**

Die Schutzeinrichtung referenziert sich automatisch über den eingebauten Referenzsensor, wenn keine Referenzposition gespeichert ist, ein vorangegangener Fehler zum Verlust der Referenzposition geführt hat oder die Spannungsversorgung des Logikteils am Servomotor unterbrochen wurde. Eine Unterbrechung der Versorgungsspannung am Antriebsteil des Servomotors bei gleichzeitiger Aufrechterhaltung der Versorgungspannung am Logikteil führt nicht zum Verlust der Referenzposition.

#### **Zwischenposition**

Bei taktzeitkritischen Prozessen wird im Normalbetrieb oft nicht der volle Hub der Schutzeinrichtung für die Beladung und Entladung von Werkstücken benötigt. Durch den Einsatz einer Zwischenposition kann hier der Öffnungs- und Schließzyklus optimiert werden, da nicht mehr der volle Hub der Schutzeinrichtung im Zyklus abgefahren werden muss.

Elektrisch angetriebene Schutzeinrichtungen verfügen standardmäßig ab Werk über drei ansteuerbare Positionen ("Öffnen", "Schließen", "Zwischenposition halber Hub"). Die Lage der werkseitig programmierten Zwischenposition kann verändert bzw. es können noch weitere Zwischenpositionen ergänzt werden (nur PROFIBUS DP bzw. PROFINET-Interface). Bei Antrieben mit reinem SPS-Interface ist nur die Programmierung, Anpassung und Ansteuerung von einer Zwischenposition möglich.

#### **Zusätzlicher Rohrfestwiderstand (optional)**

Bei sehr schweren Schutzeinrichtungen und sehr kurzen Stillstandszeiten muss ggf. ein Rohrfestwiderstand vorgesehen werden.

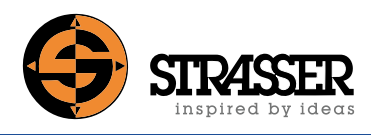

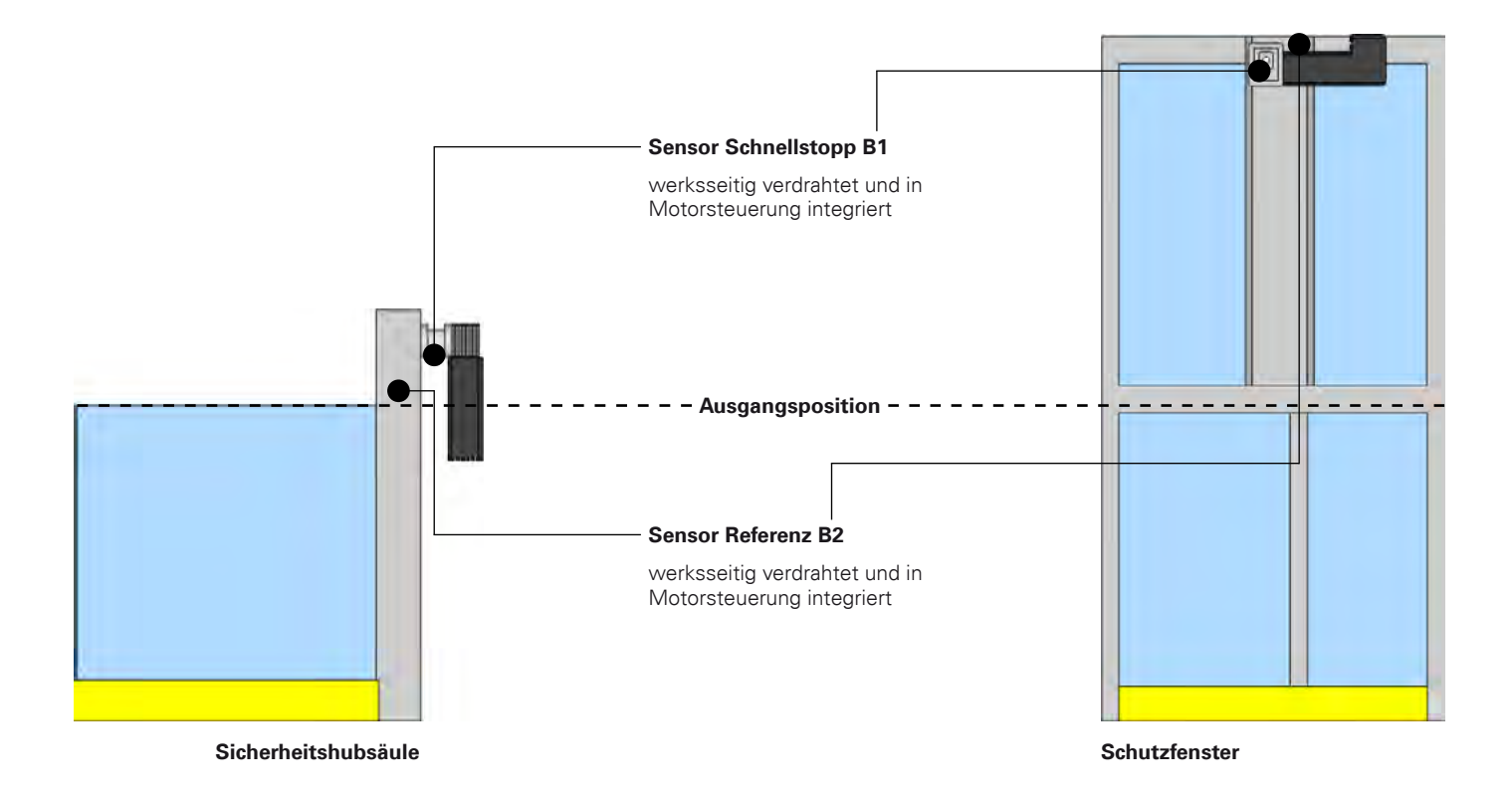

#### **Schutzeinrichtung Einschalten bzw. Neustart und Betrieb Sicherheitshubsäule Schutzfenster**

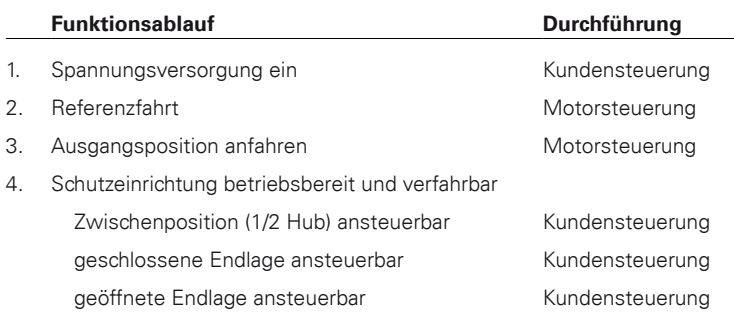

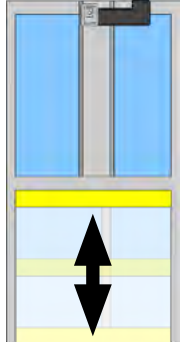

#### **Eingriff in die schließende Schutzeinrichtung während des Betriebs**

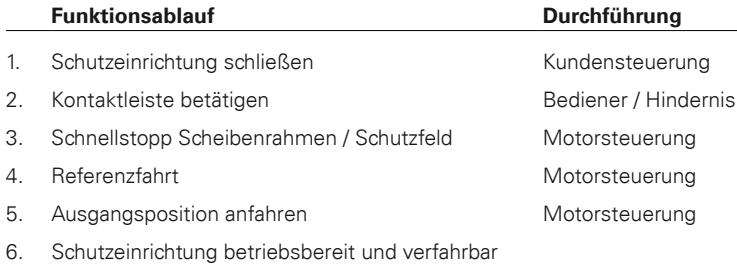

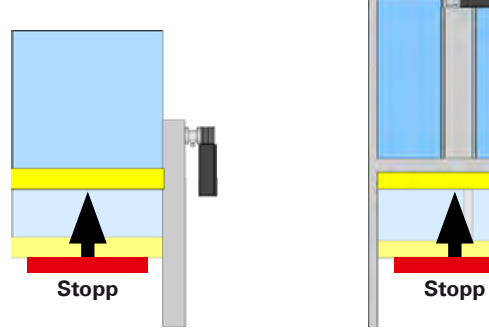

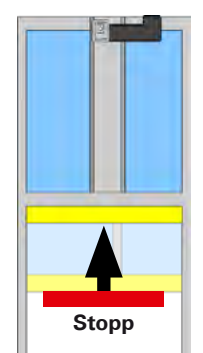

### <span id="page-5-0"></span>**2.1 Servomotor 32/3**

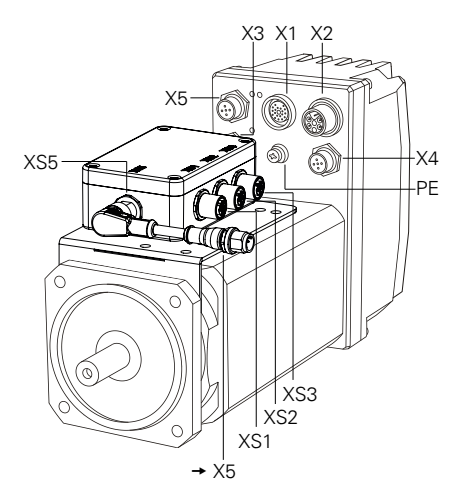

#### **Logik & E/A – Versorgung**

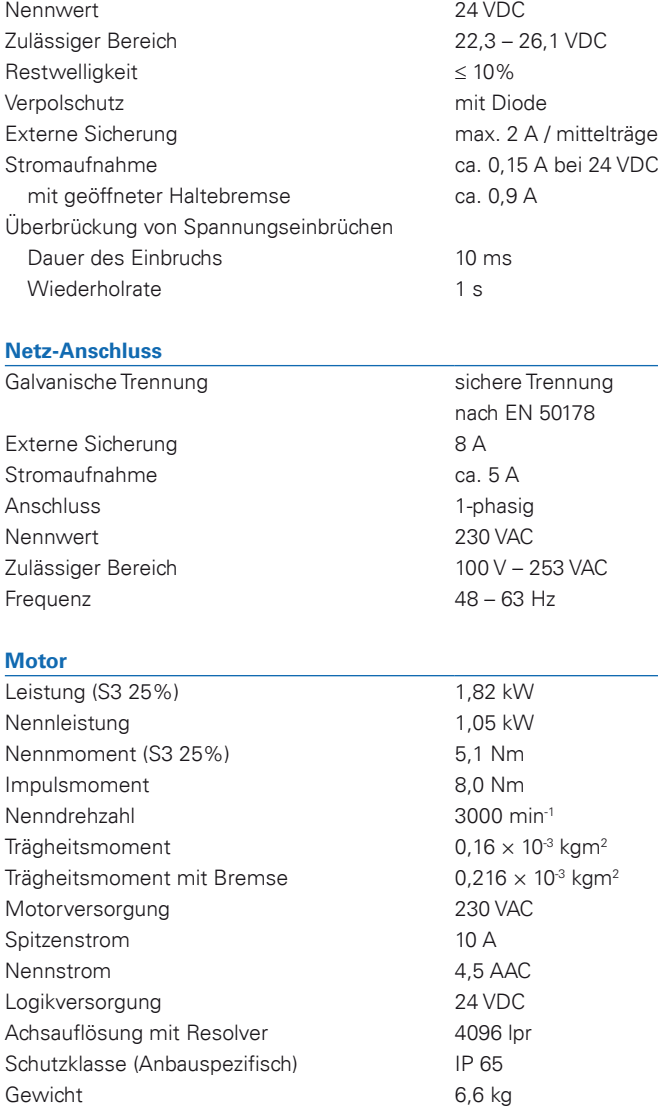

Die Antriebseinheit ist ab Werk funktionsfertig in den MecLock Schutzeinrichtungen verbaut.

Die zugehörigen Power- und Signalkabel müssen separat in der benötigen Länge bestellt werden.

Optional sind ein Programmierset und geeignete Rohrfestwiderstände verfügbar.

#### **Angaben für den Servomotor mit STO im Sinne der EN ISO 13849-1:2007**

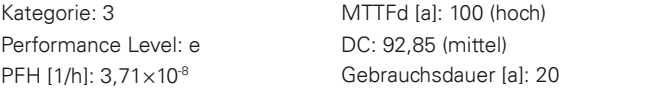

#### **Haltebremse**

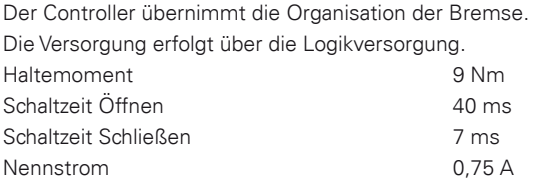

#### **Digitaleingänge**

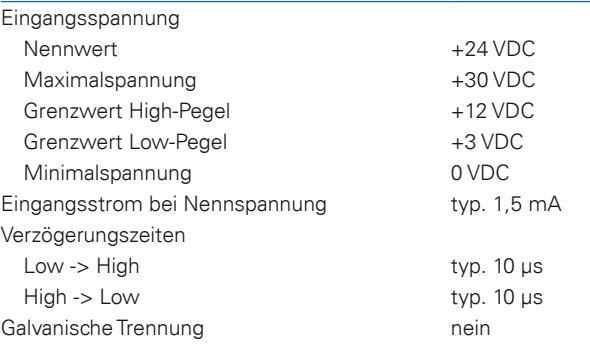

#### **Digitalausgänge 24 VDC**

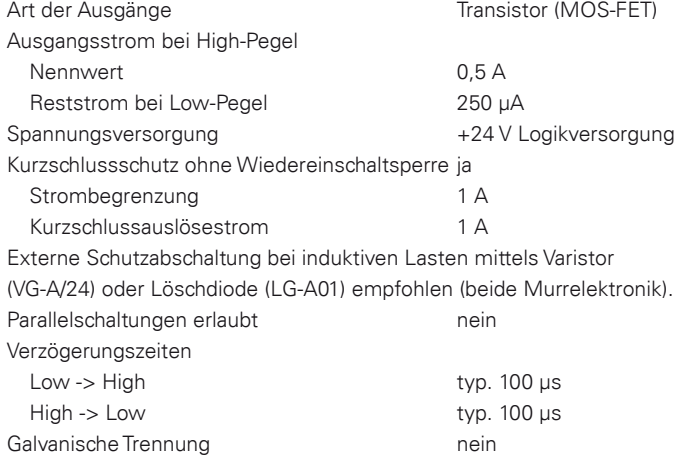

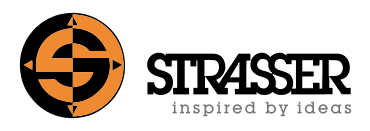

## <span id="page-6-0"></span>**2.2 Servomotor 433/4**

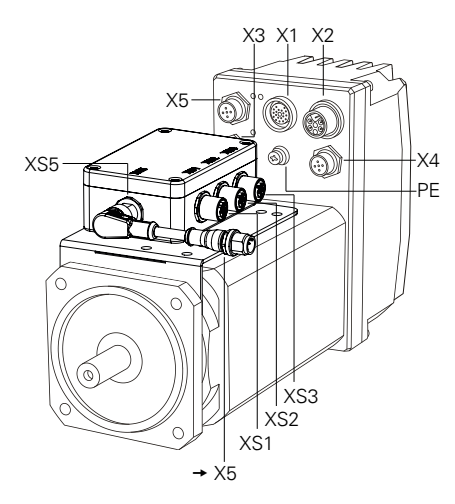

#### **Logik & E/A – Versorgung**

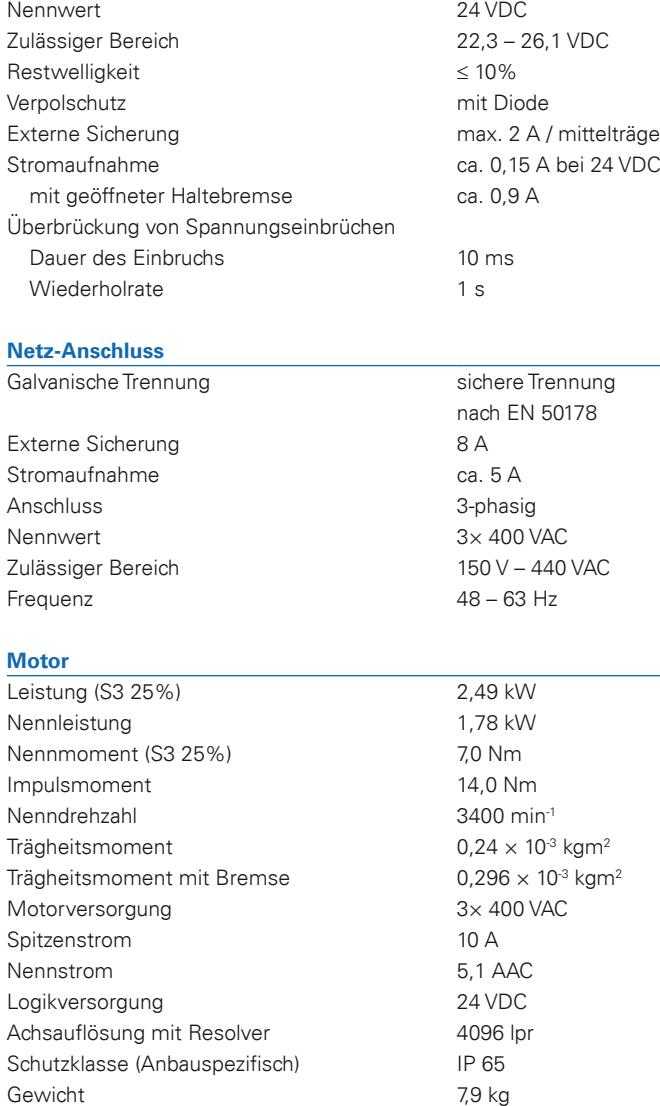

Die Antriebseinheit ist ab Werk funktionsfertig in den MecLock Schutzeinrichtungen verbaut.

Die zugehörigen Power- und Signalkabel müssen separat in der benötigen Länge bestellt werden.

Optional sind ein Programmierset und geeignete Rohrfestwiderstände verfügbar.

#### **Angaben für den Servomotor mit STO im Sinne der EN ISO 13849-1:2007**

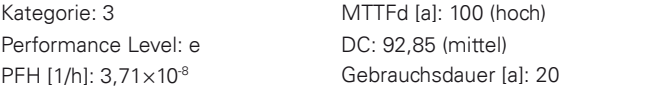

#### **Haltebremse**

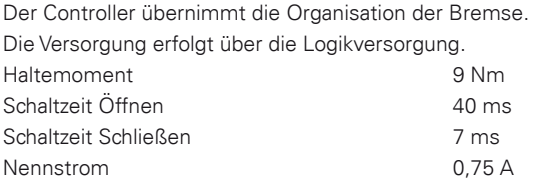

#### **Digitaleingänge**

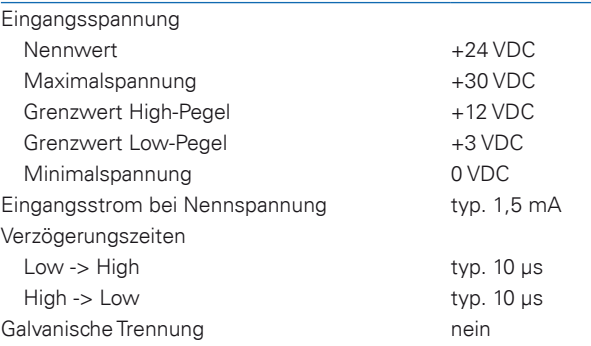

#### **Digitalausgänge 24 VDC**

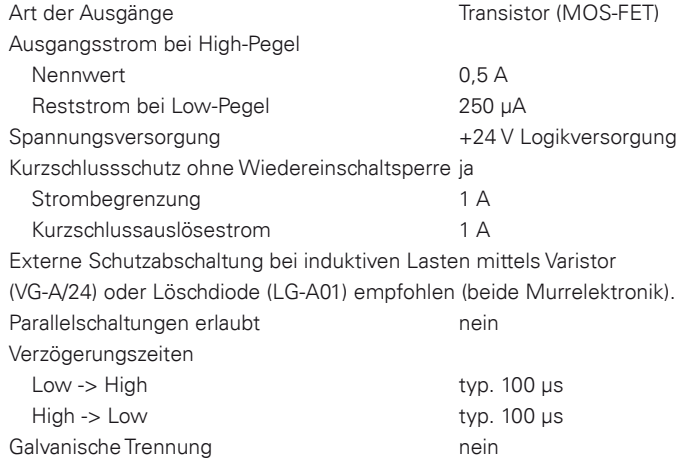

# <span id="page-7-0"></span>**2 Technische Daten**

## **2.3 Anschlussbox für Servomotor Typ 32/3 und Typ 433/4**

Die Anschlussbox ist standardmäßig am Servomotor angebracht.

### **Klemmenbezeichnung:**

- XS1 In: Schnellstopp (Bandschalter)
- XS2 In: Schnellstopp (Bandschalter)
- XS3 In: Referenzsensor
- XS5 Out: Servomotor

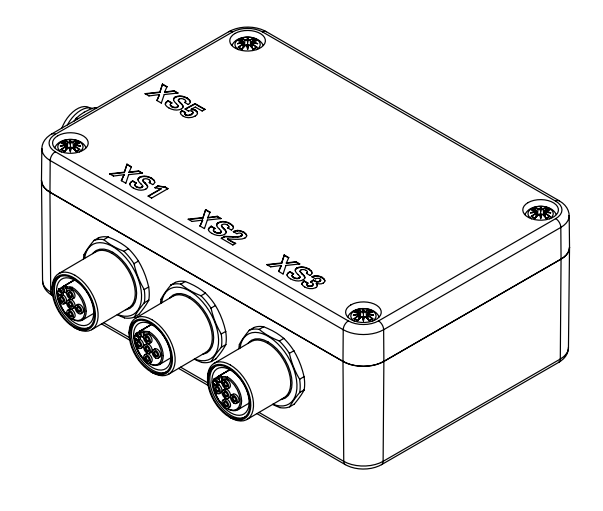

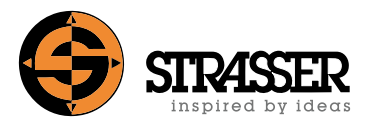

## <span id="page-8-0"></span>**2.4 Anschlussklemmenbox EPS11 (optional)**

Die Anschlussklemmenbox wird im Schaltschrank installiert und die 24-Volt-Signalleitung aufgeklemmt. Dies ermöglicht eine Online-Diagnose direkt am Schaltschrank ohne direktes Einstecken am Servomotor. Der Einsatz einer Anschlussklemmenbox empfiehlt sich, wenn der Servomotor, z.B. aufgrund der Bauhöhe, sich an einem schwer zugänglichen Ort befindet. Es wird aufgrund der Festinstallation für jeden Servomotor eine eigene Anschlussklemmenbox benötigt.

- steckbare Schraubklemmen für Signalanschlüsse
- USB-Schnittstellenwandler mit galvanischer Trennung
- integrierte Schmelzsicherung für 24 V Versorgung
- Anzeigeleuchte für 24 V
- DIN-Tragschienenmodul (22,5 mm breit)

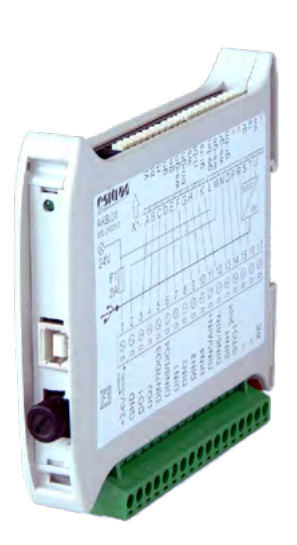

Standardkabelfarben Signalkabel

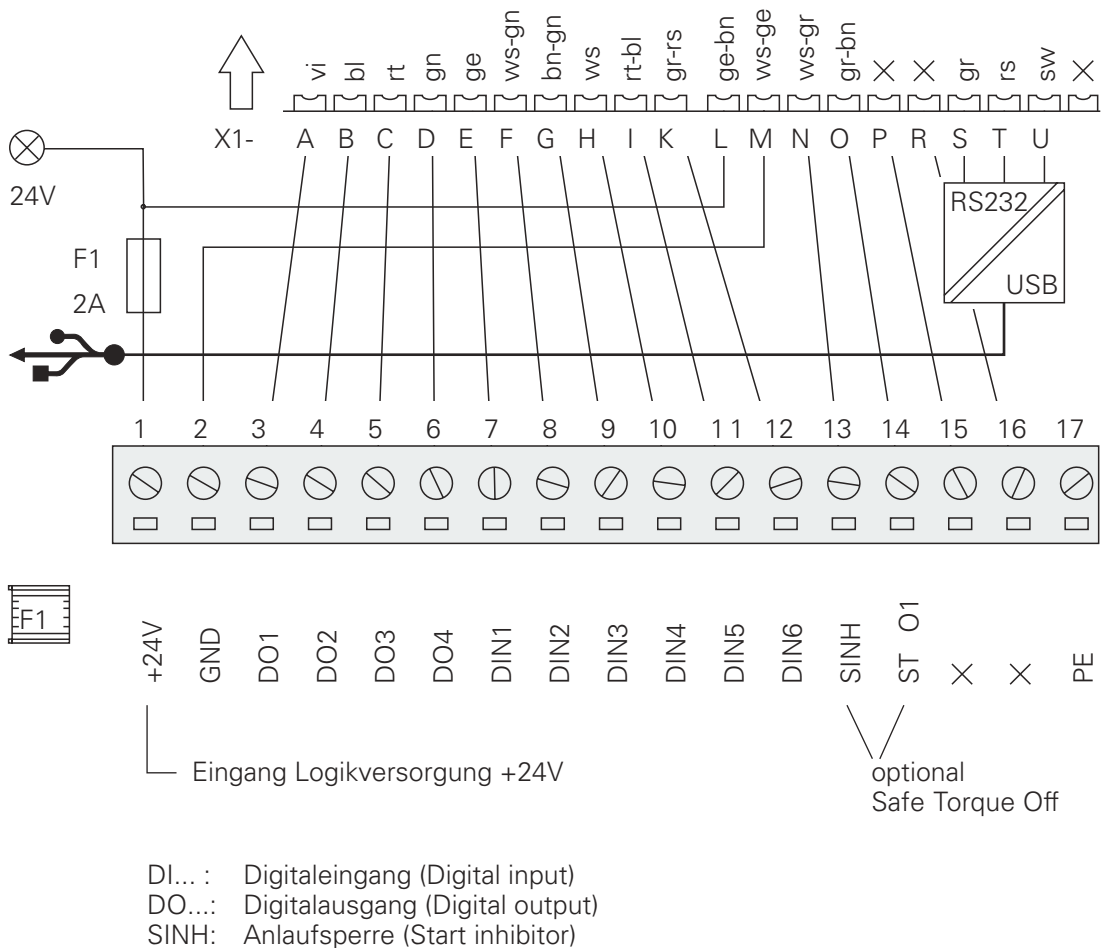

- STO1: Sicher abgeschaltetes Moment (Safe Torque Off)<br>GND: Masse (Ground)
- Masse (Ground)
- PE: Schutzerde (Protective earth)

## <span id="page-9-0"></span>**2.5 Bremswiderstand EPB135 (optional)**

Zementierter drahtgewickelter Rohrfestwiderstand in Einrohrausführung in Schutzart IP20 im perforierten Lochblechgehäuse, Befestigung senkrecht zur Montagefläche, wahlweise Anschlüsse an Klemmen oder an Schraub- oder Steckschellen am Widerstand. Für Einbau im Schaltschrank. Beim Einsatz des Rohrfestwiderstands müssen auch die passenden Powerkabel für externen Ballastwiderstand bestellt werden.

### **Technische Daten**

- Leistung bei 40 °C und 100 % ED: 100 W
- Widerstandsbereich  $\Omega$ -Wert (einphasig): 0,33  $\Omega$  10 k $\Omega$
- Gewicht: 0,6 k

### **Ausführung**

- Zwei Anschlüsse verdrahtet auf Porzellanklemme, die ohne Demontage der Abdeckung zugänglich und nach BGV A2 berührgeschützt ist.
- Klemme auf Gehäusedeckel befestigt
- keine Abgreifschelle möglich

### **Einbaumaße**

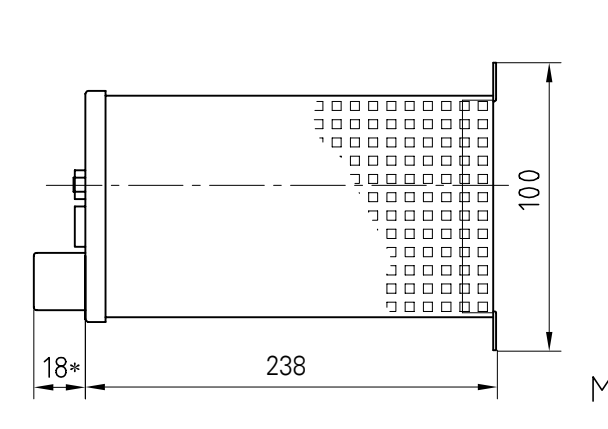

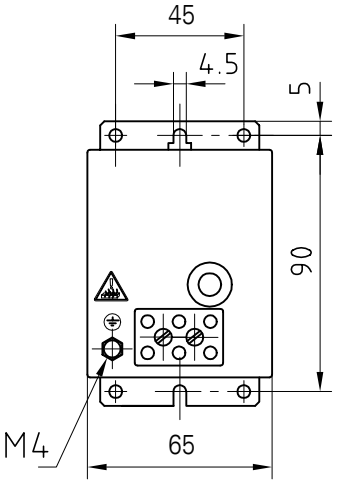

Zulässige Montage

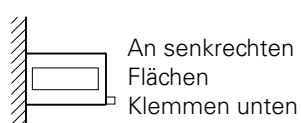

Nicht zulässige Montage

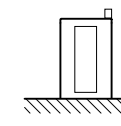

An waagerechten Flächen

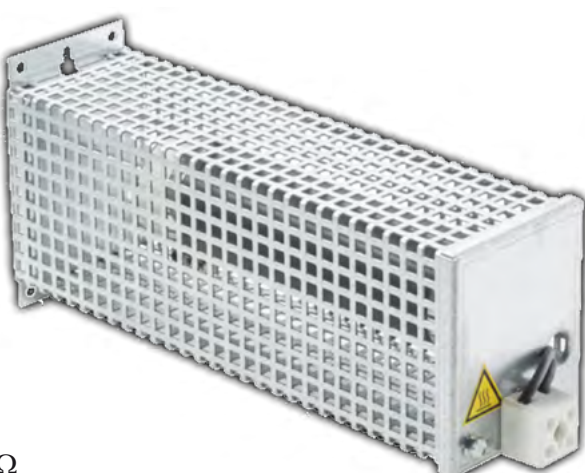

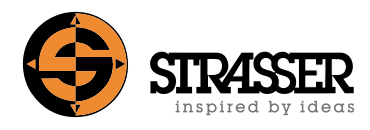

## <span id="page-10-0"></span>**2.6 Bremswiderstand EPB200 (optional)**

Zementierter drahtgewickelter Rohrfestwiderstand in Einrohrausführung in Schutzart IP20 im perforierten Lochblechgehäuse, Befestigung senkrecht zur Montagefläche, wahlweise Anschlüsse an Klemmen oder an Schraub- oder Steckschellen am Widerstand. Für Einbau im Schaltschrank. Beim Einsatz des Rohrfestwiderstands müssen auch die passenden Powerkabel für externen Ballastwiderstand bestellt werden.

### **Technische Daten**

- Leistung bei 40 °C und 100 % ED: 180 W
- Widerstandsbereich  $\Omega$ -Wert (einphasig): 0,68  $\Omega$  5,6 k $\Omega$
- Gewicht: 0,8 kg

#### **Ausführung**

- Zwei Anschlüsse verdrahtet auf Porzellanklemme, die ohne Demontage der Abdeckung zugänglich und nach BGV A2 berührgeschützt ist.
- Klemme auf Gehäusedeckel befestigt
- keine Abgreifschelle möglich

#### **Einbaumaße**

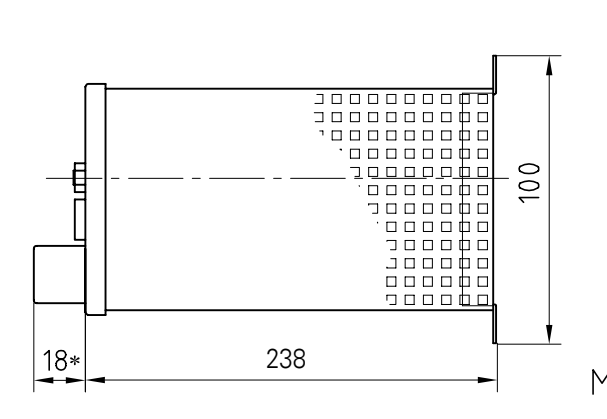

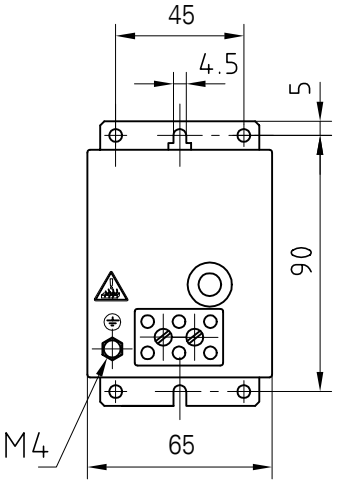

Zulässige Montage

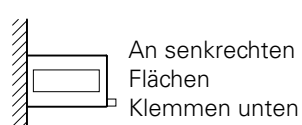

Nicht zulässige Montage

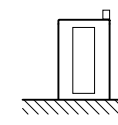

An waagerechten Flächen

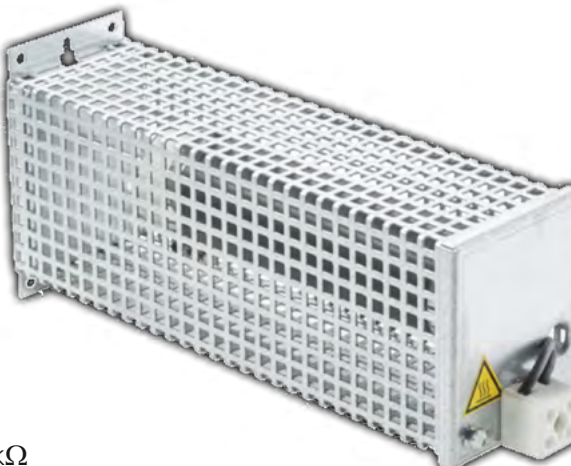

# <span id="page-11-0"></span>**3 Schaltpläne**

### **3.1 Anschlussplan Servomotor 32/3 SPS-Interface**

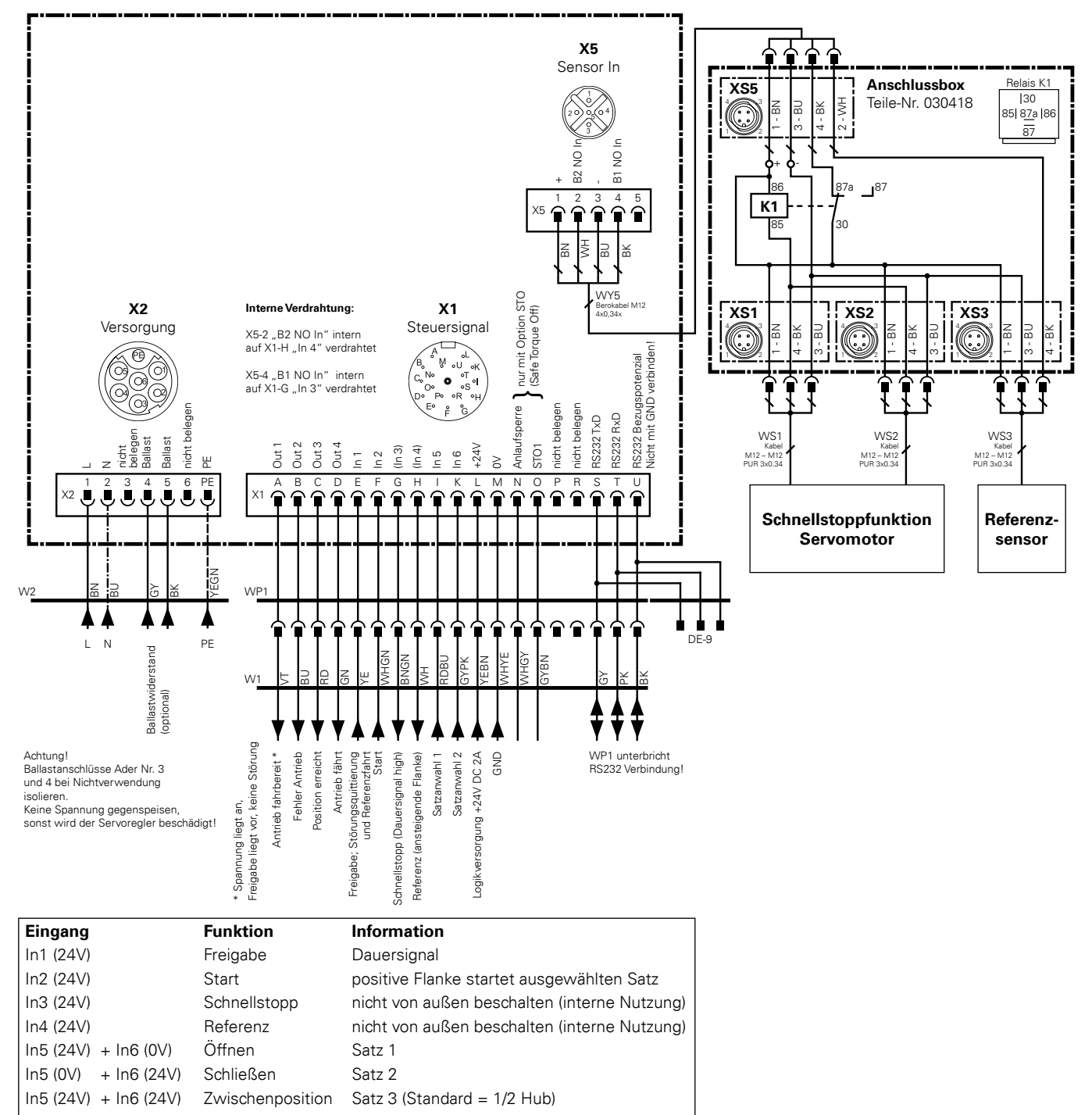

#### **Hinweis:**

Der Anschluss der Sicherheitsschalter und der optionalen Stellungssensoren ist nicht in diesem Elektro-Anschlussplan dargestellt. Die Software ServoLink zur Anpassung der Fahrdatensätze und Motorparameter ist zusammen mit dem Programmierkabel WP1 als Zubehör erhältlich.

Die Fahrdatensätze werden über das SPS-Interface angesteuert.

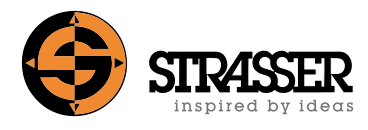

## <span id="page-12-0"></span>**3.2 Anschlussplan Servomotor 32/3 PROFIBUS DP oder PROFINET-Interface**

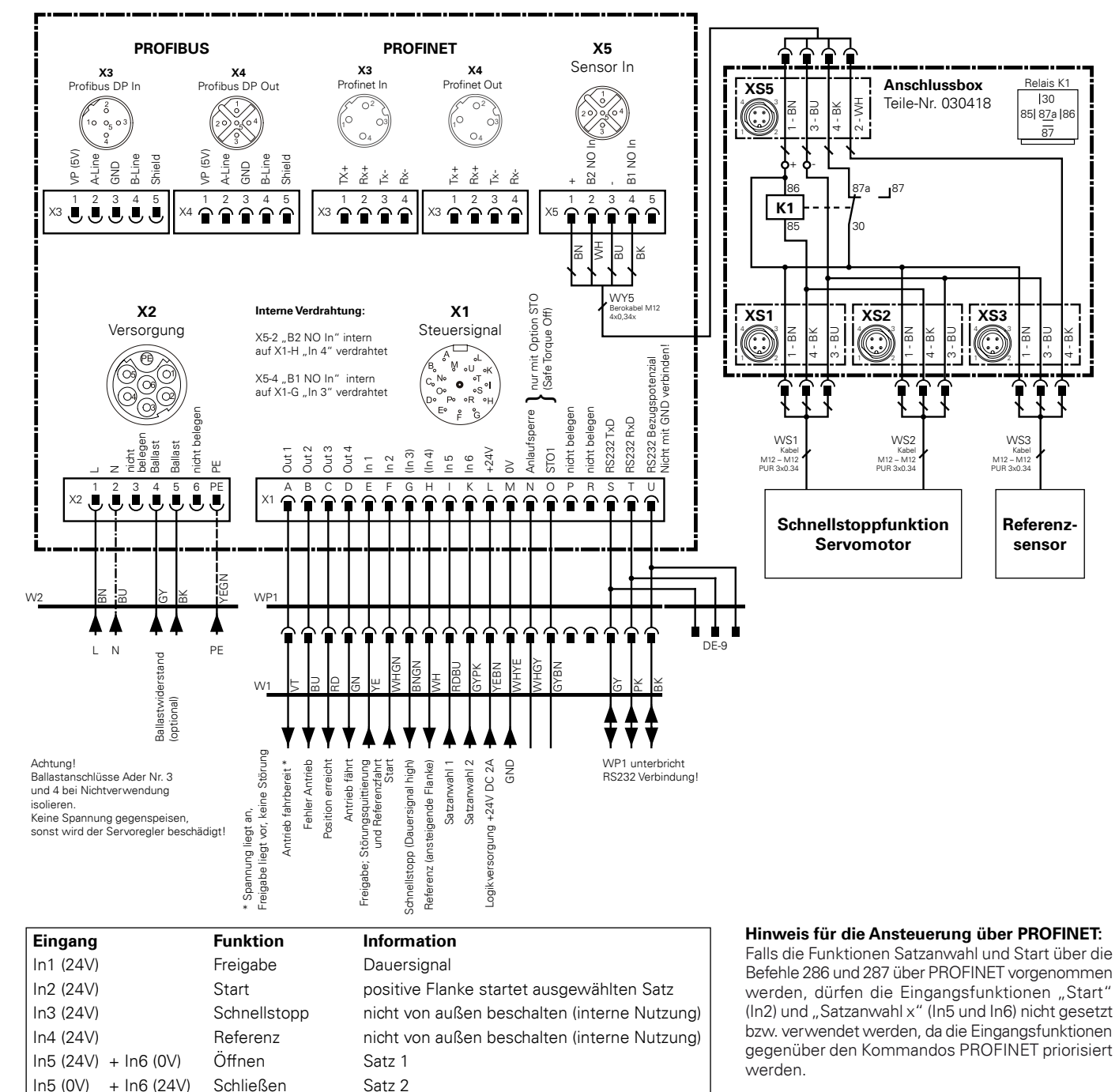

#### **Hinweis:**

Der Anschluss der Sicherheitsschalter und der optionalen Stellungssensoren ist nicht in diesem Elektro-Anschlussplan dargestellt. Die Software ServoLink zur Anpassung der Fahrdatensätze und Motorparameter ist zusammen mit dem Programmierkabel WP1 als Zubehör erhältlich.

Die Fahrdatensätze werden über Profibus DP bzw. Profinet angesteuert.

 $\ln 5$  (24V) +  $\ln 6$  (24V) Zwischenposition Satz 3 (Standard = 1/2 Hub)

#### **Programmierung über Bus:**

Zur Ansteuerung des Motors und zur Integration in die Software "Step 7" / "TIA Portal" sind eine Bibliothek mit einem Funktionsbaustein (function block, FB) und Beispiele im Lieferumfang enthalten. Die Dokumentation für die Programmierung ist auf Anfrage erhältlich.

# <span id="page-13-0"></span>**3 Schaltpläne**

### **3.3 Anschlussplan Servomotor 433/4 SPS-Interface**

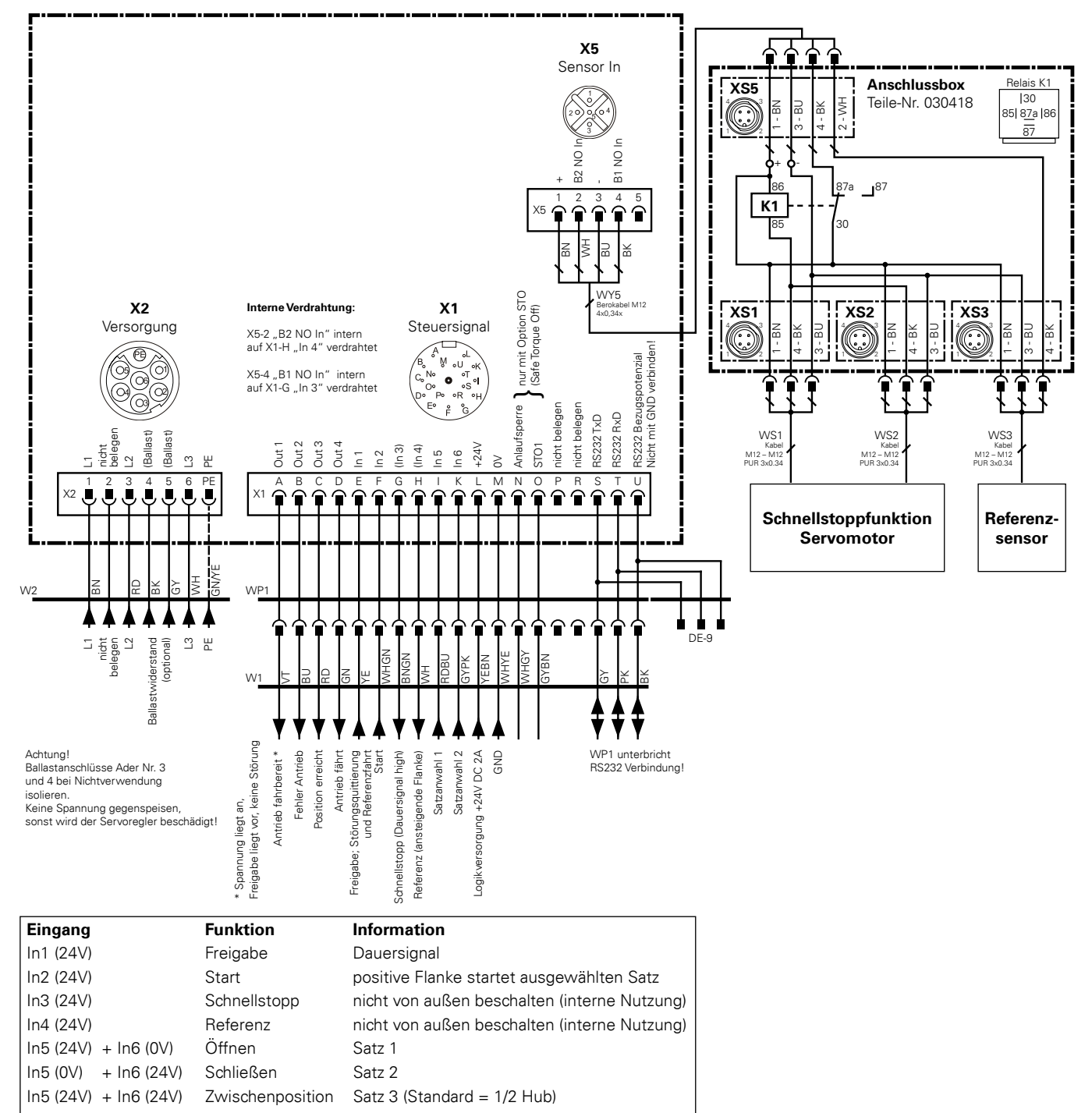

#### **Hinweis:**

Der Anschluss der Sicherheitsschalter und der optionalen Stellungssensoren ist nicht in diesem Elektro-Anschlussplan dargestellt. Die Software ServoLink zur Anpassung der Fahrdatensätze und Motorparameter ist zusammen mit dem Programmierkabel WP1 als Zubehör erhältlich.

Die Fahrdatensätze werden über das SPS-Interface angesteuert.

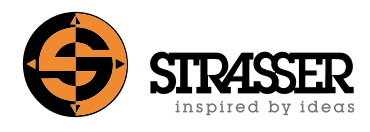

## <span id="page-14-0"></span>**3.4 Anschlussplan Servomotor 433/4 PROFIBUS DP oder PROFINET-Interface**

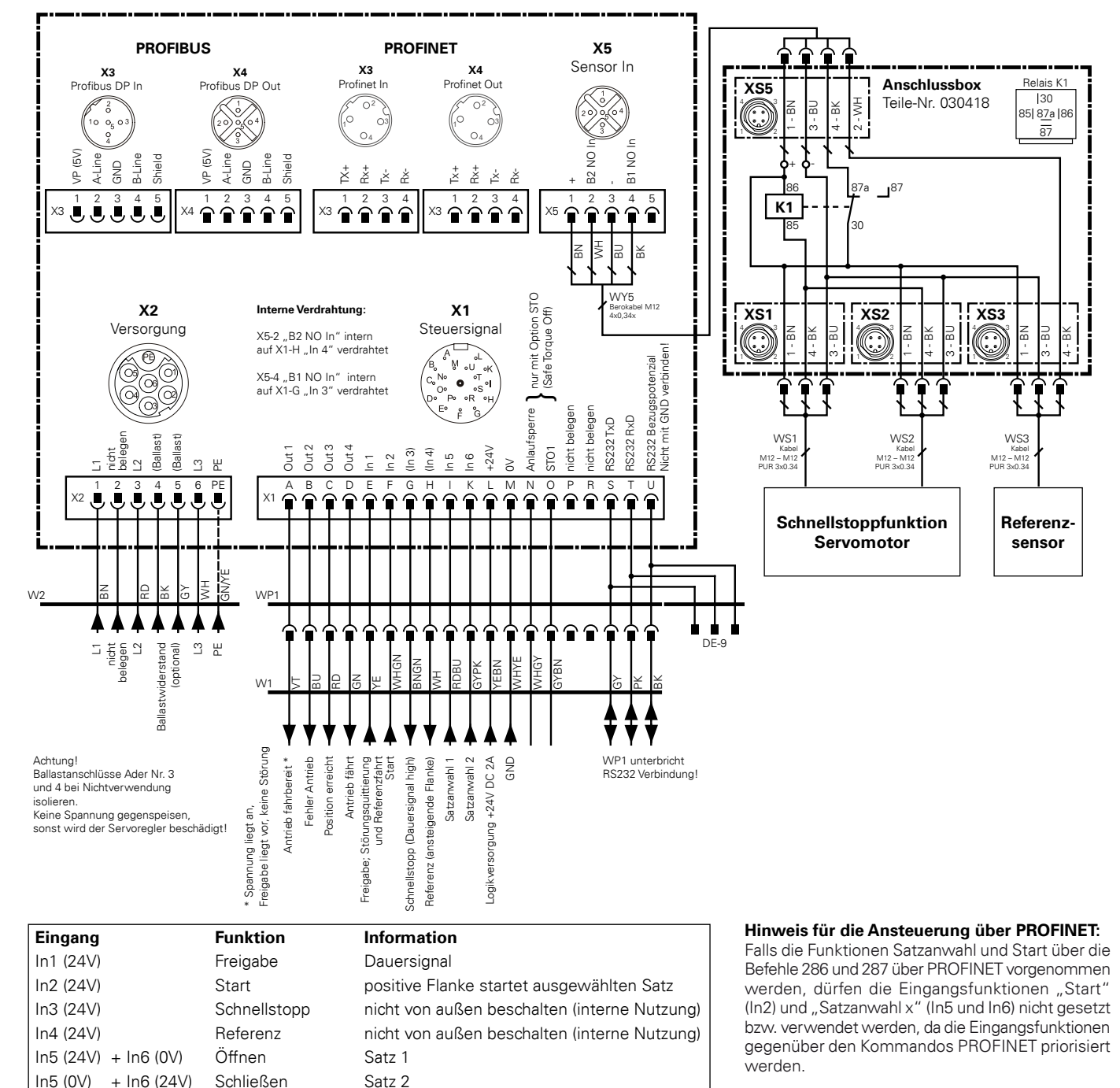

#### **Hinweis:**

Der Anschluss der Sicherheitsschalter und der optionalen Stellungssensoren ist nicht in diesem Elektro-Anschlussplan dargestellt. Die Software ServoLink zur Anpassung der Fahrdatensätze und Motorparameter ist zusammen mit dem Programmierkabel WP1 als Zubehör erhältlich.

Die Fahrdatensätze werden über Profibus DP bzw. Profinet angesteuert.

 $\ln 5 (24V) + \ln 6 (24V)$  Zwischenposition Satz 3 (Standard = 1/2 Hub)

#### **Programmierung über Bus:**

Zur Ansteuerung des Motors und zur Integration in die Software "Step 7" / "TIA Portal" sind eine Bibliothek mit einem Funktionsbaustein (function block, FB) und Beispiele im Lieferumfang enthalten. Die Dokumentation für die Programmierung ist auf Anfrage erhältlich.

### <span id="page-15-0"></span>**Schutzeinrichtung Einschalten bzw. Neustart und Betrieb**

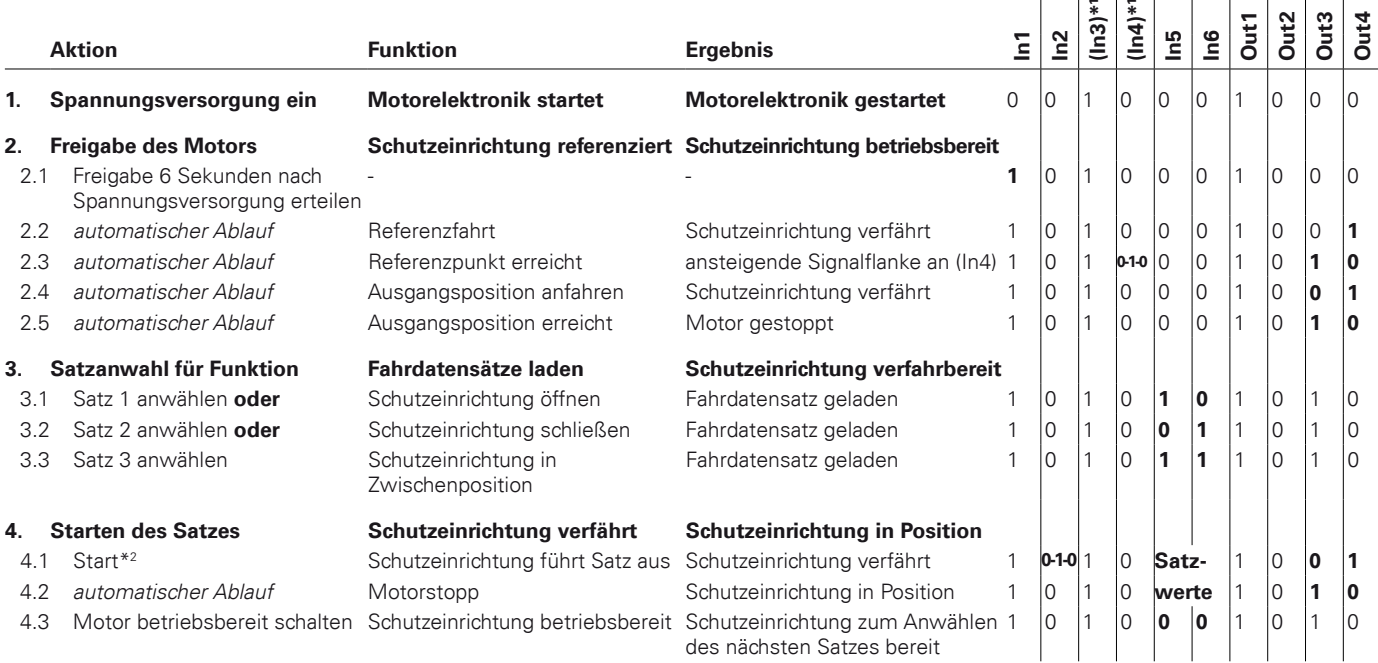

weiter mit Schritt 3 "Schutzeinrichtung Einschalten bzw. Neustart" und erneuter Satzanwahl

\*1 ) Diese Eingänge liefern aufgrund der motorinternen Verdrahtung ein Ausgangssignal

\*2 ) Das Start-Signal darf nur zum Starten des Satzes als Flanke anliegen

#### **Tab. 4.1:** Funktionsablauf Einschalten / Neustart

#### **Eingriff in die schließende Schutzeinrichtung während des Betriebs**

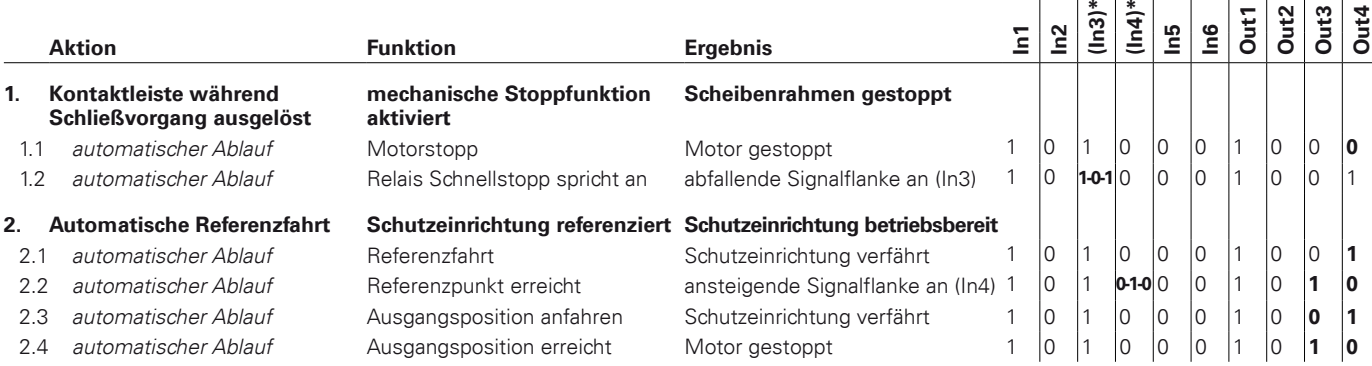

weiter mit Schritt 3 "Schutzeinrichtung Einschalten bzw. Neustart und Betrieb" und erneuter Satzanwahl

\*) Diese Eingänge liefern aufgrund der motorinternen Verdrahtung ein Ausgangssignal

### **Tab. 4.2:** Funktionsablauf Stopp

#### **Schutzeinrichtung referenzieren und Störungsquittierung (Freigabe aus-/einschalten):**

- Das Erreichen des Referenzpunkts nach einer Referenzfahrt kann durch eine positive Flanke an "In4: Referenz" und einem positivem Signal an "Out3: Position erreicht" erkannt werden.
- Das Erreichen der Ausgangsposition nach Erreichen des Referenzpunktes kann durch eine positive Flanke an "Out3: Position erreicht" und keinem Signal an "Out4: Antrieb fährt" erkannt werden.
- Eine Referenzfahrt findet automatisch nach einer Unterbrechung der Signalverbindung 24 VDC zur kundenseitigen Steuerung, bei Verlust der Referenzposition sowie nach der Quittierung von Störungen, die den Verlust der Referenzposition verursachen, statt. Die Unterbrechung der Energieversorgung 230 VAC zur Schutzeinrichtung bei Aufrechterhaltung der Signalverbindung 24 VDC initiierte keine automatische Neureferenzierung. Die Quittierung von Störungen, die keinen Verlust der Referenzposition verursachen, löst ebenfalls keine automatische Referenzfahrt aus.

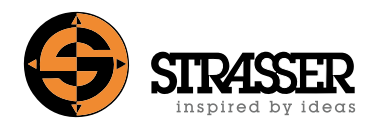

## **5.1 Überblick**

<span id="page-17-0"></span>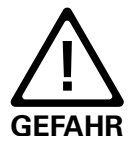

**Eine elektrische Trennung des Antriebs von der Speisequelle ist nicht gegeben. Es besteht kein Schutz gegen gefährliche Körperströme. Bei Wartungs- und Instandsetzungsarbeiten muss die Anlage über den Hauptschalter galvanisch vom Netz getrennt werden.** 

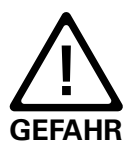

**Es erfolgt keine Überwachung der Stillstandsposition.**

Der Servo-Motor ist optional mit der Funktion "Safe Torque Off / sicher abgeschaltetes Moment" verfügbar. Im Zustand "STO" erzeugt der Antrieb kein Drehmoment und bietet somit Schutz gegen ungewollten Anlauf. Antriebsintern wird dieser Zustand überwacht.

Durch diese integrierte Sicherheitsfunktion kann in vielen Fällen auf externe Schaltgeräte verzichtet werden. Die Abschaltung erfolgt zweikanalig. Durch die redundanten Abschaltpfade bleibt auch bei Auftreten eines einzelnen Fehlers die Sicherheitsfunktion vollständig erhalten.

Bei jedem Abschalten / Wiederanlauf werden die Abschaltpfade intern vollständig überprüft, so dass keine unerkannte Fehlerhäufung auftreten kann. Zusätzlich kann durch die Betätigung der Eingänge der Test erzwungen werden. Tritt ein Fehler auf, wird das Wiedereinschalten verhindert, bis die Fehlerfreiheit erkannt wird.

## **5.2 Wann brauche ich die Option Safe Torque Off (STO)?**

Für MecLock Schutzeinrichtungen ist kein sicheres Antriebskonzept erforderlich, da der Einklemmschutz rein mechanisch gewährleistet ist. Für bestimmte Anwendungen bzw. Szenarien stellt die Motoroption STO aber eine sinnvolle Ergänzung für den Antrieb und das Sicherheitskonzept der Anlage dar.

#### **Anwendungsbeispiel 1 – Not-Aus und Buskommunikation:**

Bei einem Not-Aus-Szenario muss ohne die Option STO auch die komplette Buskommunikation zur Maschine unterbrochen werden, um die Weiterleitung von Steuerbefehlen an die Motorsteuerung zu verhindern.

Mit der Option STO ist es aber ausreichend, nur die beiden aktiven beschalteten STO-Eingänge auszuschalten. Im überwachten Zustand "STO" kann der Antrieb dann kein Drehmoment mehr erzeugen, bietet somit Schutz gegen ungewollten Anlauf und die Buskommunikation kann ohne Risiko bestehen bleiben.

#### **Anwendungsbeispiel 2 – Laseranwendung und Lichtspalt:**

Bei Laseranwendungen kann es durch eine ungewollte Öffnung der Schutzeinrichtung während des Bearbeitungsprozesses zu schweren Verletzungen bzw. Gefährdungen des Bedienpersonals kommen. Mittels der Option STO und deren direkte Steuerung durch die Laserquelle kann eine ungewollte Öffnung ausgeschlossen werden, da die Öffnung der Schutzeinrichtung erst nach einer aktiven Beschaltung der Eingänge STO möglich ist.

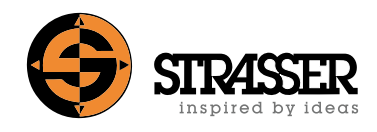

## <span id="page-18-0"></span>**5.3 Abschalteingänge**

Die zweikanalige Abschaltung verfügt über 2 unterschiedliche Abschalteingänge:

- sichere Impulssperre durch Unterbrechen der Anodenspannung der Endstufenoptokoppler
- Reglerfreigabe über Mikroprozessorfunktion

Eigenschaften der Abschalteingänge:

- Abschalteingänge arbeiten nach dem Ruhestromprinzip Ausfall der Steuerspannung führt zur Abschaltung
- Plausibilitätskontrolle beider Eingänge beide Eingänge müssen innerhalb einer festgelegten Zeit schalten
- die interne Kontrolle der Abschaltfunktion erfolgt über interne Rücklesefunktionen
- eine Querschlusserkennung ist aktivierbar

### **5.4 Maschinenseitige Voraussetzungen**

- Erdung des Steuerstromkreises
- Verwendung getrennter Mantelleitungen für die Abschaltleitungen oder Querschlußerkennung aktiviert (Für die Querschlußerkennung müssen die Schalter so justiert werden, dass sie zeitlich nacheinander schalten.)

## **5.5 Zustandsübergang Betrieb >> STO**

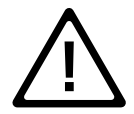

**Bei Antrieben mit Haltebremse wird diese eingeworfen. Die Haltebremse ist nicht dafür ausgelegt, regelmäßig den Antrieb abzubremsen. Wiederkehrende ! Lastbremsungen dürfen nicht mit der Haltebremse durchgeführt werden.**

Es ist unerheblich, welcher der beiden Eingänge "Anlaufsperre" oder "STO1" zuerst gegen 0V geschaltet wird. Die Motoransteuerung wird deaktiviert sobald einer der Eingänge geschaltet wird.

Bei aktivierter Querschlußerkennung muss eine Auslöseverzögerung zwischen den beiden Eingängen von min 100ms eingehalten werden.

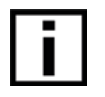

Fehlermeldungen im Zusammenhang mit "STO" lassen sich nur Quittieren, wenn der Zustand "STO" eindeutig, d.h. Eingänge "Anlaufsperre" und "STO1" beide auf 0V, erreicht wurde.

<span id="page-19-0"></span>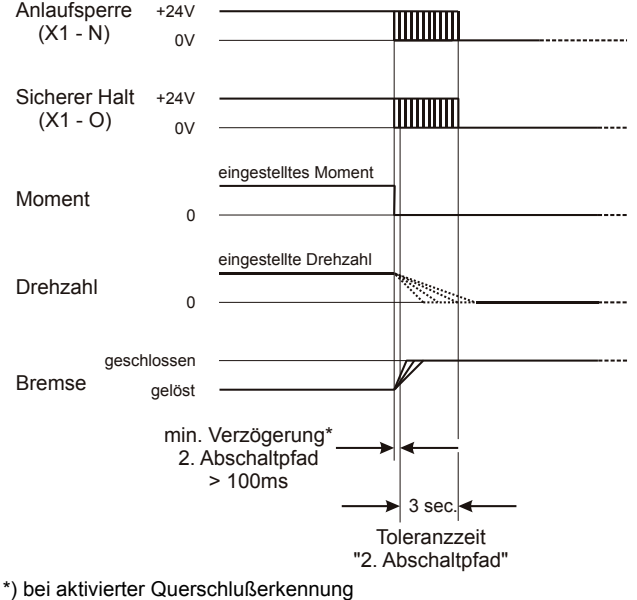

**Abb. 5.1:** Zustandsübergang Betrieb >> STO

### **5.6 Zustandsübergang STO >> Betrieb**

Es ist unerheblich, welcher der beiden Eingänge "Anlaufsperre" oder "STO1" zuerst gegen 24V geschaltet wird. Die Motoransteuerung wird aktiviert sobald beide Eingänge geschaltet sind, wenn dies innerhalb von 3 Sekunden erfolgt.

Bei aktivierter Querschlußerkennung muss eine Schaltverzögerung zwischen den beiden Eingängen von min 100ms eingehalten werden.

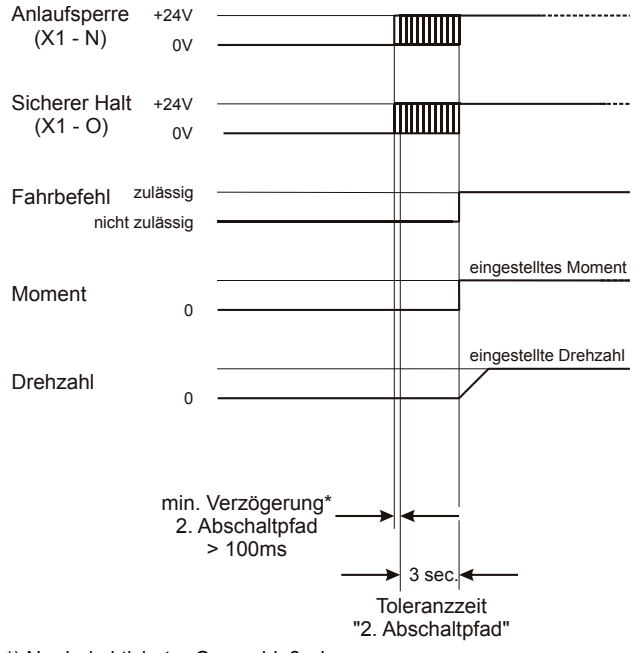

\*) Nur bei aktivierter Querschlußerkennung.

**Abb. 5.2:** Zustandsübergang STO >> Betrieb

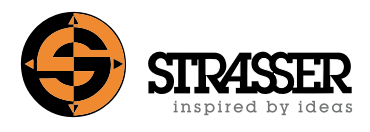

# <span id="page-20-0"></span>j.

Fehlermeldungen im Zusammenhang mit "STO" lassen sich nur Quittieren, wenn der Zustand "STO" eindeutig, d.h. Eingänge "Anlaufsperre" und "STO1" beide auf 0V, erreicht wurde.

## **5.7 Angaben für den Servomotor mit STO im Sinne der EN ISO 13849-1: 2007**

Kategorie: 3 Performance Level: e PFH [1/h]: 3,71x10-8 MTTFd [a]: 100 (hoch) DC: 92,85 (mittel) Gebrauchsdauer [a]: 20

<span id="page-21-0"></span>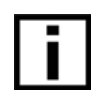

*Die folgenden Instruktionen dienen als Hilfestellung für die Verwendung des Programmiersets bei elektrisch angetriebenen MecLock Schutzeinrichtungen. Bei Fragen wenden Sie sich bitte an die Strasser GmbH!*

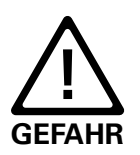

#### **STROMSCHLAGGEFAHR!**

**Falscher Anschluss von Kabeln und Steckern kann zu einem Stromschlag mit schweren oder tödlichen Verletzungen führen. Arbeiten an elektrischen Teilen der Schutzeinrichtung dürfen nur von qualifi-**

 $z$ iertem Personal durchgeführt werden.

### **Komponenten des Programmiersets:**

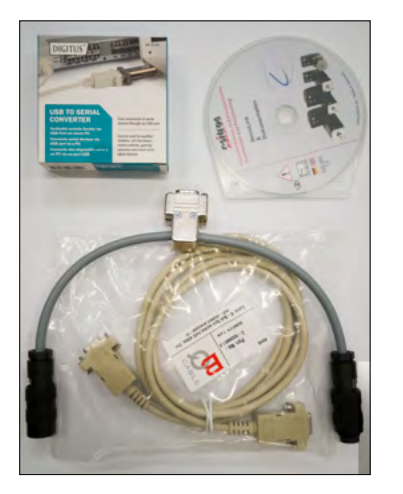

**Abb. 1:** Programmierset **Abb. 2:** T-Adapter

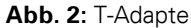

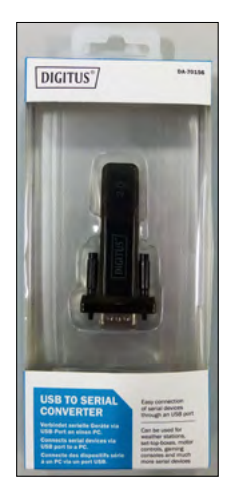

**Abb. 3:** USB-Seriell-Adapter

<span id="page-21-3"></span>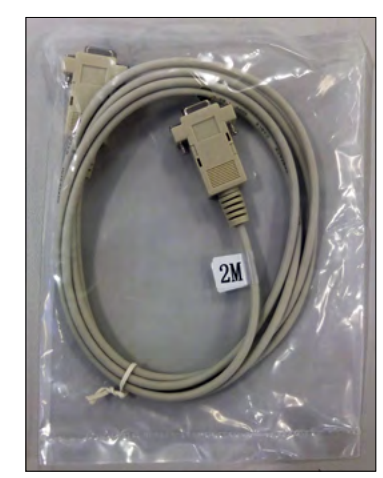

**Abb. 4:** 9-poliges serielles Kabel

<span id="page-21-2"></span><span id="page-21-1"></span>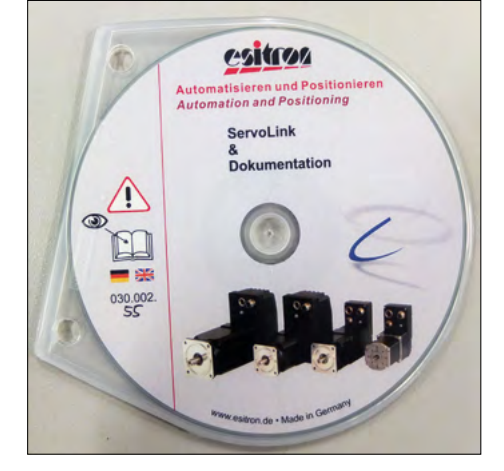

**Abb. 5:** ServoLink Programm-CD

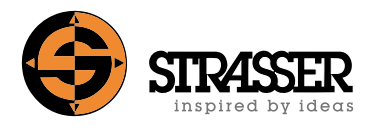

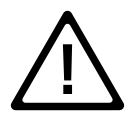

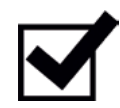

**Verbindung herstellen**

**Keine Gewalt anwenden! Achten Sie darauf, dass keine Stifte der Steck- ! verbinder an den Kabeln gebrochen oder verbogen sind.**

## **Schritt 1:**

- 1.1 Entfernen Sie das Signalkabel vom Signalstecker X1 am Motor.
- 1.2 Verbinden Sie den T-Adapter (siehe [Abb. 2](#page-21-1)) mit dem Signalstecker X1 und dem Signalkabel.
- 1.3 Verbinden Sie das serielle Kabel (siehe [Abb. 4](#page-21-2) 2x 9-polige Buchse) mit dem T-Adapter (siehe [Abb. 2](#page-21-1)).
- 1.4 Verbinden Sie den freien seriellen Anschluss (siehe [Abb. 4](#page-21-2)) mit dem USB-Seriell-Adapter (siehe [Abb. 3\)](#page-21-3).
- 1.5 Verbinden Sie den USB-Seriell-Adapter (siehe [Abb. 3](#page-21-3)) mit Ihrem Notebook (nicht im Lieferumfang enthalten). Achten Sie darauf, dass Sie einen USB Anschluss zum Anschließen Ihres Notebooks verwenden, da der USB-Stecker auch in die Netzwerkanschlussbuchse passt!
- 1.6 Der USB-Seriell-Adapter wird als COM-Port auf Ihrem Notebook installiert.
- 1.7 Installieren Sie die ServoLink Software auf Ihrem Notebook (Sie benötigen Admin-Rechte für eine erfolgreiche Installation).

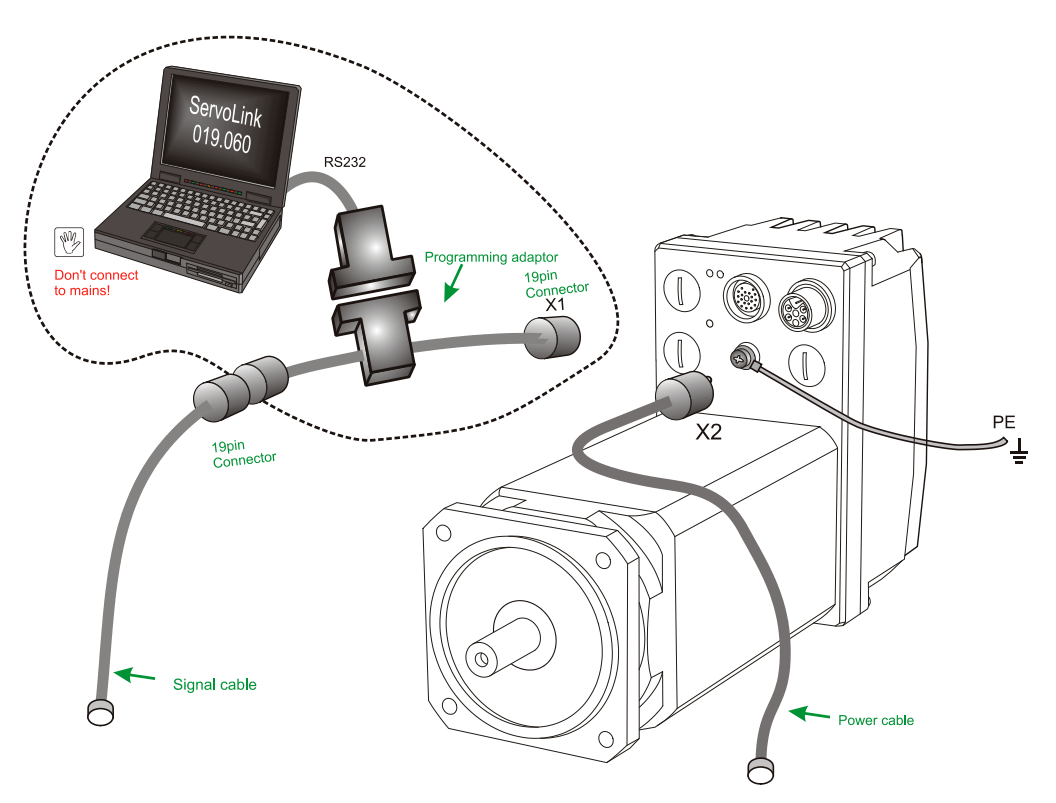

Abb. 6: Programmierset Installation

# **6 Programmierset und Software ServoLink**

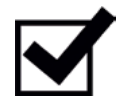

### **Schritt 2:**

Starten Sie das ServoLink Programm (siehe [Abb. 7](#page-23-0) und [Abb. 8\)](#page-23-1):

**ServoLink Software**

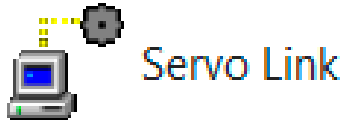

<span id="page-23-0"></span>Abb. 7: Programm-Icon

<span id="page-23-1"></span>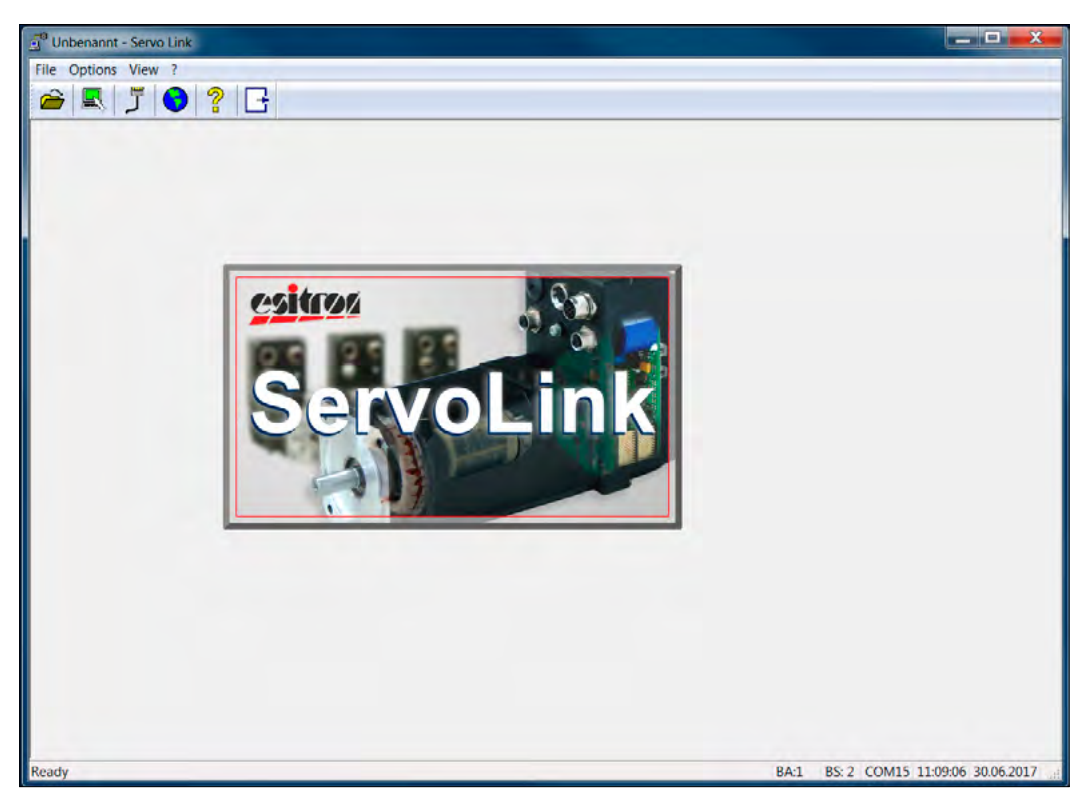

**Abb. 8:** Programm-Oberfläche

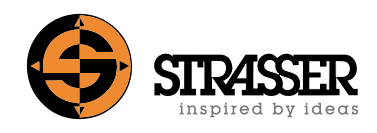

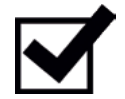

## **Schritt 3: (optional)**

Die Standardsprache ist Deutsch und kann im Dialogfeld "Sprache einstellen" geändert werden (siehe [Abb. 9](#page-24-0) und [Abb. 10\)](#page-24-1):

**Standardsprache ändern**

Unbenannt - Servo Link File Options View ? Ï 凰 ှာ  $\Box$ Ô

<span id="page-24-0"></span>**Abb. 9:** Sprache ändern

<span id="page-24-1"></span>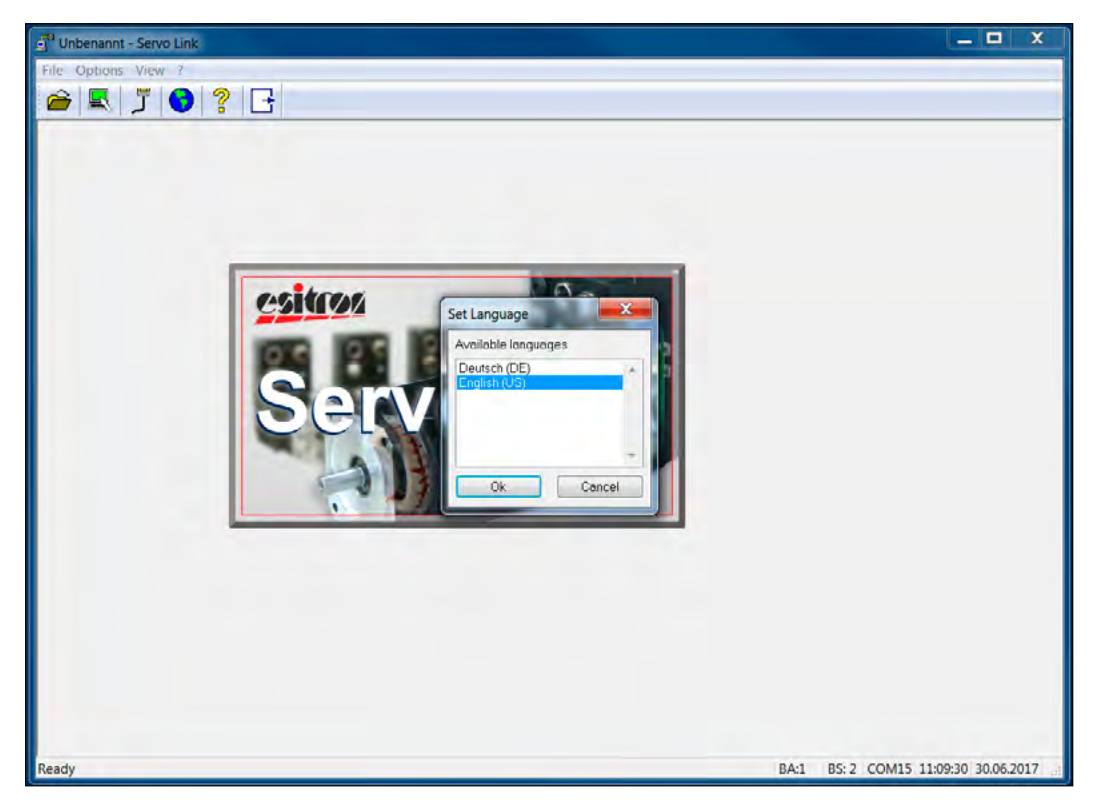

Abb. 10: Dialogfeld "Sprache einstellen"

# **6 Programmierset und Software ServoLink**

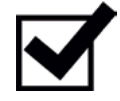

**COM Port Auswahl**

### **Schritt 4:**

4.1 Überprüfen Sie die verfügbaren COM-Ports und COM-Port-Nummern im Windows-Gerätemanager (Systemsteuerung) (siehe [Abb. 11\)](#page-25-0).

| Computerverwaltung                                      |                                                                                                    | ا د است            |
|---------------------------------------------------------|----------------------------------------------------------------------------------------------------|--------------------|
| Datei Aktion Ansicht ?                                  |                                                                                                    |                    |
| $\div$ $\div$ $\pm$ $\boxed{2}$ $\boxed{3}$ $\boxed{4}$ |                                                                                                    |                    |
| Computerverwaltung (Lc                                  |                                                                                                    | <b>Aktionen</b>    |
| $\triangleq$ 1 System                                   | Anschlüsse (COM & LPT)                                                                               | Geräte-Manager     |
| $\triangleright$ $\odot$ Aufgabenplanung                | Intel(R) Active Management Technology - SOL (COM3)                                                   |                    |
| <b>&amp;</b> Ereignisanzeige                            | Audio - Video - und Gamecontroller                                                                   | Weitere Aktionen > |
| ⊵ a Freigegebene Ordr                                   | <b>D</b> -14 Computer                                                                                |                    |
| ▷ <a> Lokale Benutzer un</a>                            | DVD/CD-ROM-Laufwerke                                                                                 |                    |
| $\triangleright$ <b>(N)</b> Leistung                    | $\triangleright$ $\frac{\Pi_{\text{exp}}}{\Pi_{\text{exp}}}$ Eingabegeräte (Human Interface Devices) |                    |
| Gerate-Manager                                          | Grafikkarte                                                                                          |                    |
| Datenspeicher<br>$\pmb{A}$                              | $\triangleright$ $\cdot$ Laufwerke                                                                   |                    |
| Datenträgerverwal                                       | Mäuse und andere Zeigegeräte                                                                         |                    |
| <b>B</b> Dienste und Anwendu                            | <b>Monitore</b>                                                                                      |                    |
|                                                         | Netzwerkadapter                                                                                      |                    |

<span id="page-25-0"></span>**Abb. 11:** Windows-Gerätemanager - COM-Ports (Bsp.)

4.2 Überprüfen Sie die ausgewählte COM-Port-Nummer (siehe [Abb. 12](#page-25-1) und [Abb. 13\)](#page-26-0).

<span id="page-25-1"></span>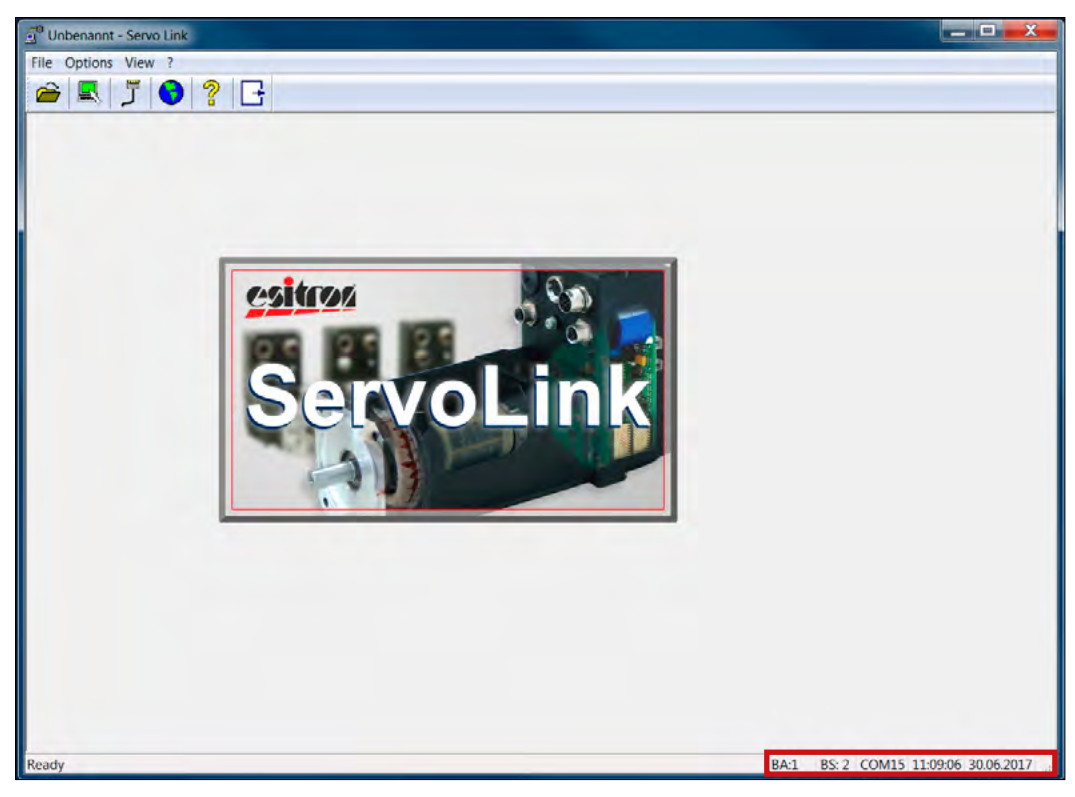

**Abb. 12:** Aktiver COM-Port im ServoLink-Programm

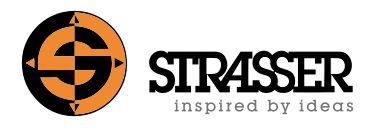

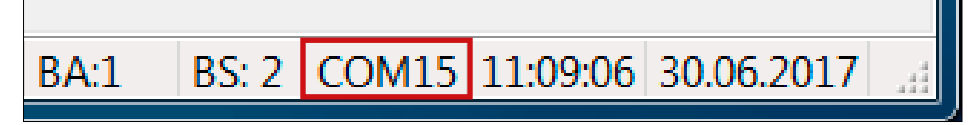

**Abb. 13:** Statusleiste: aktiver COM-Port

<span id="page-26-0"></span>4.3 Ändern Sie die aktive COM-Port-Nummer (nur falls erforderlich) in eine der aufgelisteten COM-Port-Nummern im Windows Gerätemanager (siehe [Abb. 14](#page-26-1) und [Abb. 15\)](#page-26-2).

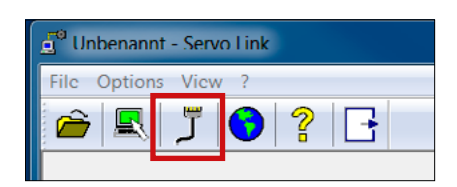

**Abb. 14:** Aktiven COM-Port einstellen/ändern

<span id="page-26-1"></span>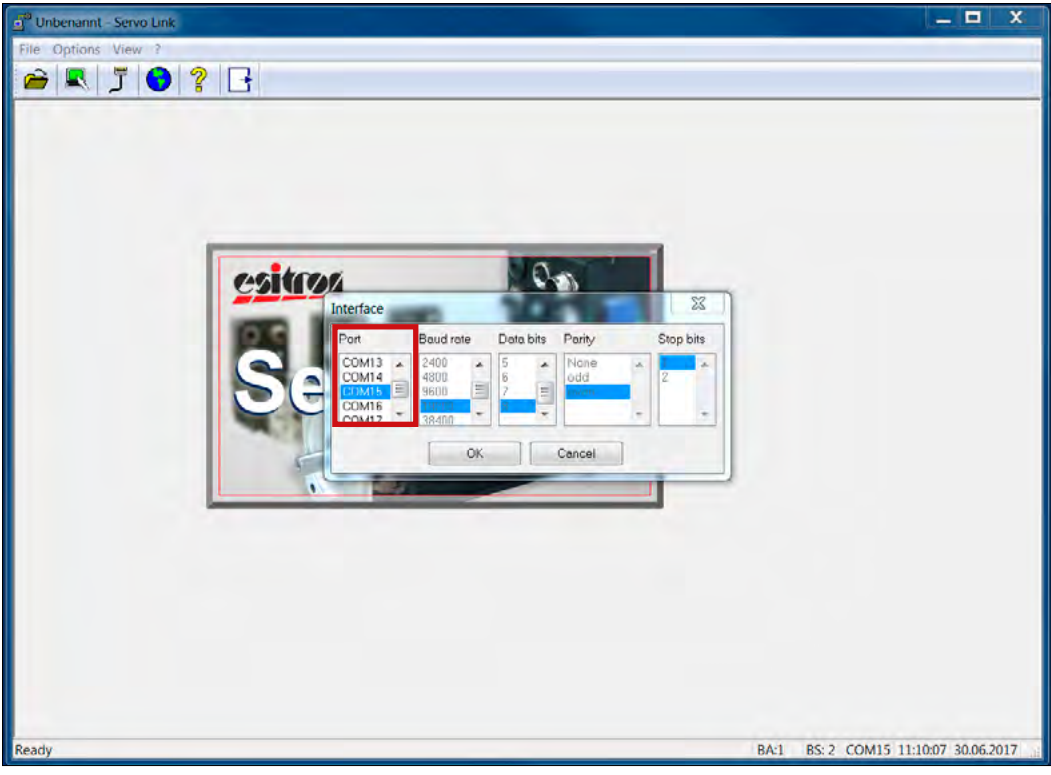

<span id="page-26-2"></span>Abb. 15: Dialogfeld "Schnittstelle"zur Festlegung aktiver COM-Port

# **6 Programmierset und Software ServoLink**

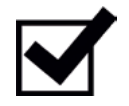

### **Schritt 5:**

5.1 Öffnen Sie das Menü [Datei] (siehe [Abb. 16\)](#page-27-0).

**Passwort für erweiterte Einstellungen**

5.2 Wählen Sie den Menüpunkt [Passwort eingeben ...] (siehe [Abb. 16](#page-27-0)).

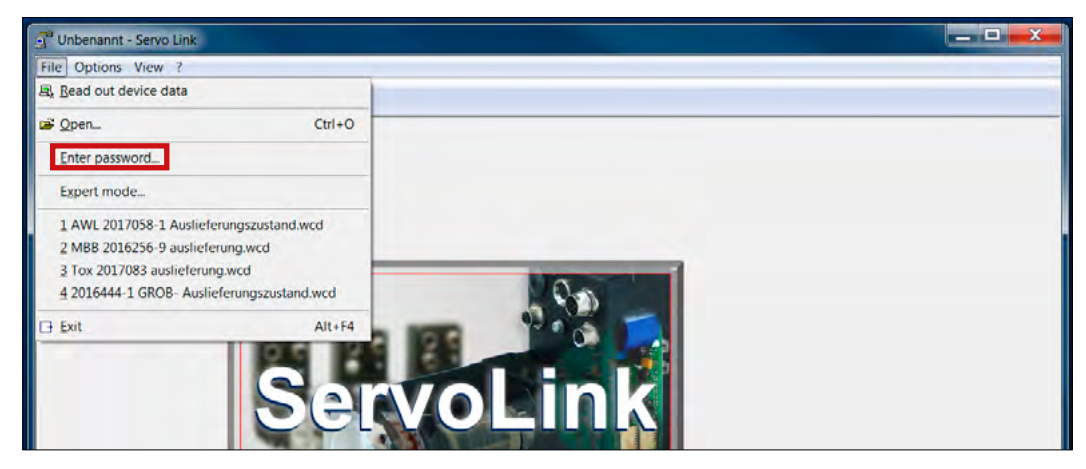

Abb. 16: Menüpunkt "Passwort eingeben" für erweiterte Einstellungen

<span id="page-27-0"></span>5.3 Geben Sie das Passwort **3467** für erweiterte Einstellungen ein und bestätigen Sie es (siehe [Abb. 17](#page-27-1)).

<span id="page-27-1"></span>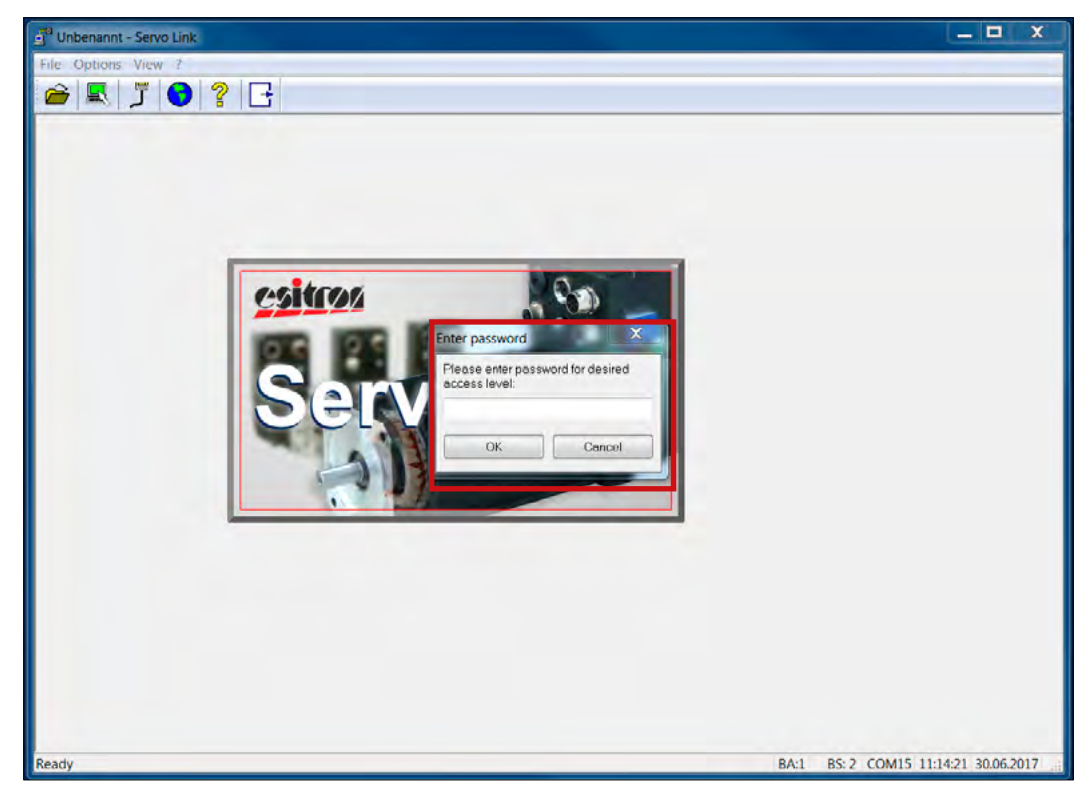

Abb. 17: Dialogfeld "Passwort eingeben"

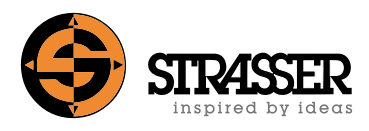

## **Benutzer-Oberfläche (I)**

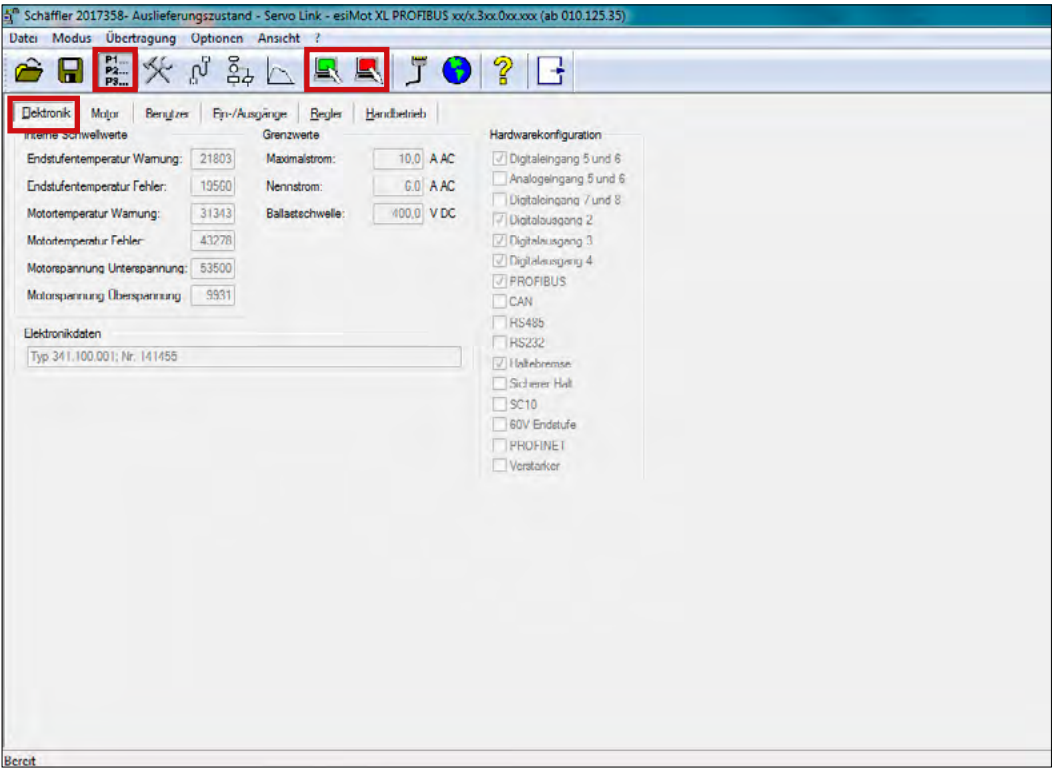

Abb. 18: "Elektronik"-Reiter im "Parameter"-Bildschirm - Parameter-Download zum PC (grün) und Upload zur Motorsteuerung (rot)

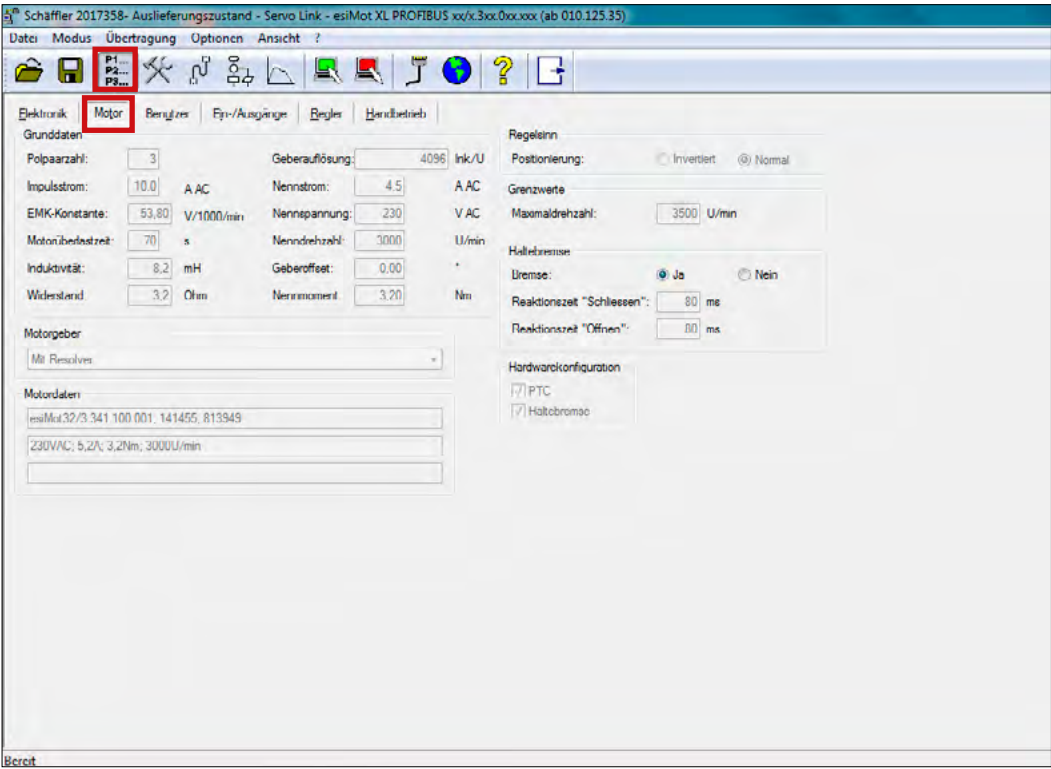

Abb. 19: "Motor"-Reiter im "Parameter"-Bildschirm

### **Benutzer-Oberfläche (II)**

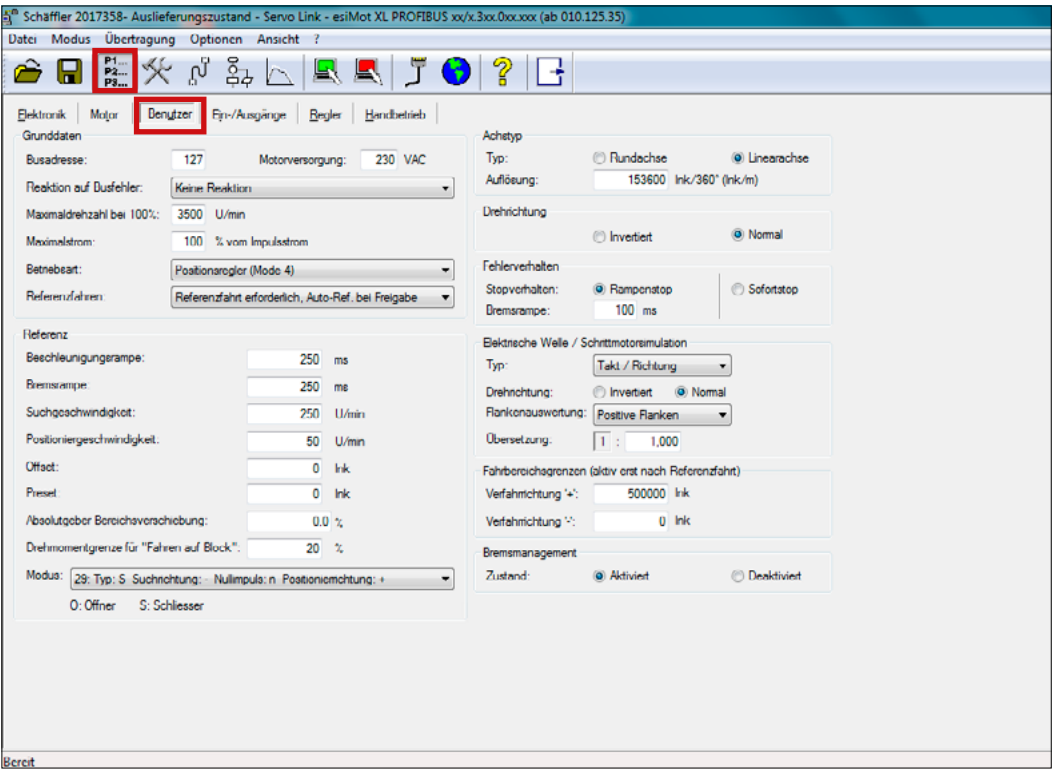

Abb. 20: "Benutzer"-Reiter im "Parameter"-Bildschirm

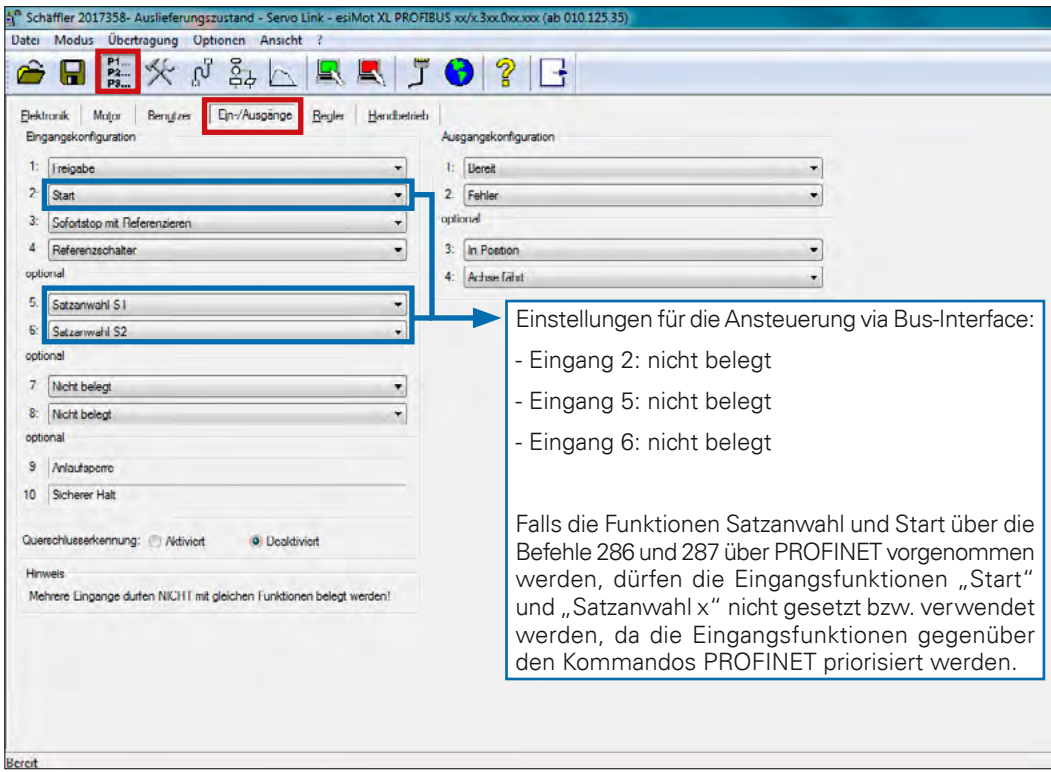

Abb. 21: "Motor"-Reiter im "Parameter"-Bildschirm

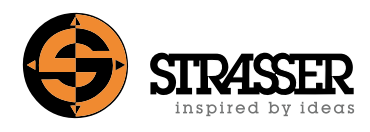

## **Benutzer-Oberfläche (III)**

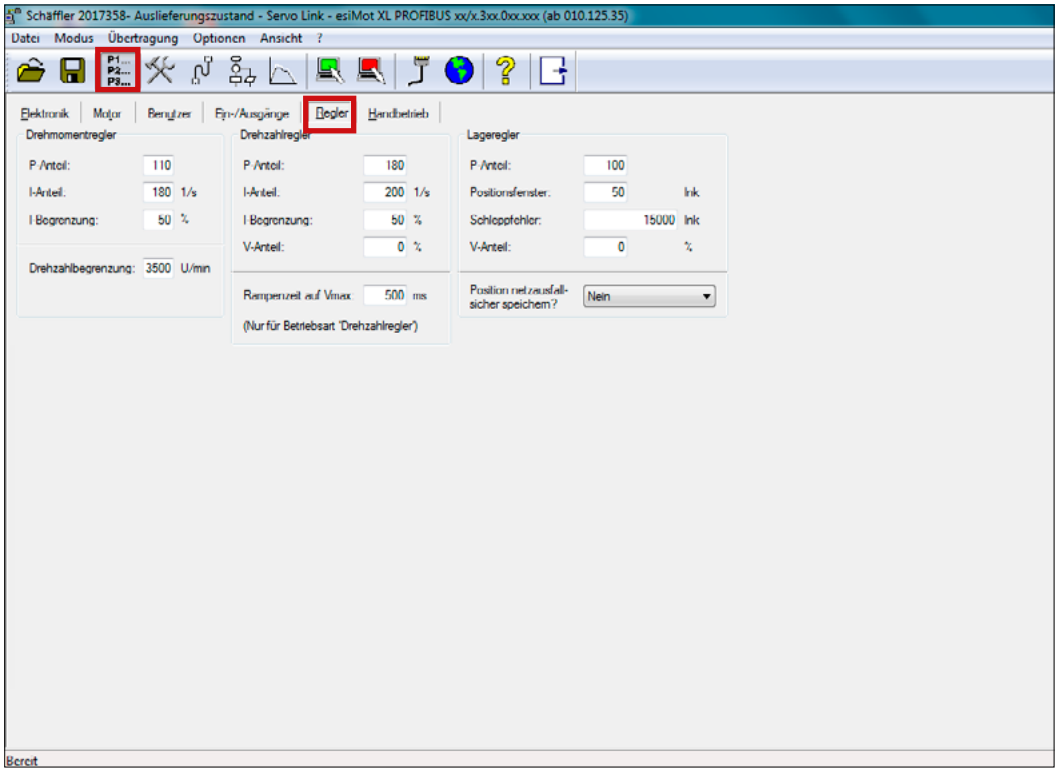

Abb. 22: "Regler"-Reiter im "Parameter"-Bildschirm

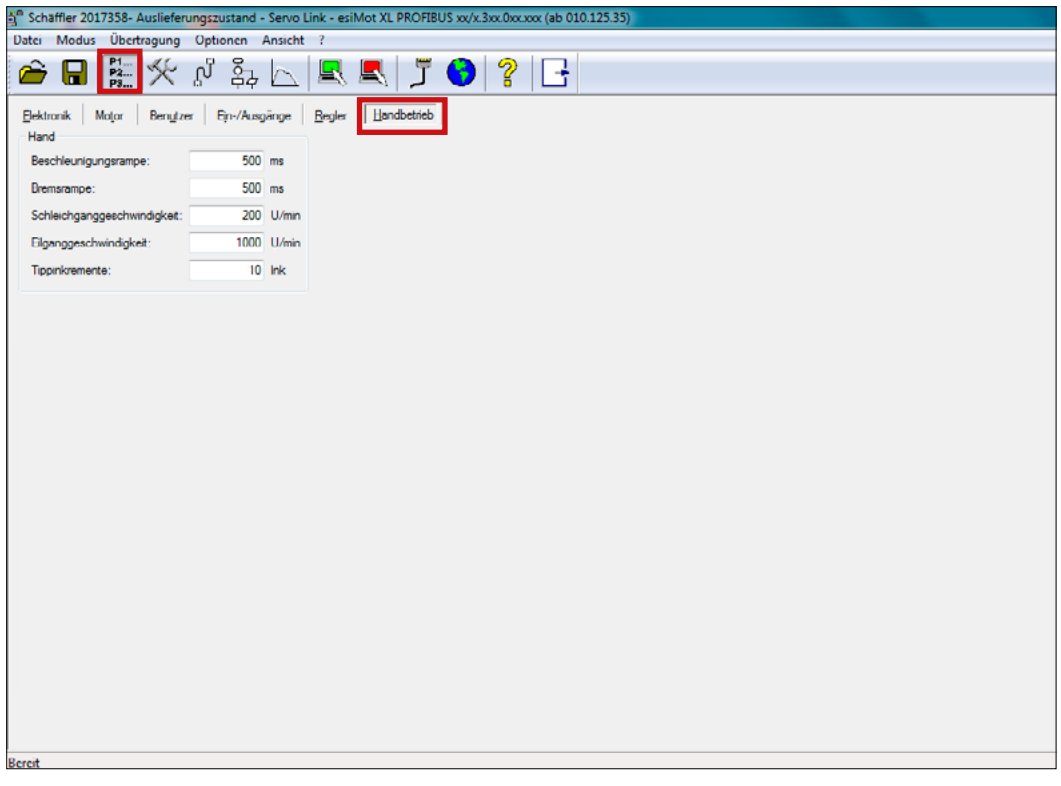

Abb. 23: "Handbetrieb"-Reiter im "Parameter"-Bildschirm

## **Benutzer-Oberfläche (IV)**

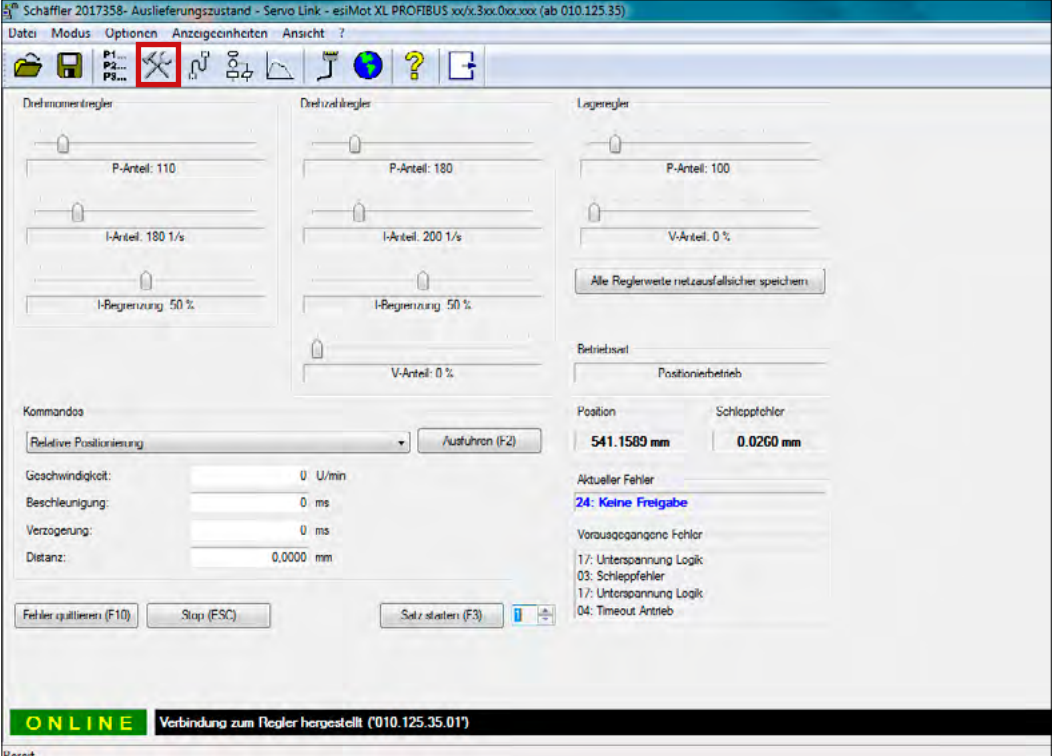

Abb. 24: Parameter für den Drehmoment-, Drehzahl- und Lageregler im "Setup"-Bildschirm

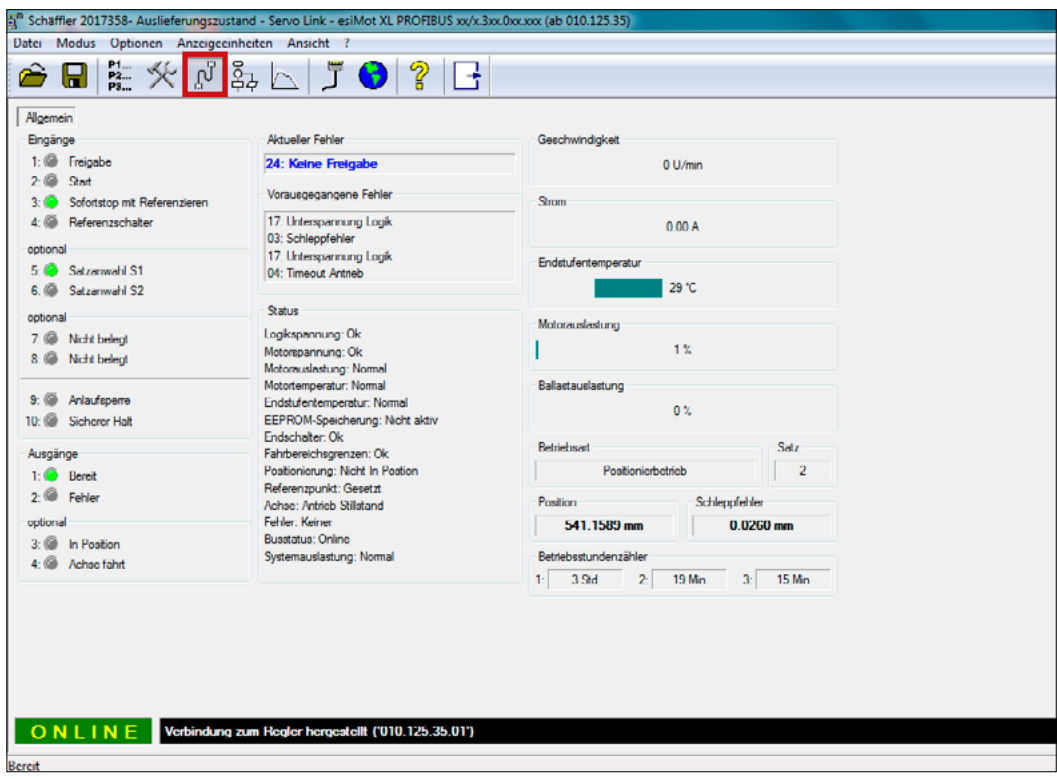

Abb. 25: "Allgemein"-Reiter in "Diagnose"-Bildschirm

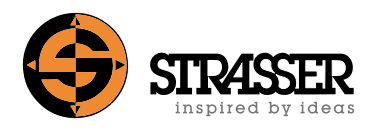

## **Benutzer-Oberfläche (V)**

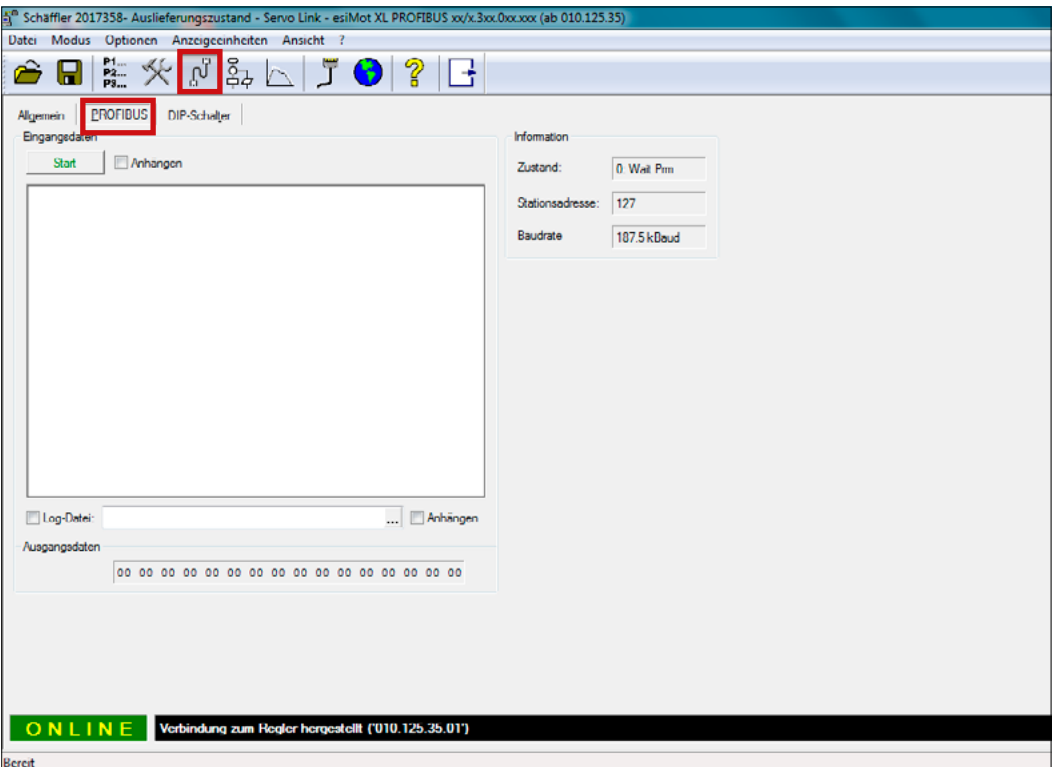

Abb. 26: "PROFIBUS"-Reiter im "Diagnose"-Bildschirm (nur mit PROFIBUS DP Interface)

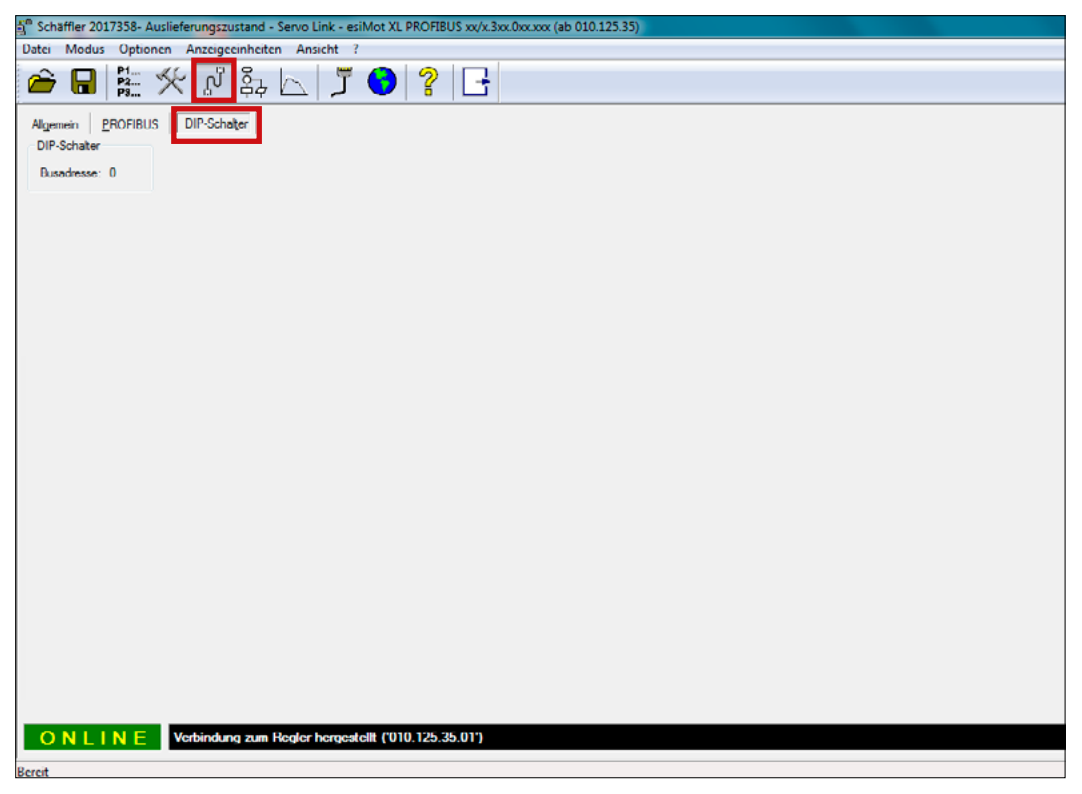

Abb. 27: "DIP-Schalter"-Reiter im "Diagnose"-Bildschirm (nur mit PROFIBUS DP Interface)

## **Benutzer-Oberfläche (VI)**

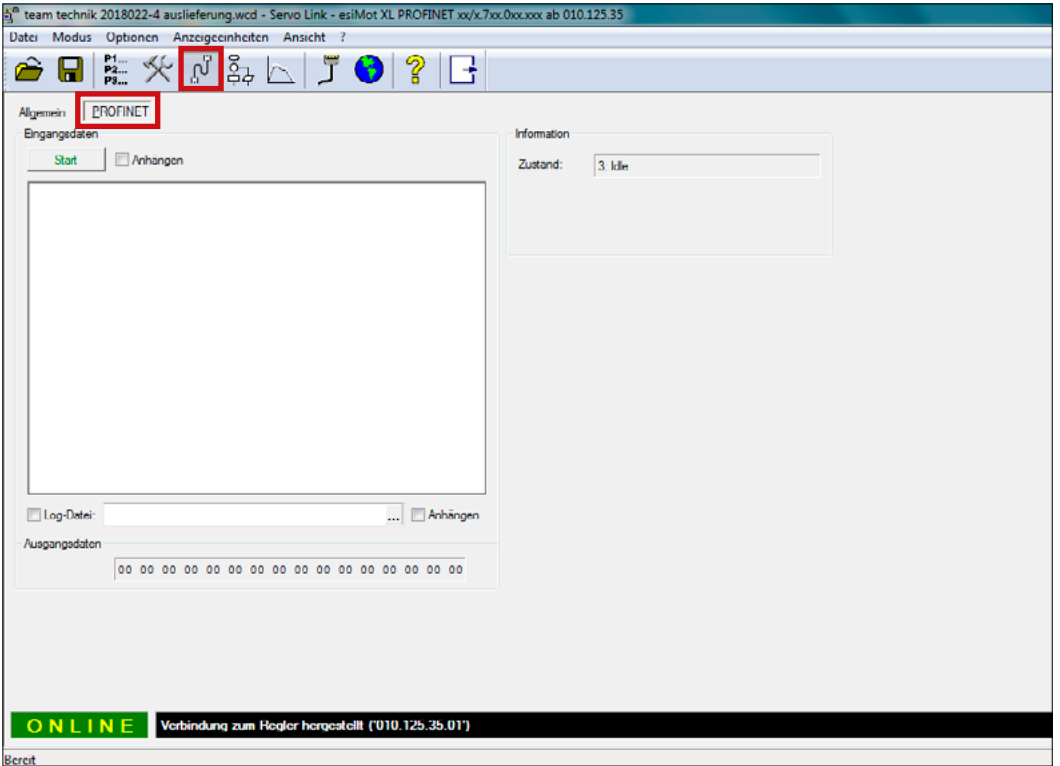

Abb. 28: "PROFINET"-Reiter im Diagnose"-Bildschirm (nur mit PROFINET-Interface)

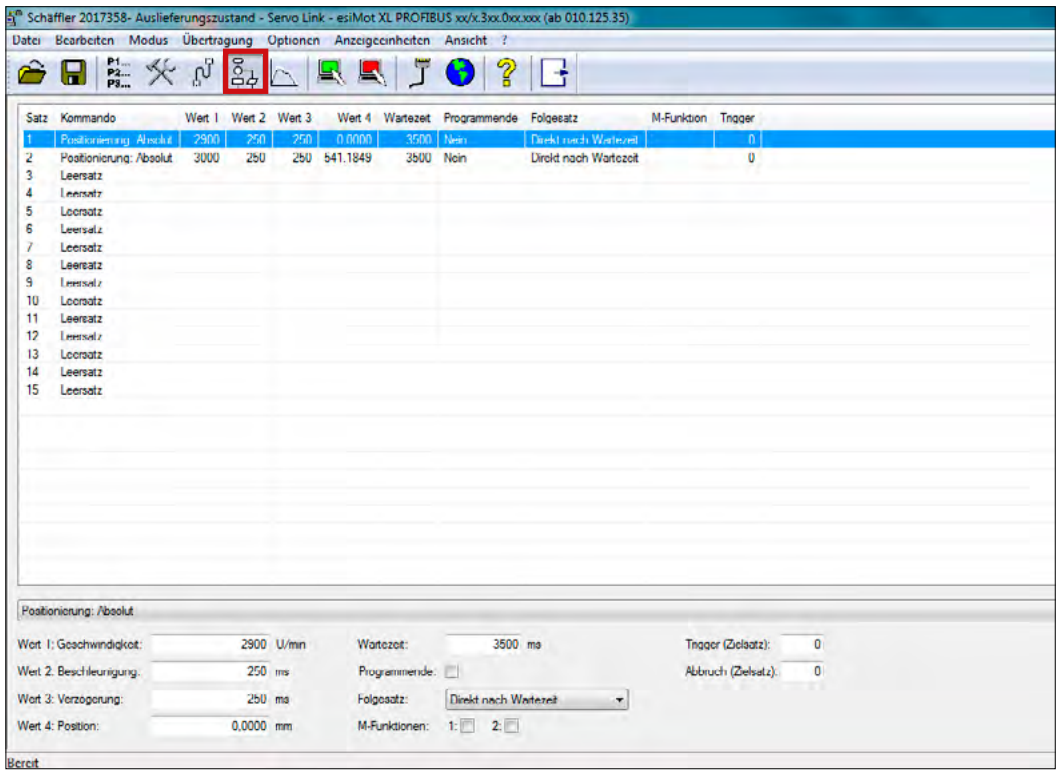

Abb. 29: "Programm"-Bildschirm

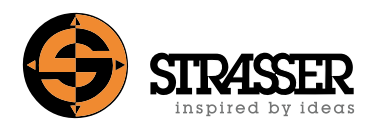

## **Benutzer-Oberfläche (VII)**

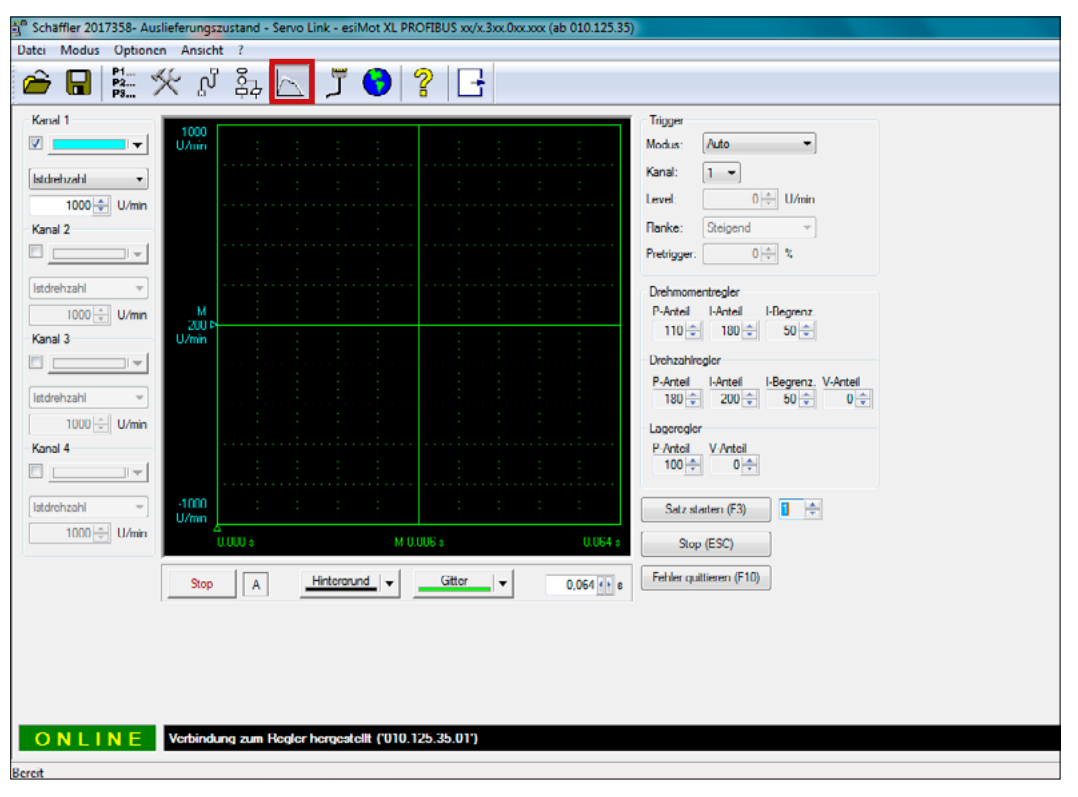

Abb. 30: "Oszilloskop"-Bildschirm

<span id="page-35-0"></span>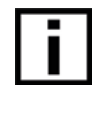

Bei Servomotoren mit **PROFIBUS DP**-Schnittstelle **muss die Busadresse** über die Servo-Link Software in der Ansicht "Parameter" im Register "Benutzer" eingestellt werden. Bei Servomotoren mit **PROFINET**-Schnittstelle **wird die Adresse automatisch über den Feldbus vergeben**.

Das **Signalkabel** des Servomotors **muss für die Spannungsversorgung des Logikteils am Servomotor installiert sein** - auch bei Ansteuerung über Feldbus. Werden die Eingänge am Logikteil des Servomotors hardwareseitig angesteuert, so hat der **hardwareseitige Stromkreis immer Vorrang vor einer softwareseitigen Ansteuerung** über den Feldbus.

## **7.1 Integration in das IO-System**

Der Motor kann über die mitgelieferte GSDML-Datei in ein Profibus DP / Profinet IO System integriert werden. Der Name und die IP-Adresse des Motors werden hier projektiert und im Motor gespeichert.

### **7.1.1 Kommunikation über Funktionsbausteine**

Zur Ansteuerung des Motors und zur Integration in die Windows-Programmiersoftware "Step 7" und auch "TIA Portal" ist eine Bibliothek mit einem Funktionsbaustein (function block, FB) im Lieferumfang enthalten.

### **7.1.1.1 Installation der Funktionsbibliothek**

Die mitgelieferte Bibliothek wird wie folgt installiert:

- 1. Einlegen der CD in das Laufwerk
- 2. Starten des "SIMATIC Manager"
- 3. Dearchivieren der Bibliothek "esimot.zip" von der CD mit "Dearchivieren" im Menü "Datei"

Die Bibliothek "esiMotKonsistent" ist jetzt in Step 7 integriert.

#### **7.1.1.2 Einbinden der Funktionsbausteine und Benutzerdatentypen in ein Projekt**

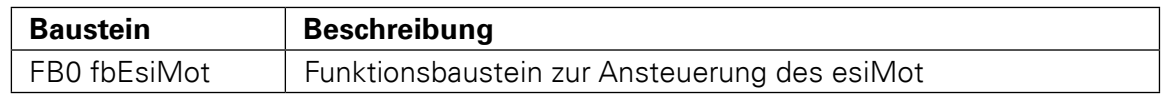

Um den Funktionsbaustein in einem Step 7-Projekt anzuwenden, sind folgende Schritte durchzuführen:

- 1. Öffnen des Zielprojekts
- 2. Öffnen der Bibliothek "esiMot" mit "Öffnen" im Menü "Datei"
- 3. Kopieren des Funktionsbausteins von der Bibliothek "esiMot" in das Zielprojekt

Im Projekt müssen für jeden angeschlossenen esiMot ein Instanz-Datenbaustein des Funktionsbausteins FB0 (fbEsiMot) angelegt werden.

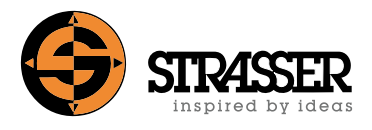

### <span id="page-36-0"></span>**7.1.2 Arbeiten mit dem Funktionsbaustein fbEsiMot**

#### **7.1.2.1 Parameter Definition**

Die folgende Tabelle zeigt die Parameter des Funktionsbausteins fbEsiMot:

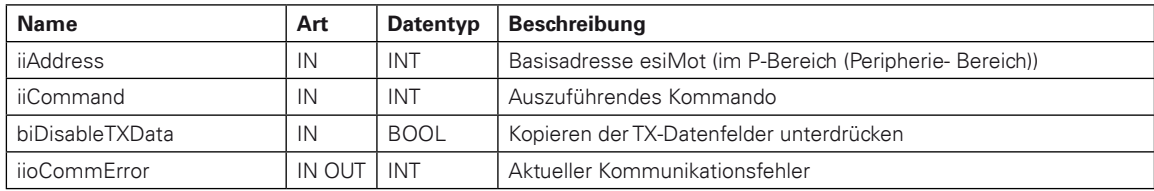

#### **Der Funktionsbaustein muss im SPS-Programm zyklisch aufgerufen werden.**

### **7.1.2.2 Statische Variablen**

Die folgende Tabelle zeigt die statischen Variablen eines Instanzdatenbausteins des Funktionsbausteins fbEsiMot:

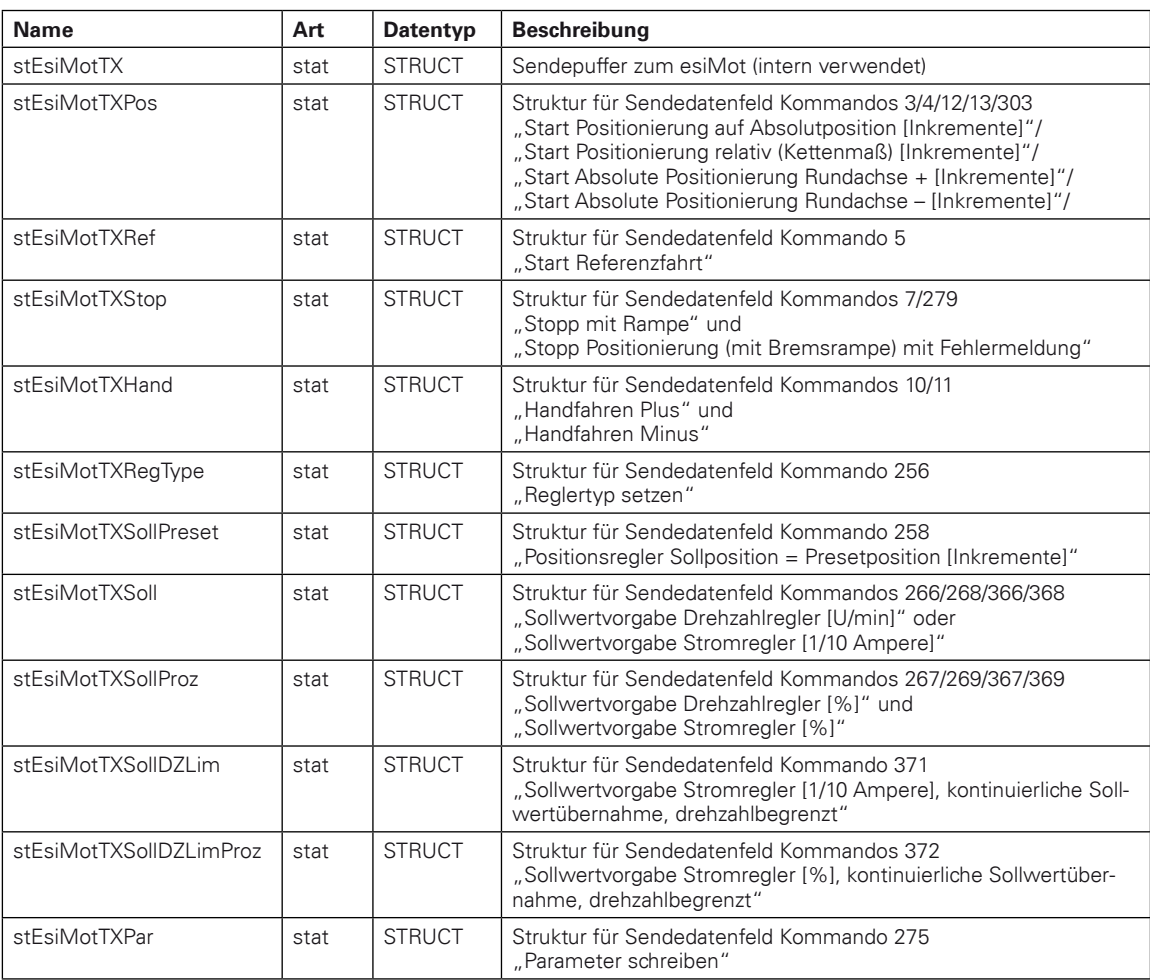

# **7 Steuerung über PROFIBUS DP / PROFINET**

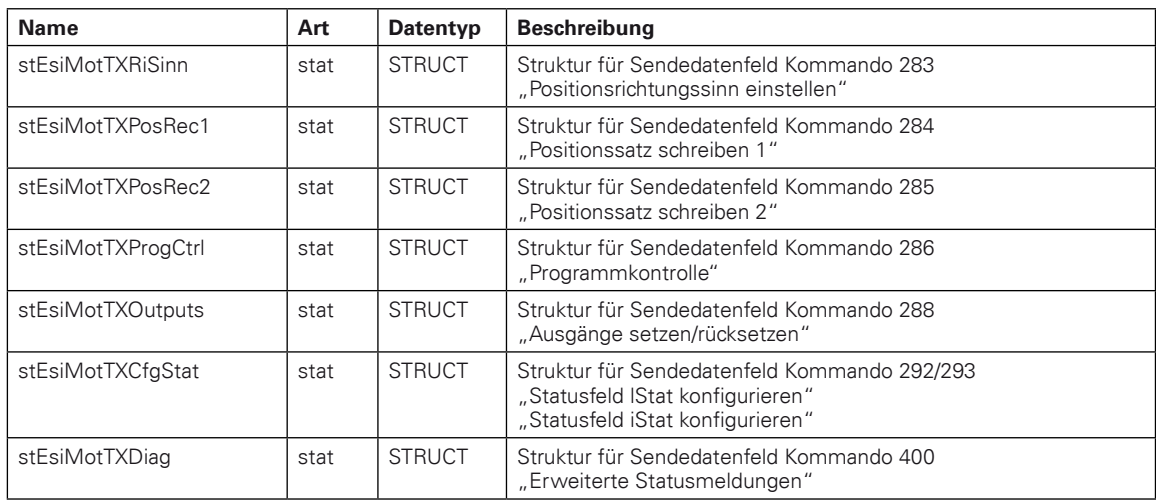

#### **7.1.2.3 Bausteinaufruf in AWL/SCL**

Es wurden folgende Variablen und Datenbausteine in der Symboltabelle definiert:

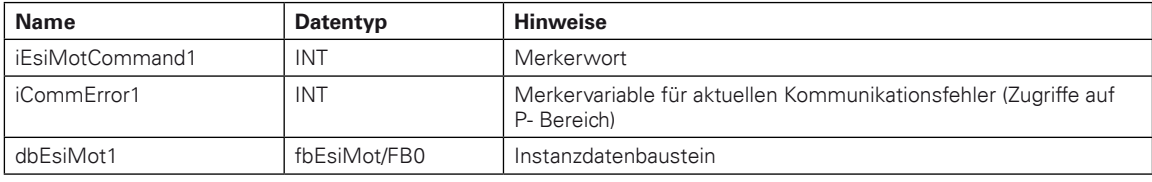

#### **Aufruf in AWL-Darstellung: Aufruf in SCL-Darstellung:**

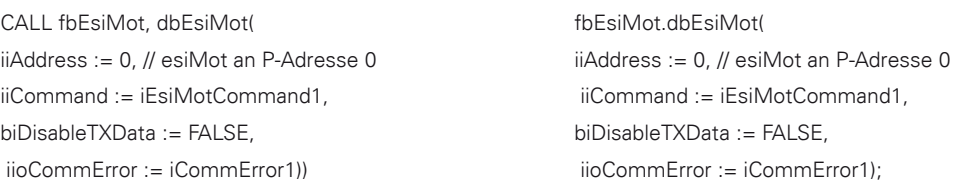

Wird dieser Aufruf zyklisch ausgeführt, führt der Funktionsbaustein fbEsiMot bei Änderung der Variable "iEsiMotCommand1" die Datenübertragung durch und die Daten stehen dem Anwender in dbEsiMot1 in den entsprechenden Strukturen zur Verfügung. Nach Ausführung eines Kommandos sollte "iEsiMotCommand1" immer wieder auf Kommando 0 (kein Kommando) gesetzt werden, um den Status des esiMot laufend zu aktualisieren.

Sollen mehrere esiMot über einen PROFINET IO-Controller betrieben werden, muss für jeden esiMot ein Instanzdatenbaustein vom Funktionsbaustein fbEsiMot angelegt werden und fbEsiMot muss mit jedem dieser Instanzdatenbausteine zyklisch aufgerufen werden.

#### **7.1.2.4 Speicherbedarf**

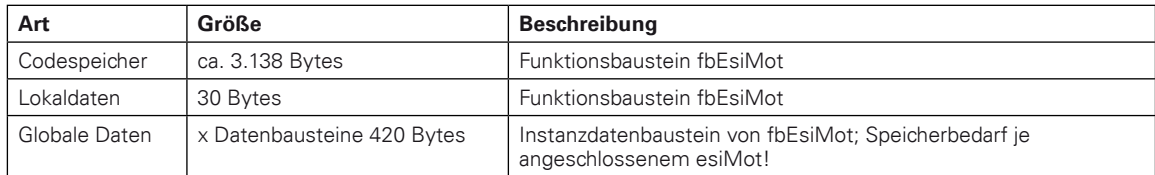

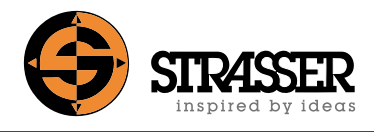

Alle Daten vom und zum esiMot werden im Instanzdatenbaustein gespeichert, sodass keine zusätzlichen anwenderspezifischen Puffer mehr nötig sind.

#### **7.1.2.5 Beispiele**

Ebenfalls im Lieferumfang enthalten ist das Beispielprogramm "esiMotPNBsp".

Das Beispielprogramm wird wie folgt installiert:

- 1. Einlegen der CD in das Laufwerk
- 2. Starten des "SIMATIC Manager"
- 3. Dearchivieren der Datei "esimotbs.zip" von der CD mit "Dearchivieren" im Menü "Datei"

Das Beispielprogramm ist jetzt in Step 7 verfügbar.

Im Beispielprogramm ist die Variablentabelle "vatEsiMot" zu finden, in der sämtliche Datenstrukturen des Instanzdatenbausteins dbEsiMot1 sowie alle anderen zur Ansteuerung des Funktionsbausteins nötige Variablen (Kommando, Kommandoecho etc.) definiert sind. Mit Hilfe dieser Variablentabelle und den Funktionen "Steuern/Beobachten" können alle Funktionen des esiMot einfach getestet werden.

## <span id="page-39-0"></span>**7.2 Ansteuerung über PROFINET IO**

### **7.2.1 Protokoll**

Trigger zur Ausführung eines Kommandos ist der Wechsel des Datenfeldes "Kommando" in Bytes 0 - 1. Bei diesem Wechsel werden die Parameterdaten in Bytes 2 - 15 übernommen. Nach Auswertung des Kommandos durch esiMot wird das Kommando im Eingangsdatenfeld von esiMot zurückübertragen und die entsprechenden Daten werden im Statusdatenfeld zur Verfügung gestellt.

**Bei Verwenden der Betriebsart 1 ist im Master darauf zu achten, dass zum Zeitpunkt des Kommandowechsels die Parameterdaten bereits geschrieben wurden, um eine konsistente Übertragung sicherzustellen. Außerdem muss in Betriebsart 1 das Kommando vom Master mit einem Wortzugriff in das Datenfeld eingetragen werden.**

#### **7.2.2 Ausgangsdatenfeld zum esiMot**

Das Ausgangsdatenfeld zum esiMot ist wie folgt belegt:

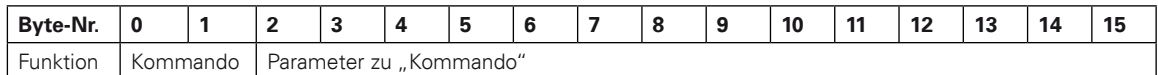

#### **7.2.3 Beschreibung der Parameter-Datenfelder**

#### **7.2.3.1 Anmeldung (Kommando 1)**

<keine Parameter>

Dieses Kommando ist nötig, um Parameter zu verändern. D. h. der Benutzer muss sich zunächst anmelden, bevor Parameter mit dem Befehl 275 geschrieben werden können.

#### **7.2.3.2 Abmeldung (Kommando 2)**

<keine Parameter>

#### **7.2.3.3 Start Referenzfahrt (Kommando 5)**

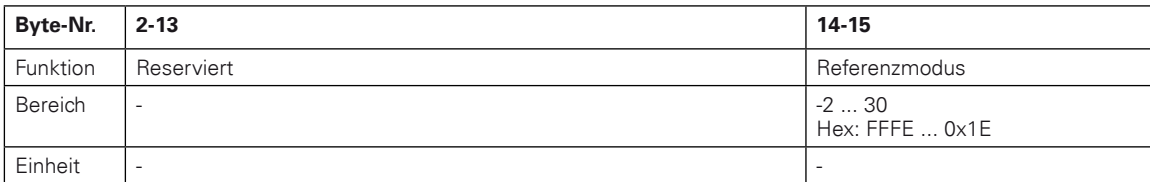

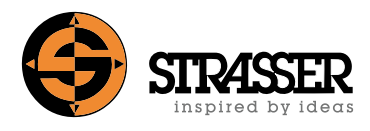

### **7.2.3.4 Handfahren Plus (Kommando 10)**

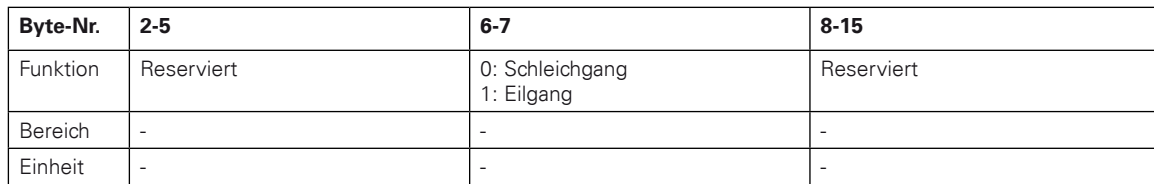

#### **7.2.3.5 Handfahren Minus (Kommando 11)**

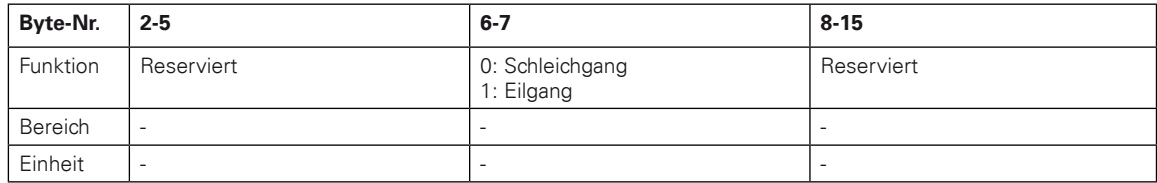

#### **7.2.3.6 Freigabe aus (Kommando 20)**

<keine Parameter>

### **7.2.3.7 Freigabe ein (Kommando 21)**

<keine Parameter>

#### **7.2.3.8 Fehlerquittierung (Kommando 22)**

<keine Parameter>

Zur Fehlerquittierung ist eine steigende und fallende Flanke erforderlich. D.h. der Signalzustand muss zweimal wechseln, also hin- und herschalten. Es ist ein Puls erforderlich!

### **7.2.3.9 Programmkontrolle (Kommando 286)**

Falls einer der Eingänge mit der Eingangsfunktion "Satzanwahl" belegt ist, hat dieser Befehl keine Wirkung.

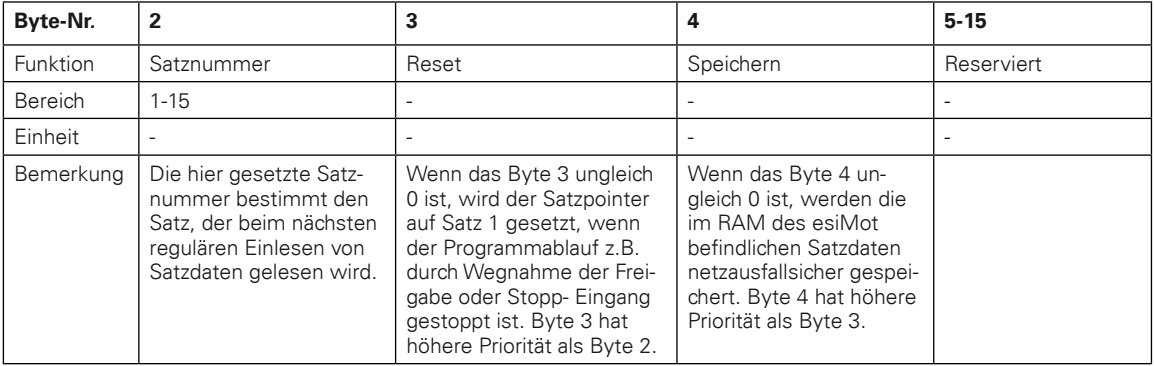

#### <span id="page-41-0"></span>**7.2.3.10 Satzablauf starten (Kommando 287)**

<keine Parameter>

Falls einer der Eingänge mit der Eingangsfunktion START belegt ist, hat dieser Befehl keine Wirkung.

#### 7.2.3.11 Fehlerquittierung ohne "Regler ein" bei fallender Flanke (Kommando 294)

<keine Parameter>

Zur Fehlerquittierung ist eine steigende Flanke erforderlich.

#### **7.2.4 Eingangsdatenfeld vom esiMot**

Das Eingangsdatenfeld vom esiMot ist wie folgt belegt:

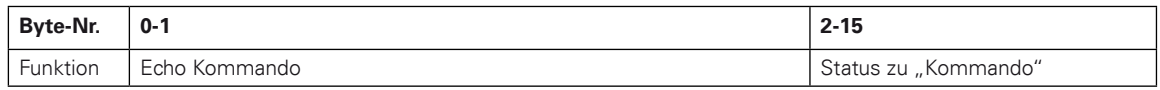

Das Kommando-Echo kann in den Variablen "dbEsiMot"stEsiMotRX.iCommand zurückgelesen werden.

#### **7.2.5 Beschreibung der Statusfelder**

#### **7.2.5.1 Default-Datenfeld**

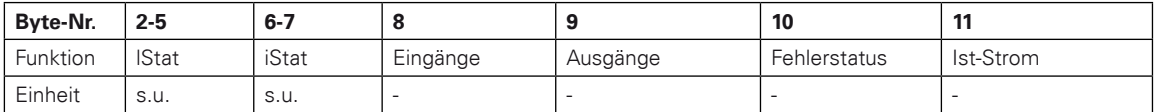

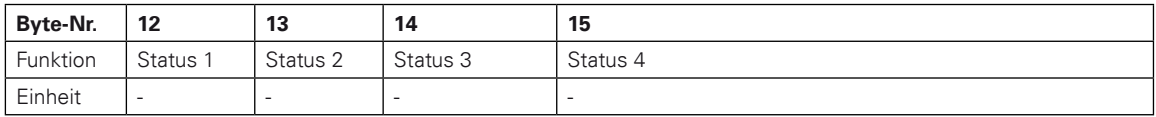

#### **7.2.5.1.1 Ist-Position (Bytes 2-5)**

Defaultwert ist die Istposition als signed long-Wert (+-31 Bit).

#### **7.2.5.1.2 Ist-Geschwindigkeit (Bytes 6-7)**

Defaultwert ist die Istgeschwindigkeit als signed int-Wert (+-15 Bit).

#### **7.2.5.1.3 Eingangsstatus (Byte 8)**

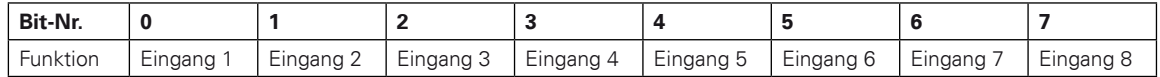

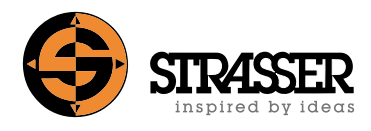

### **7.2.5.1.4 Ausgangsstatus (Byte 9)**

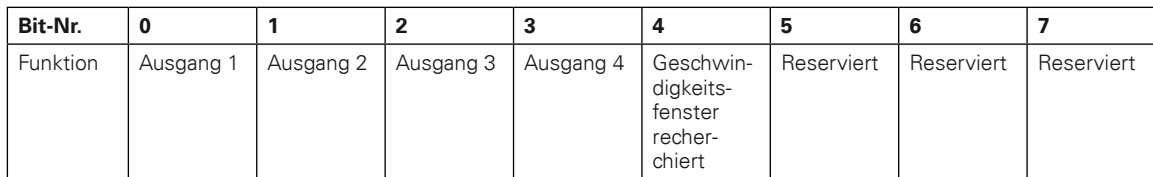

### **7.2.5.1.5 Fehlerstatus (Byte 10)**

Fehlerliste siehe Tabelle:

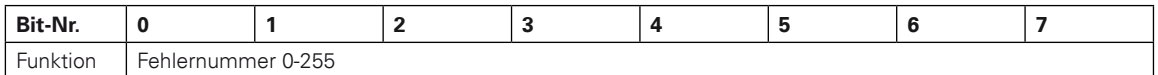

### **7.2.5.1.6 Ist- Strom (Byte 11)**

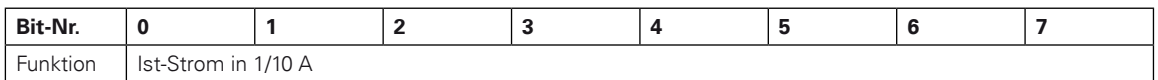

# **7 Steuerung über PROFIBUS DP / PROFINET**

### **7.2.5.1.7 Status 1 (Byte 12)**

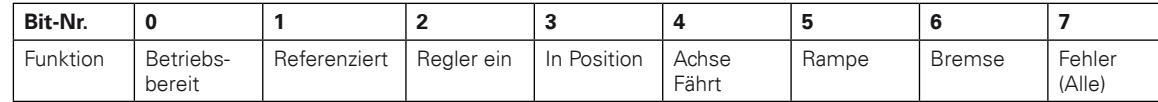

### **Beschreibung der Signale**

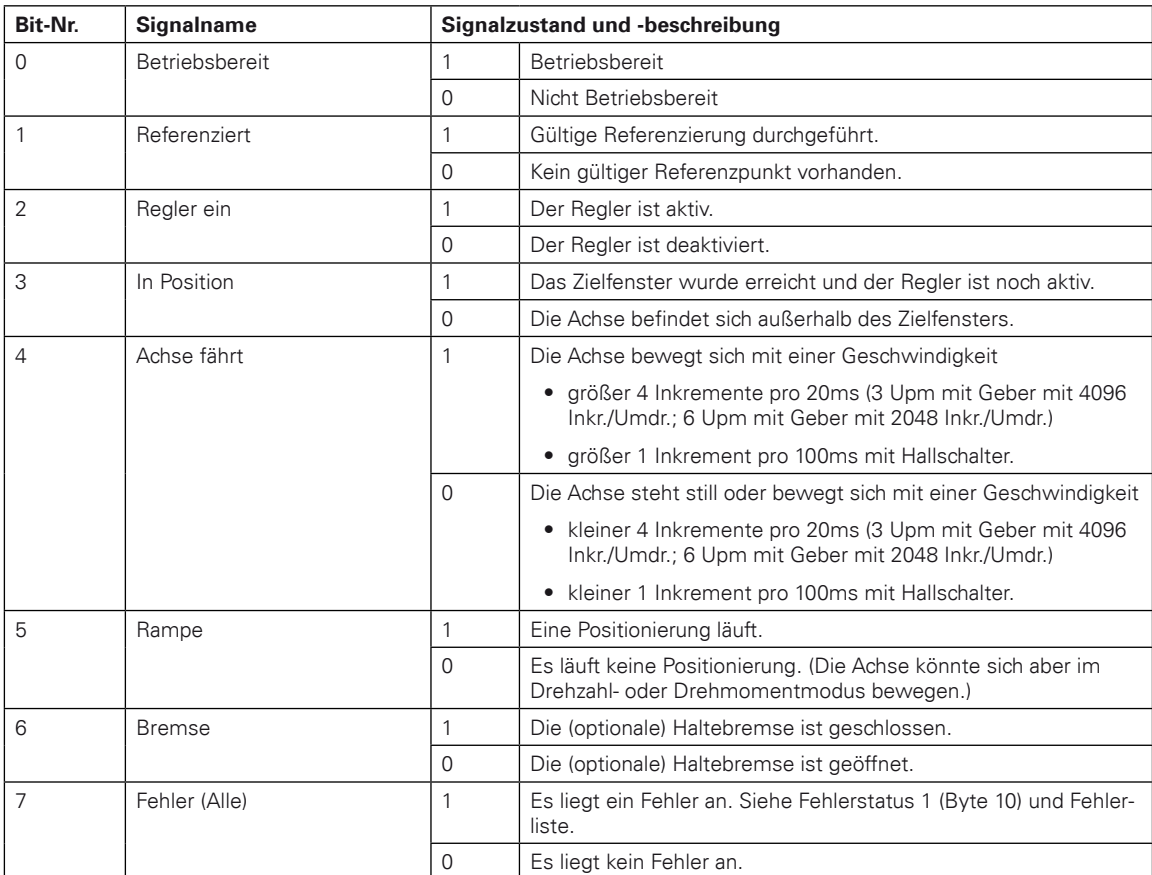

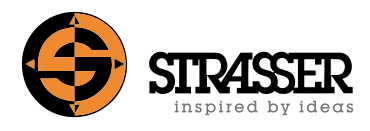

### **7.2.5.1.8 Status 2 (Byte 13)**

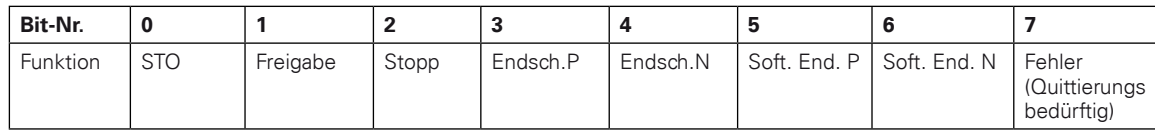

#### **Beschreibung der Signale**

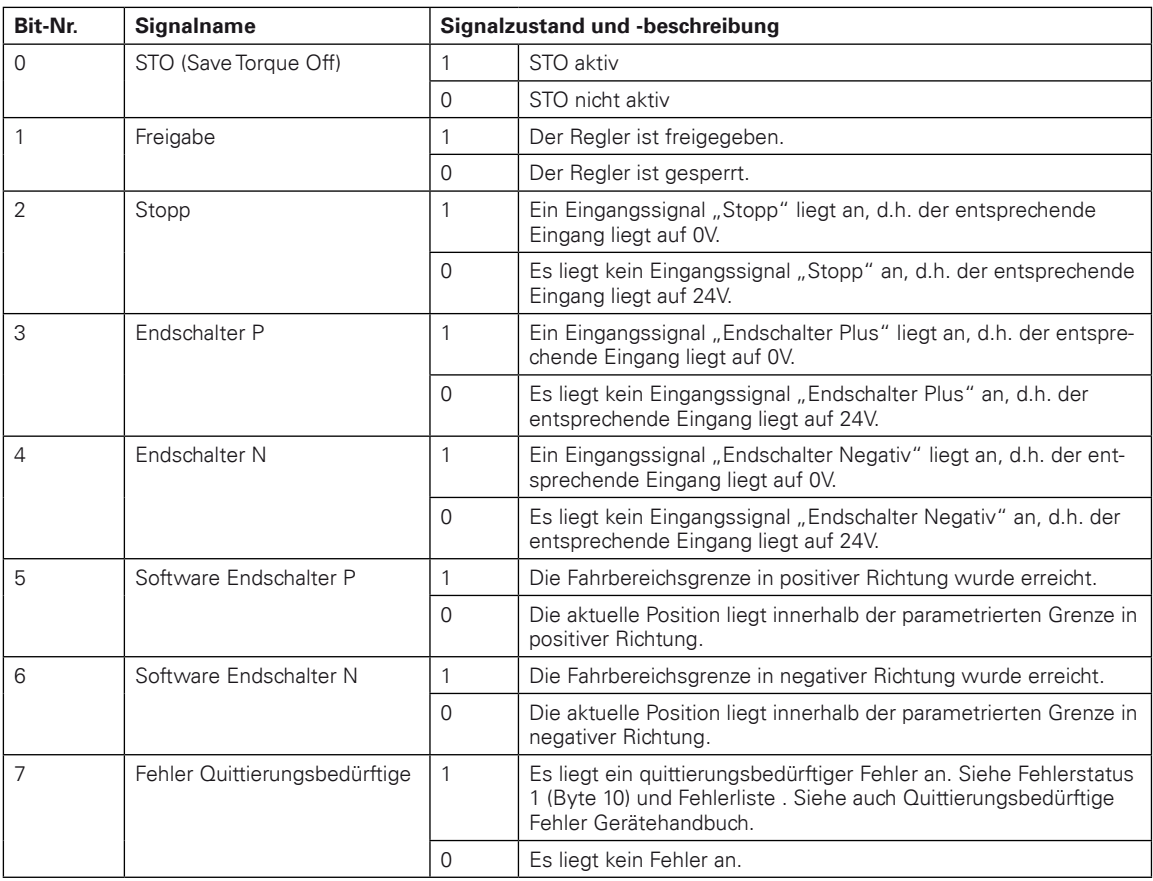

#### **7.2.5.1.9 Status 3 (Byte 14)**

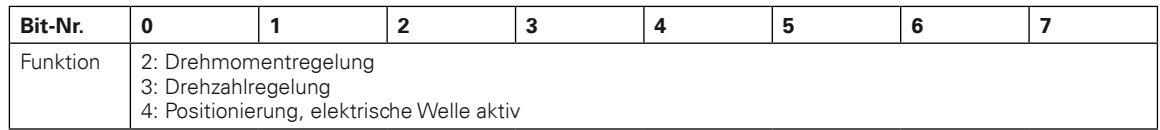

#### **7.2.5.1.10 Status 4 (Byte 15)**

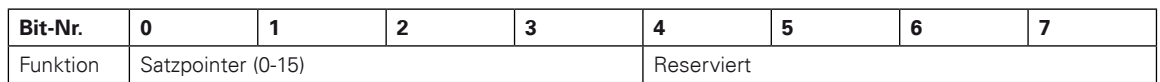

Das Default-Datenfeld wird als Antwort verwendet, wenn nicht eines der folgenden Kommandos geschrieben wird.

#### **7.2.5.1.11 Positionssatz lesen 1 (Kommando 290)**

Ein Satz besteht aus mehreren Parametern. Es können nicht alle mit einem Kommando gesetzt werden. "Leersatz" wird benötigt um einen Satz zu löschen.

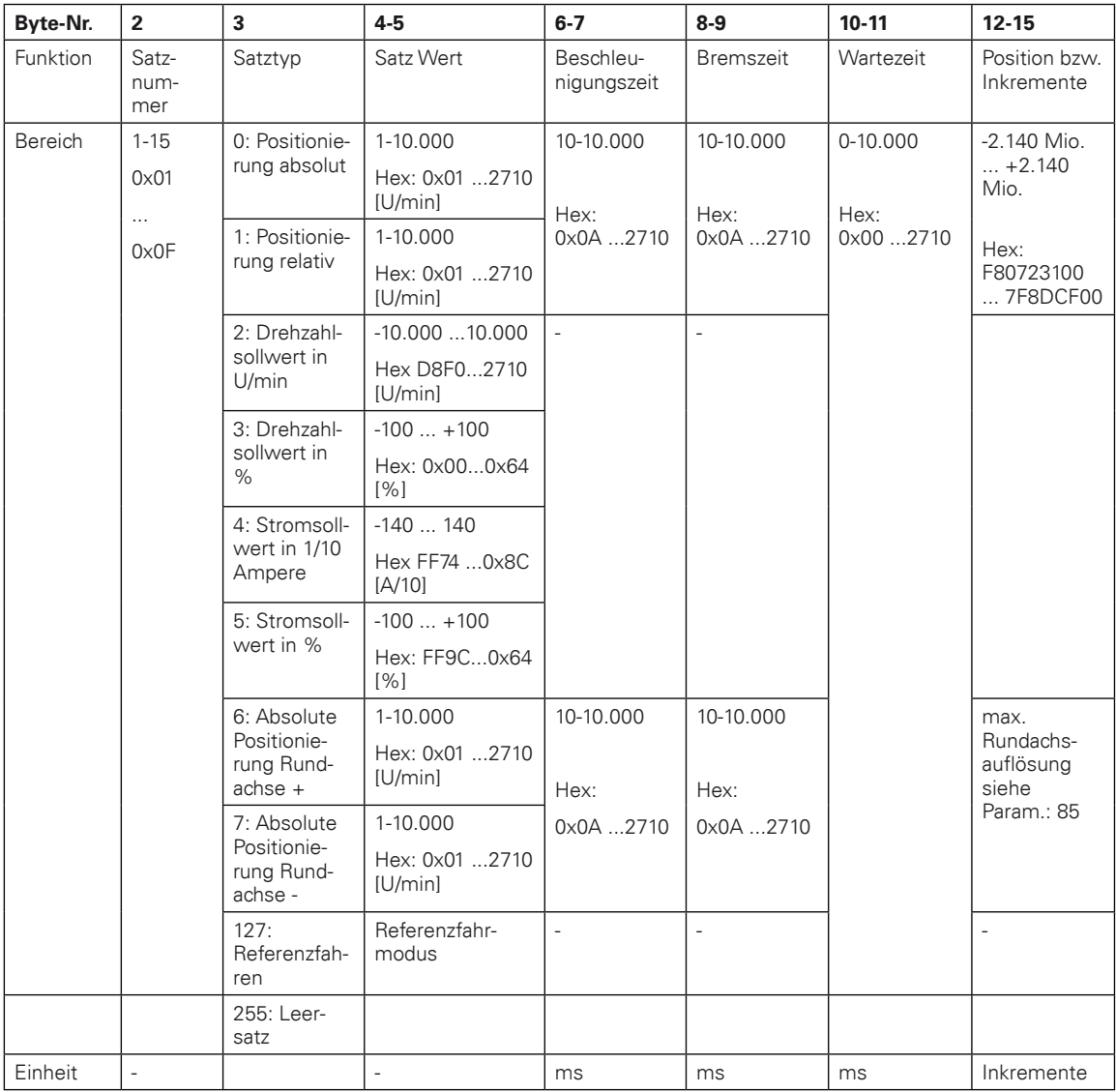

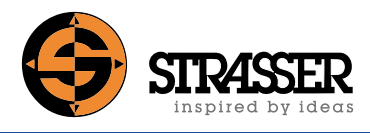

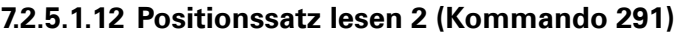

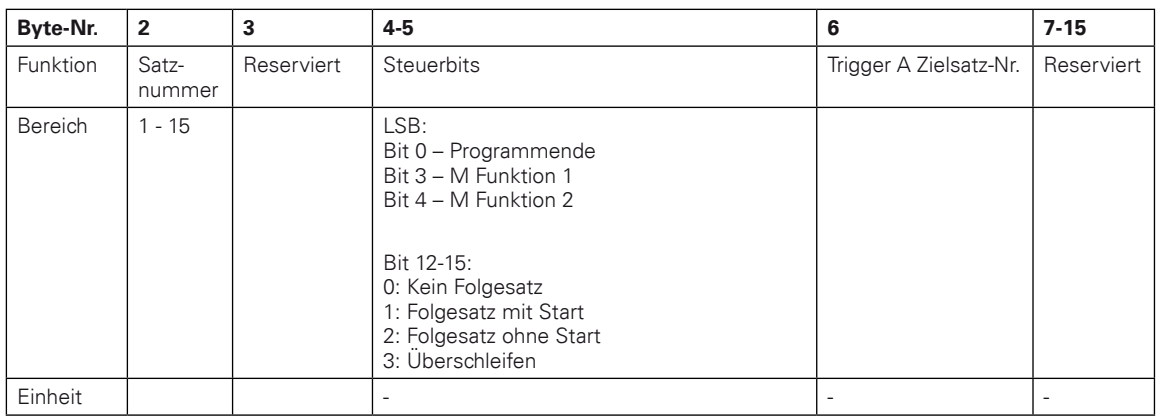

Satz schreiben 2. Befehl

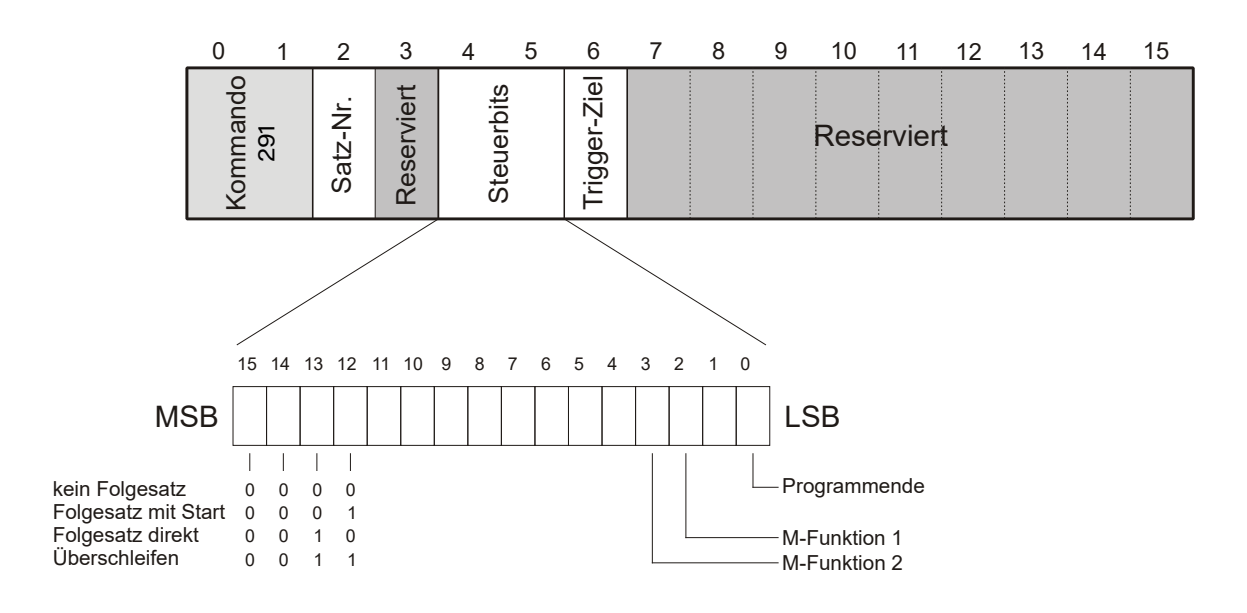

### <span id="page-47-0"></span>**7.3 Beispiele**

#### 7.3.1 Ausführung der Befehlsfolge "Regler ein", "Satzanwahl" und "Satz starten"

Nach dem Einschalten soll der Antrieb jeweils mit Rückmeldung aktiviert werden und ein Positioniersatz soll angewählt und ausgeführt werden. Aktuell wird im Ausgangsdatenfeld zum esiMot "0" (kein Kommando) übertragen.

Folgendes Datenfeld muss übertragen werden:

#### **7.3.1.1 Kommando** "Freigabe ein" (21)

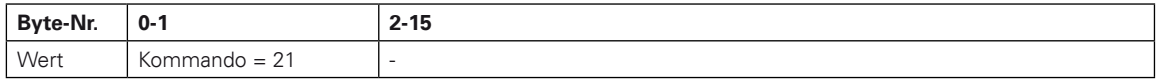

Nach erkanntem Kommando wird von esiMot folgendes Datenfeld gesendet (default-Datenfeld):

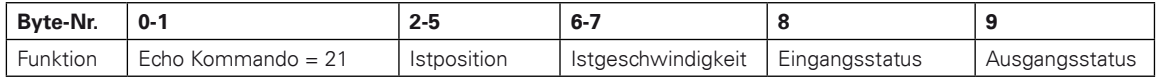

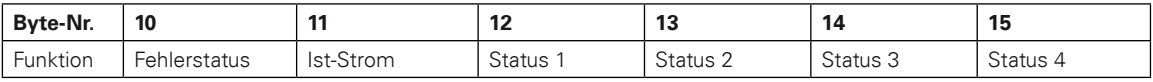

Im Statusbit "Regler ein" Status 1, Bit 2 kann jetzt abgefragt werden, ob das Kommando korrekt ausgeführt wurde.

#### **7.3.1.2** Satzauswahl über Kommando "Programmkontrolle" (286)

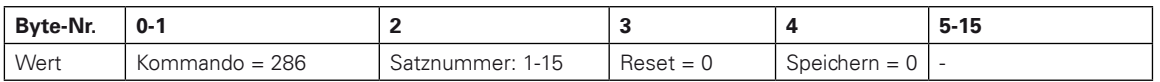

Nach erkanntem Kommando wird von esiMot folgendes Datenfeld gesendet (default-Datenfeld):

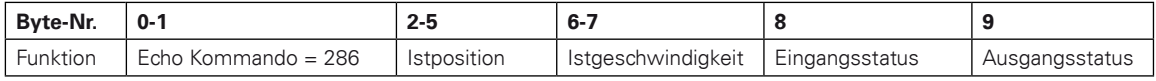

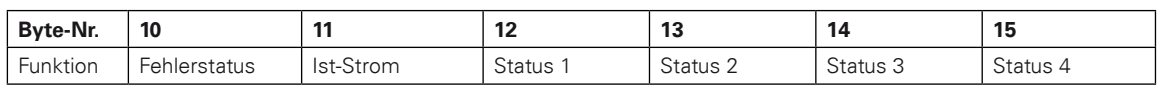

In den Statusbits 0-3 von Status 4 kann jetzt die angewählte Satznummer abgefragt und geprüft werden.

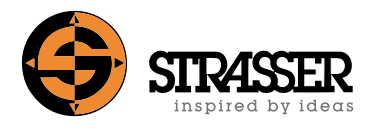

### **7.3.1.3** Kommando "Programm starten" (287)

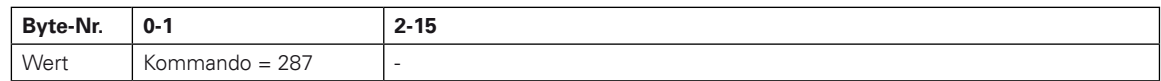

Nach erkanntem Kommando wird von esiMot folgendes Datenfeld gesendet (default-Datenfeld):

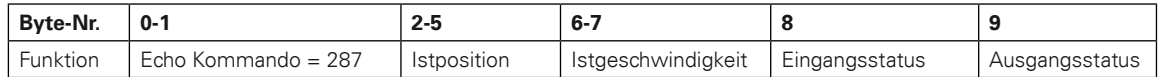

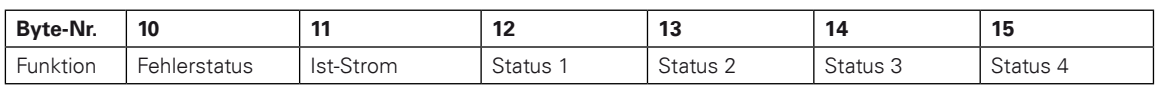

In Statusbit 3 von Status 1, kann jetzt "in Position" des Antriebs abgefragt und geprüft werden.

Soll jetzt ein anderer Satz angewählt werden, kann bei Satzanwahl über Kommando "Programmkontrolle" (286) weitergemacht werden.

#### **7.3.1.4 Ausführung des Befehls "Fehlerquittierung"**

Falls im default-Datenfeld im Statusbit 7 von Status 2 ein quittierungsbedürftiger Fehler signalisiert wird, muss der Fehler quittiert werde und der Antrieb wieder aktiviert werden.

Es soll der Wert "500" in Parameter Nr. 100 eingetragen werden. Aktuell wird im Ausgangsdatenfeld zum esiMot ein Wert ungleich "Fehlerquittierung" (22) übertragen (flankengetriggerte Kommandoübernahme).

#### **7.3.1.5 Kommando "Fehlerquittierung ohne Regler ein bei fallender Flanke" (294)**

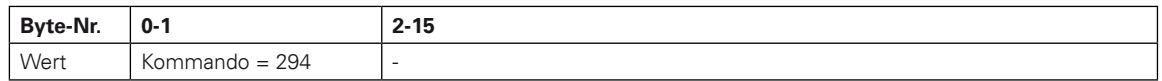

Nach fehlerfreier Ausführung des Kommandos wird von esiMot folgendes Datenfeld gesendet (default-Datenfeld):

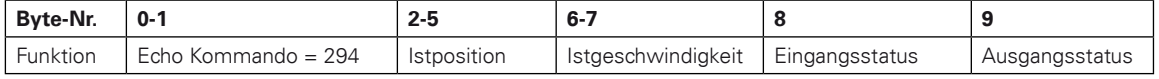

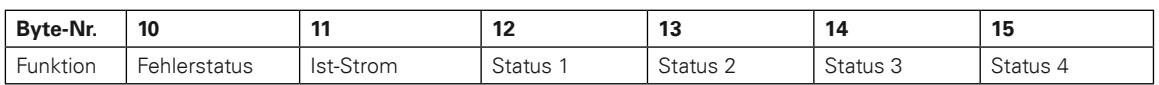

In den Statusbit 7 von Status 2 kann jetzt abgefragt werden, ob der quittierungsbedürftige Fehler quittiert wurde.

#### 7.3.1.6 Kommando "Freigabe ein" (21)

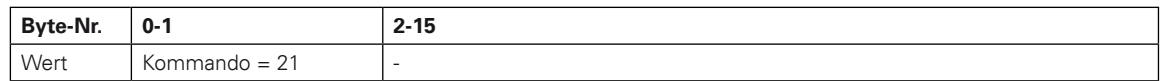

Nach erkanntem Kommando wird von esiMot folgendes Datenfeld gesendet (default-Datenfeld):

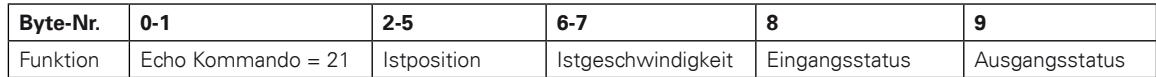

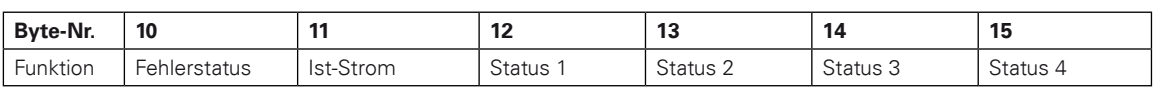

Im Statusbit "Regler ein" Status 1, Bit 2 kann jetzt abgefragt werden, ob das Kommando korrekt ausgeführt wurde.

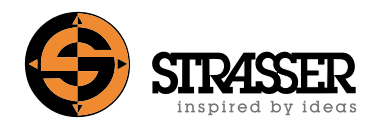

### <span id="page-50-0"></span>**7.3.2 Änderung von Fahrdatensätzen**

Fahrdatensätze können über Feldbus mit den Kommandos "Positionssatz schreiben 1" (284) und "Positionssatz schreiben 2" (285) sowie "Positionssatz lesen 1" (290) und "Positionssatz lesen 2" (291) bearbeitet werden.

Dieses Beispiel zeigt das Auslesen und Ändern der Daten von Fahrdatensatz 1.

### **7.3.2.1 Kommando "Anmeldung" (1)**

Um geänderte Daten oder Parameter netzausfallsicher speichern zu können, muss über Feldbus eine Anmeldung erfolgen.

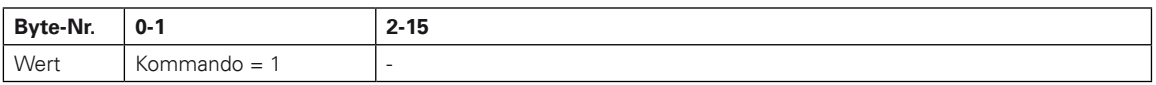

Nach erkanntem Kommando wird von esiMot folgendes Datenfeld gesendet (default-Datenfeld):

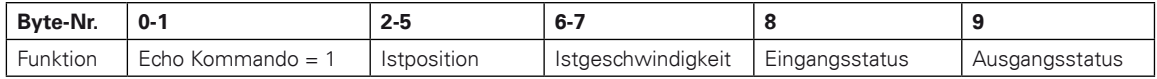

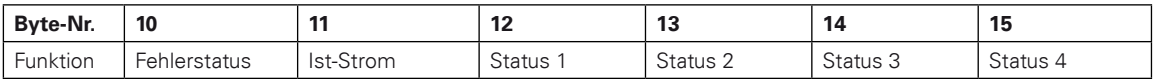

Die Anmeldung am Antrieb ist jetzt erfolgt.

#### **7.3.2.2 Kommando "Positionssatz lesen 1" (290)**

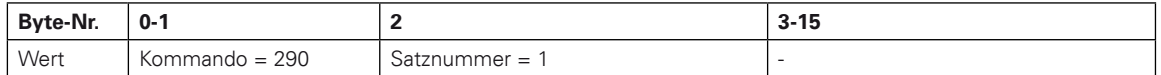

Nach erkanntem Kommando wird von esiMot folgendes Datenfeld gesendet:

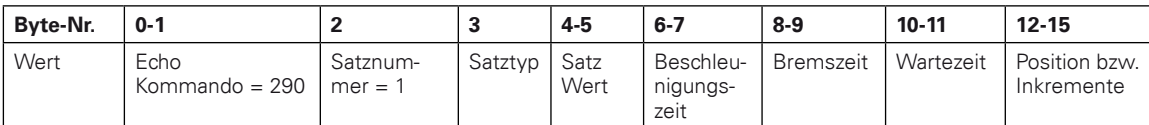

#### **7.3.2.3** Kommando "Positionssatz schreiben 1" (284)

Die modifizierten Daten werden wie folgt zum Motor übertragen:

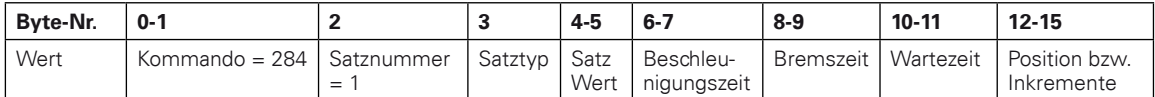

Nach erkanntem Kommando wird von esiMot folgendes Datenfeld gesendet (default-Datenfeld):

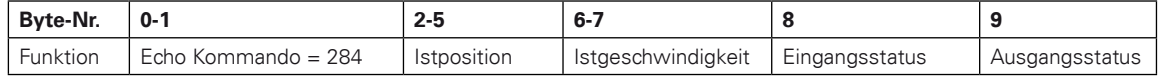

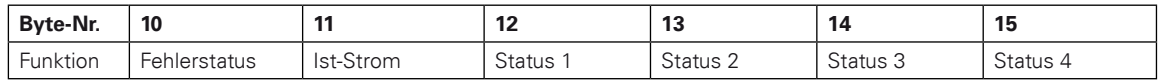

#### **7.3.2.4 Daten netzausfallsicher speichern mit Kommando "Programmkontrolle" (286)**

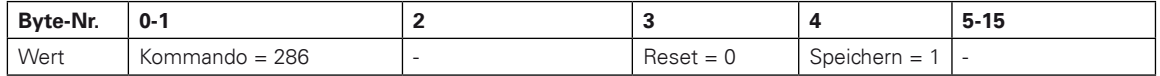

Nach erkanntem Kommando wird von esiMot folgendes Datenfeld gesendet (default-Datenfeld):

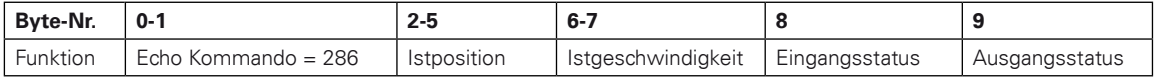

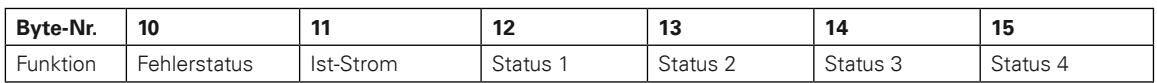

#### **7.3.2.5 Kommando "Abmeldung" (2)**

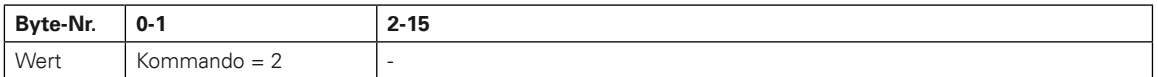

Nach erkanntem Kommando wird von esiMot folgendes Datenfeld gesendet (default-Datenfeld):

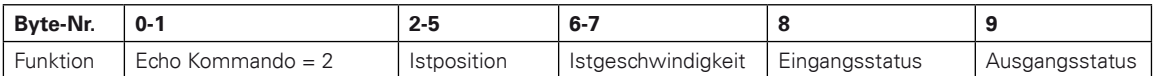

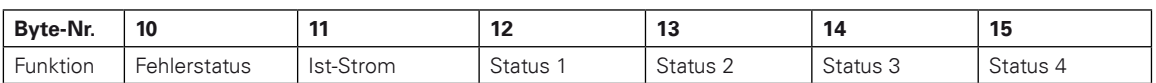

Die Abmeldung am Antrieb ist jetzt erfolgt.

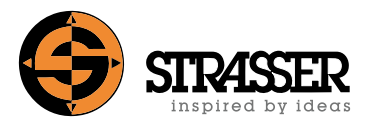

### <span id="page-52-0"></span>**7.3.3 Schutzeinrichtung Einschalten bzw. Neustart und Betrieb**

#### 7.3.3.1 **Kommando** "Freigabe ein" (21)

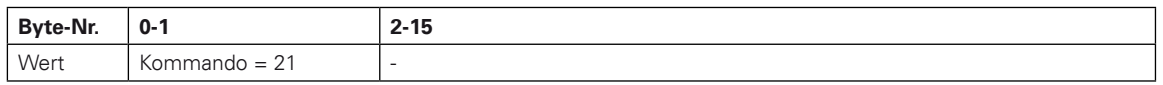

Nach erkanntem Kommando wird von esiMot folgendes Datenfeld gesendet (default-Datenfeld):

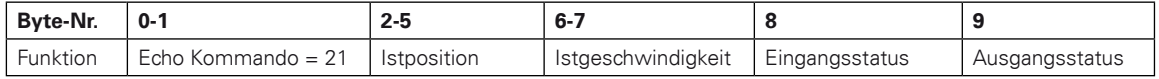

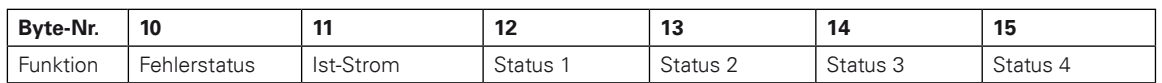

Im Statusbit "Regler ein" Status 1, Bit 2 kann jetzt abgefragt werden ob das Kommando korrekt ausgeführt wurde.

#### **7.3.3.2 Kommando "Start Referenzfahrt" (5)**

Ist ein automatisches Referenzieren nach dem Einschalten parametriert, muss dieses Kommando nicht ausgeführt werden!

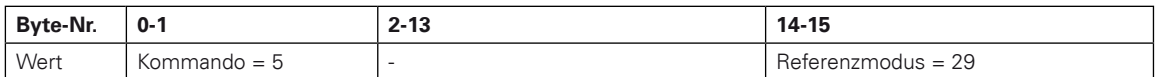

Nach erkanntem Kommando wird von esiMot folgendes Datenfeld gesendet (default-Datenfeld):

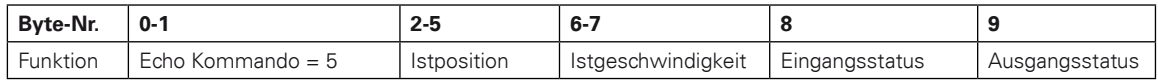

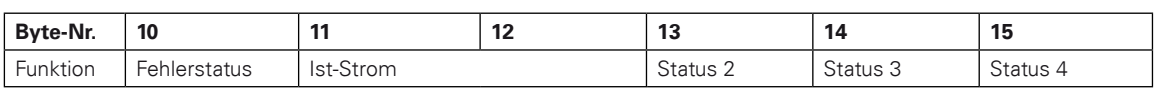

In den Statusbits Status 1 "Referenziert" Bit 1 und "in Position" Bit 3 kann jetzt abgefragt werden, ob das Kommando korrekt ausgeführt wurde.

#### **7.3.3.3 Satzanwahl Satz 1 (Ausgangsposition ) über Kommando "Programmkontrolle" (286)**

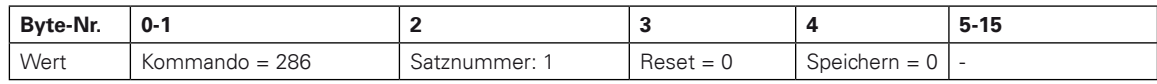

Nach erkanntem Kommando wird von esiMot folgendes Datenfeld gesendet (default-Datenfeld):

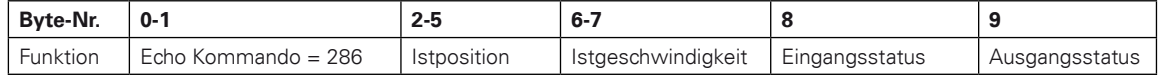

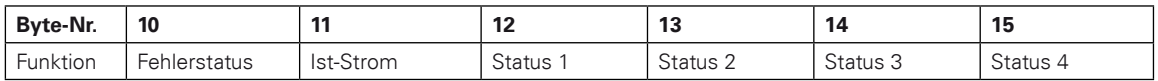

In den Statusbits 0-3 von Status 4 kann jetzt die angewählte Satznummer 1 abgefragt und geprüft werden.

#### 7.3.3.4 **Kommando** "Satzablauf starten" (287)

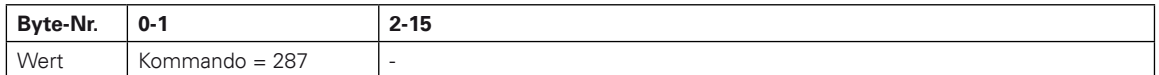

Nach erkanntem Kommando wird von esiMot folgendes Datenfeld gesendet (default-Datenfeld):

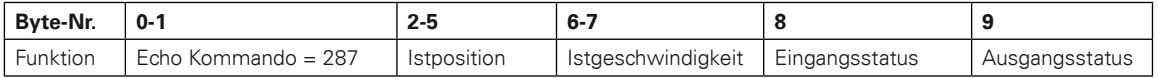

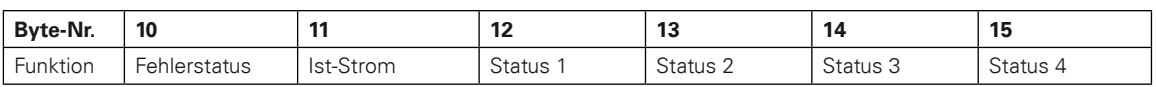

In Statusbit 3 von Status 1 kann jetzt "in Position" des Antriebs abgefragt und geprüft werden.

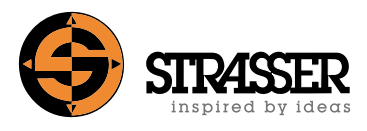

### **7.3.3.5 Satzanwahl Satz 2 (Öffnen), Satz 3 (Schließen) oder Satz 4 (Zwischenposition) über Kommando "Programmkontrolle" (286)**

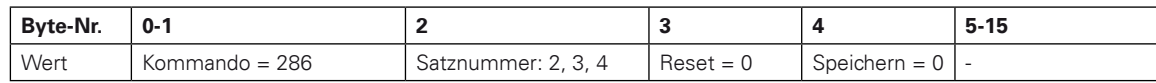

Nach erkanntem Kommando wird von esiMot folgendes Datenfeld gesendet (default-Datenfeld):

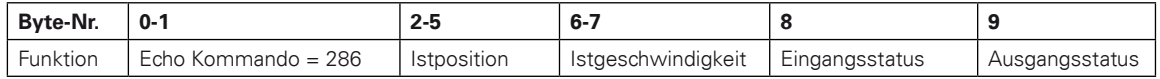

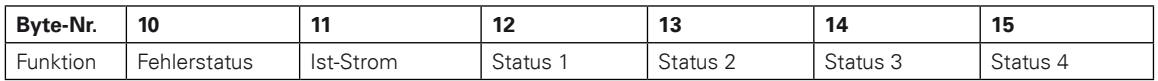

In den Statusbits 0-3 von Status 4 kann jetzt die angewählte Satznummer 2, 3 oder 4 abgefragt und geprüft werden.

#### 7.3.3.6 Kommando "Satzablauf starten" (287)

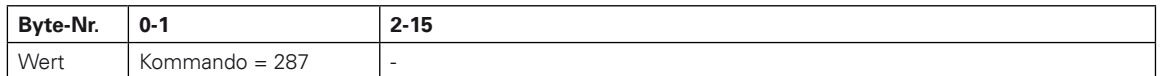

Nach erkanntem Kommando wird von esiMot folgendes Datenfeld gesendet (default-Datenfeld):

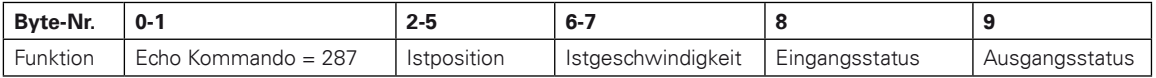

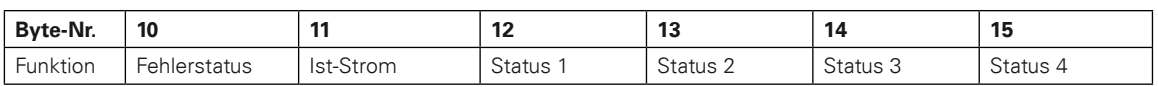

In Statusbit 3 von Status 1 kann jetzt "in Position" des Antriebs abgefragt und geprüft werden.

#### <span id="page-55-0"></span>**7.3.4 Eingriff in die schließende Schutzeinrichtung während des Betriebs**

Das Auslösen der schließenden Schutzeinrichtung während des Betriebs kann über das Statusbit "Eingang 3" im Datenfeld "Eingangsstatus" und das Statusbit "Achse fährt" in Status 1, Bit 4 erkannt werden.

#### **7.3.4.1 Kommando "Start Referenzfahrt" (5)**

Ist ein automatisches Referenzieren nach dem Auslösen der Schutzeinrichtung parametriert, muss dieses Kommando nicht ausgeführt werden!

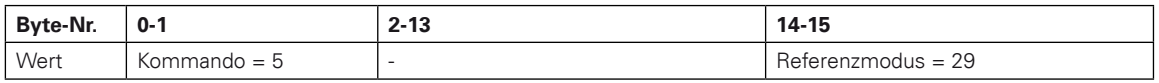

Nach erkanntem Kommando wird von esiMot folgendes Datenfeld gesendet (default-Datenfeld):

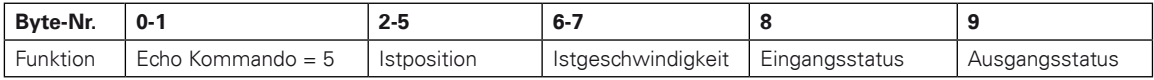

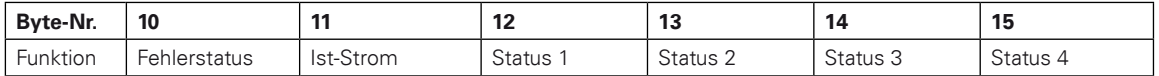

In den Statusbits Status 1 "Referenziert" Bit 1 und "in Position" Bit 3 kann jetzt abgefragt werden, ob das Kommando korrekt ausgeführt wurde.

#### **7.3.4.2 Satzanwahl Satz 1 (Ausgangsposition ) über Kommando "Programmkontrolle" (286)**

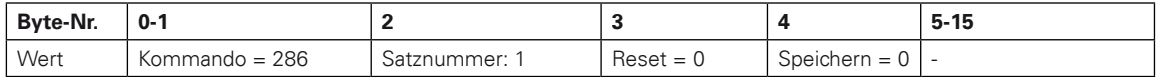

Nach erkanntem Kommando wird von esiMot folgendes Datenfeld gesendet (default-Datenfeld):

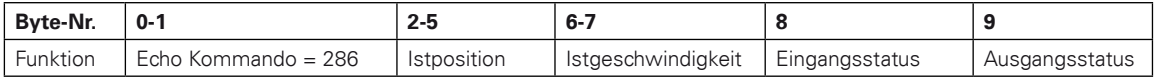

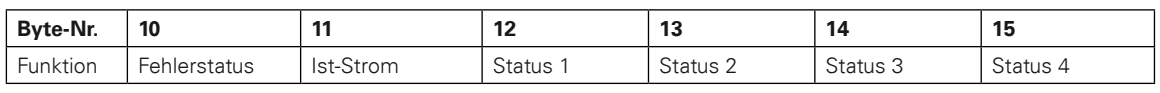

In den Statusbits 0-3 von Status 4 kann jetzt die angewählte Satznummer 1 abgefragt und geprüft werden.

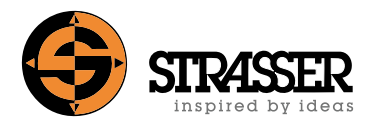

### 7.3.4.3 Kommando "Satzablauf starten" (287)

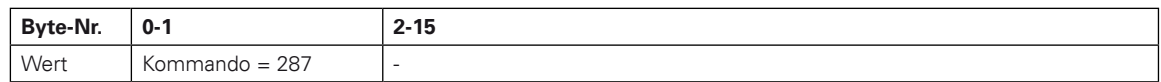

Nach erkanntem Kommando wird von esiMot folgendes Datenfeld gesendet (default-Datenfeld):

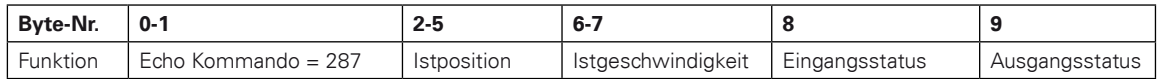

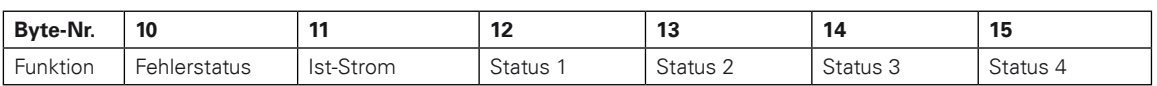

In Statusbit 3 von Status 1 kann jetzt "in Position" des Antriebs abgefragt und geprüft werden.

Weiter mit Satzanwahl Satz 2 (Öffnen), 3 (Schließen) oder 4 (Zwischenposition) über Kommando "Programmkontrolle" (286).

# <span id="page-57-0"></span>**8.1 Status LEDs**

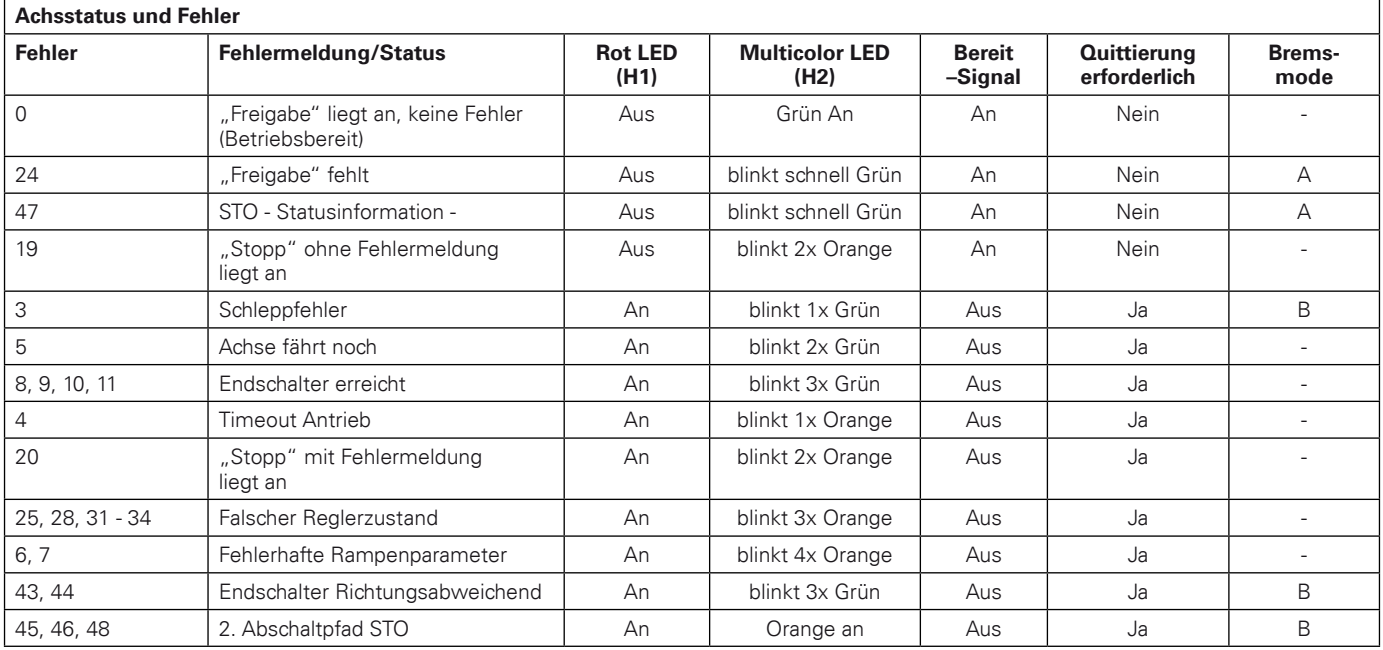

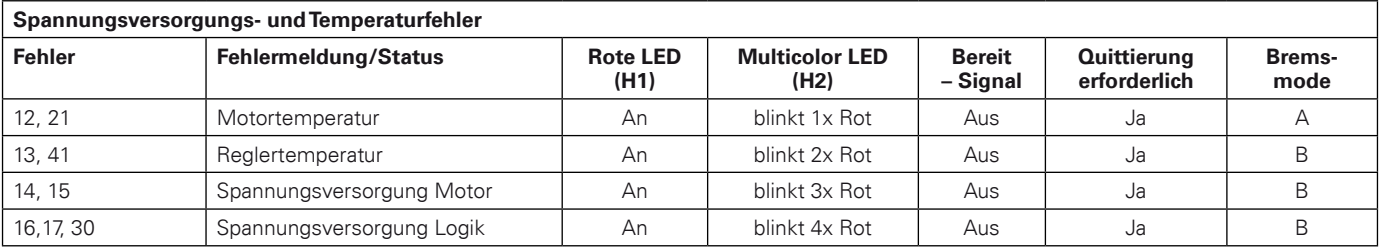

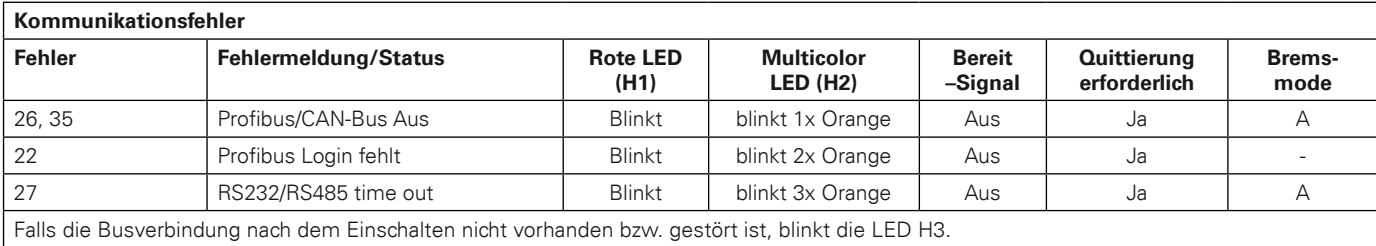

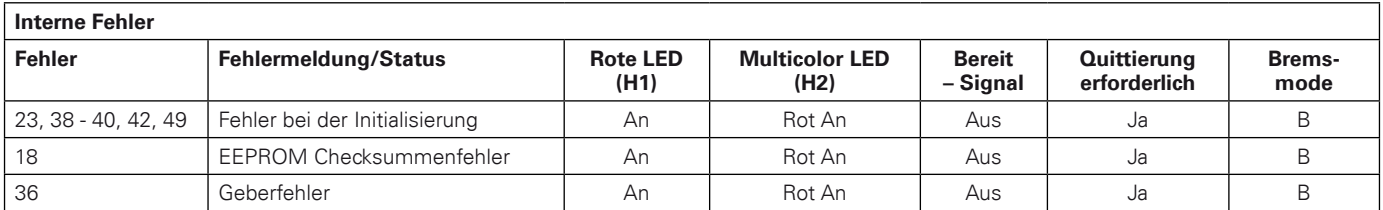

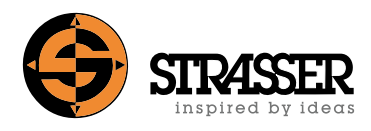

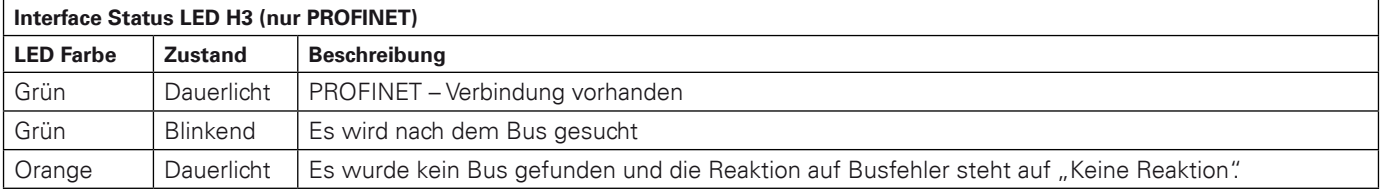

## <span id="page-59-0"></span>**8.2 Fehlerliste und Status-Meldungen**

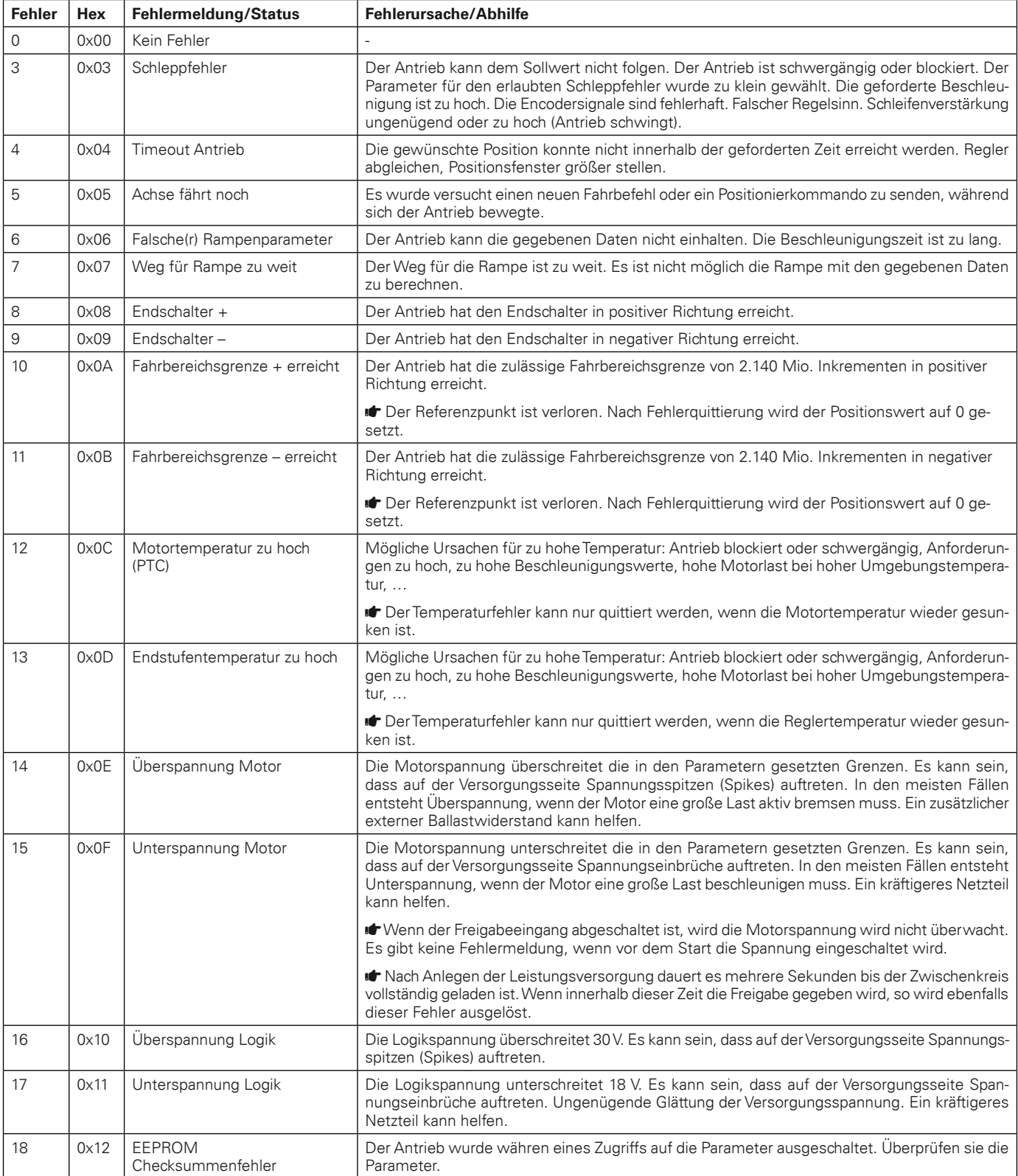

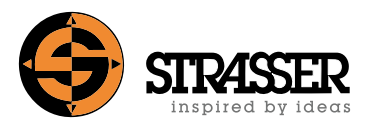

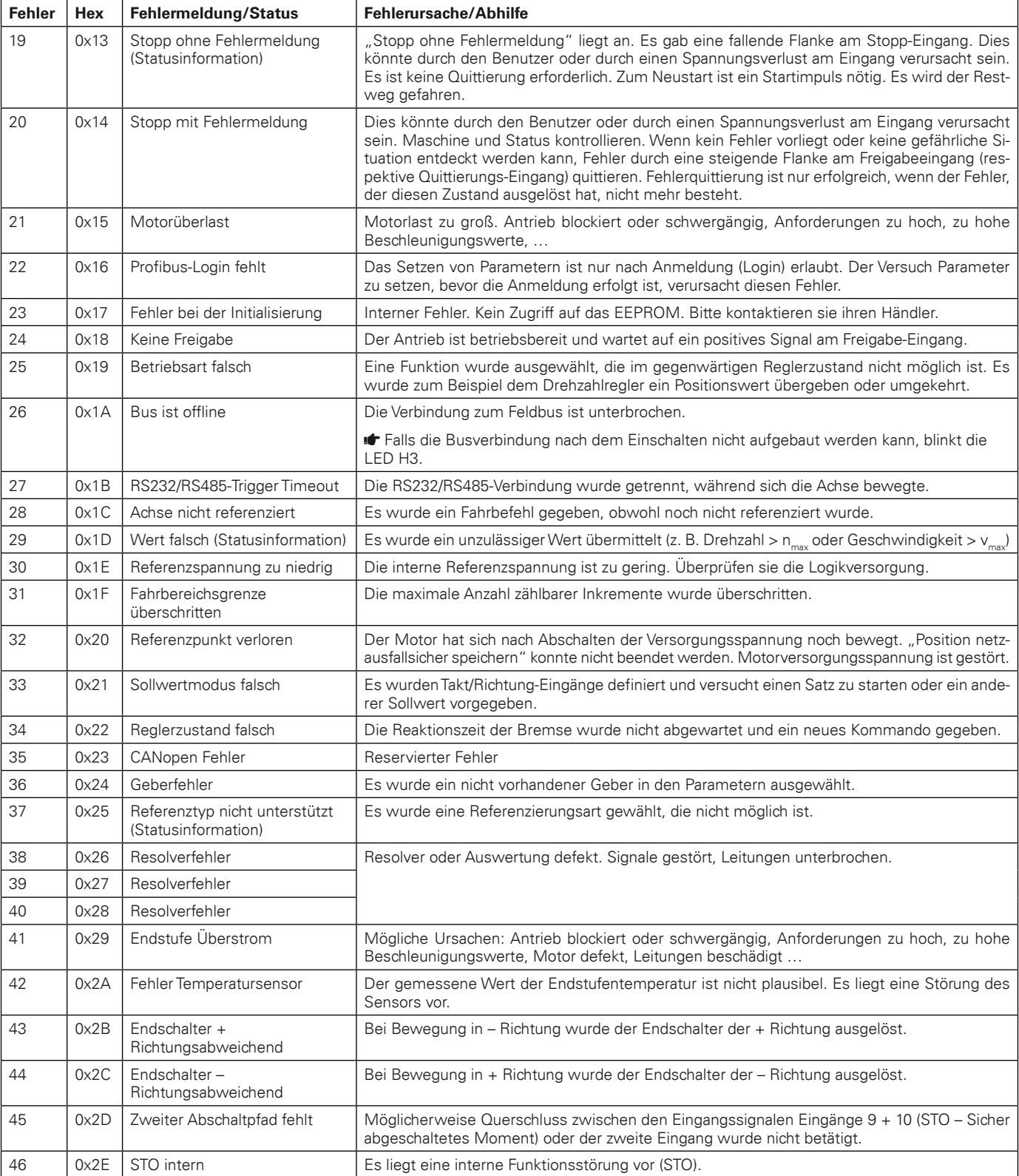

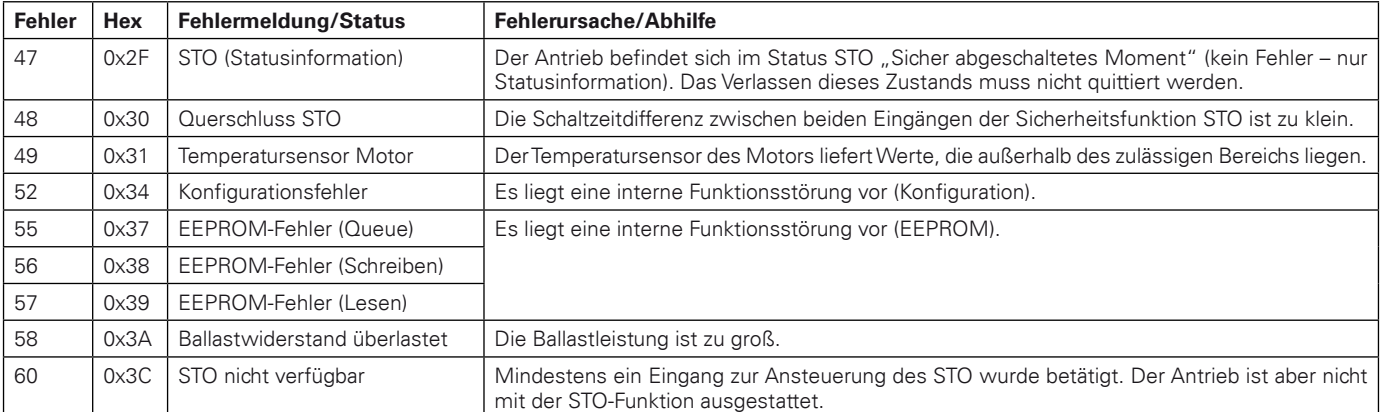

#### **Hinweis:**

Alle Fehlermeldungen müssen durch eine steigende Flanke am Freigabeeingang bzw. am Quittiereingang (falls belegt) oder über einen entsprechenden Befehl über Feldbus quittiert werden.

#### **Hinweis:**

Während des Zustands "STO" können keine Fehler quittiert werden. Vor einer Fehlerquittierung ist es erforderlich, den Zustand "STO" korrekt zu verlassen. D.h. die beiden Eingänge "STO 1" und "STO 2" müssen auf 0 V gewesen sein und unter Einhaltung der Zeitverzögerung (bei aktiver Querschlusserkennung) und der Toleranzeit auf 24 V geschaltet werden. Erst danach sind Fehlermeldungen quittierbar.

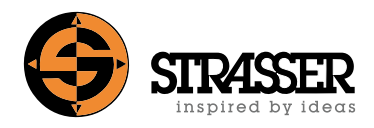

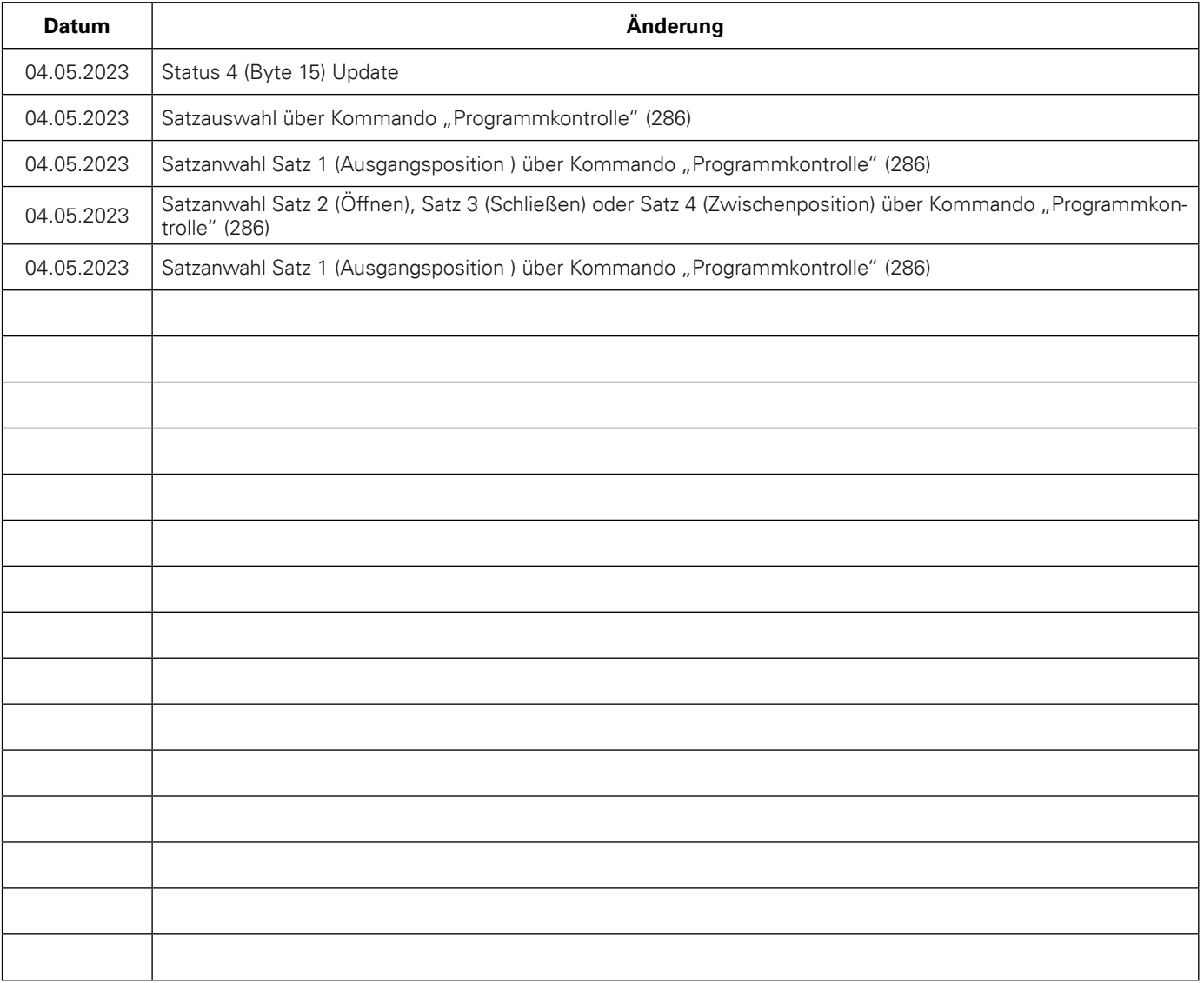

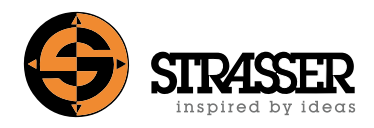

# **A Anhang**

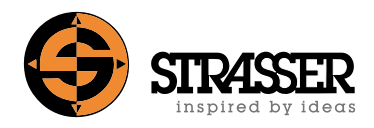

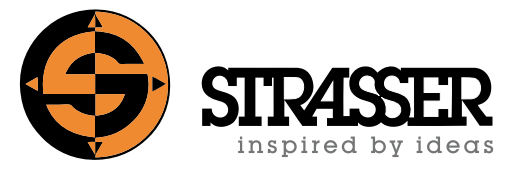

#### **inspired by ideas**

Seit 1996 steht die Strasser GmbH für neue Ideen im Bereich der Automatisierungstechnik und des Maschinenbaus. Unser Leitmotiv seit der ersten Stunde ist unseren Kunden sowohl wirtschaftliche Lösungen wie auch innovative Produkte anzubieten, die begeistern. Der Pioniergeist des Firmengründers Karl-Heinz Strasser führte zu einer einzigartigen Produktpalette und spiegelt sich in über 25 Patenten wider.

Heute bietet Strasser neben MecLock-Schutzeinrichtungen auch umfassende Automatisierungslösungen von der Komponente bis zum System auf Basis von modularen Profilsystemen aus Stahl und Edelstahl. Das Angebotsspektrum reicht von Basisprofilen über vormontierte Maschinengestelle bis hin zu kompletten Förderanlagen oder Handhabungseinheiten.

#### **Strasser GmbH**

Heinrich-Hertz-Straße 6 88250 Weingarten **Deutschland** 

Tel. + 49 (0) 7 51 / 5 61 61 - 0  $Fax + 49(0)$  7 51 / 5 61 61 - 8

sales@strasser-gmbh.com www.strasser-gmbh.com

MecLock© Schutzeinrichtungen - Steuerung von elektrisch angetriebenen Schutzeinrichtungen mit SPS- oder BUS-Schnittstelle - Informationsbroschüre Elektrisch\_angetriebene\_Schutzeinrichtungen\_SPS\_BUS\_MAN\_2307-02\_DE\_INT Stand: 26.10.2023

#### **© 2023 Strasser GmbH - Technische Änderungen, Irrtum und alle Rechte vorbehalten.**

Sämtliche Bilder, Grafiken und Texte unterliegen dem Urheberrecht bzw. anderen Gesetzen zum Schutz geistigen Eigentums. Eine Vervielfältigung, Veränderung oder Verwendung in anderen gedruckten oder elektronischen Publikationen ist nur mit ausdrücklicher Zustimmung der Strasser GmbH gestattet.